## **RECentral 4 Uživatelský manuál**

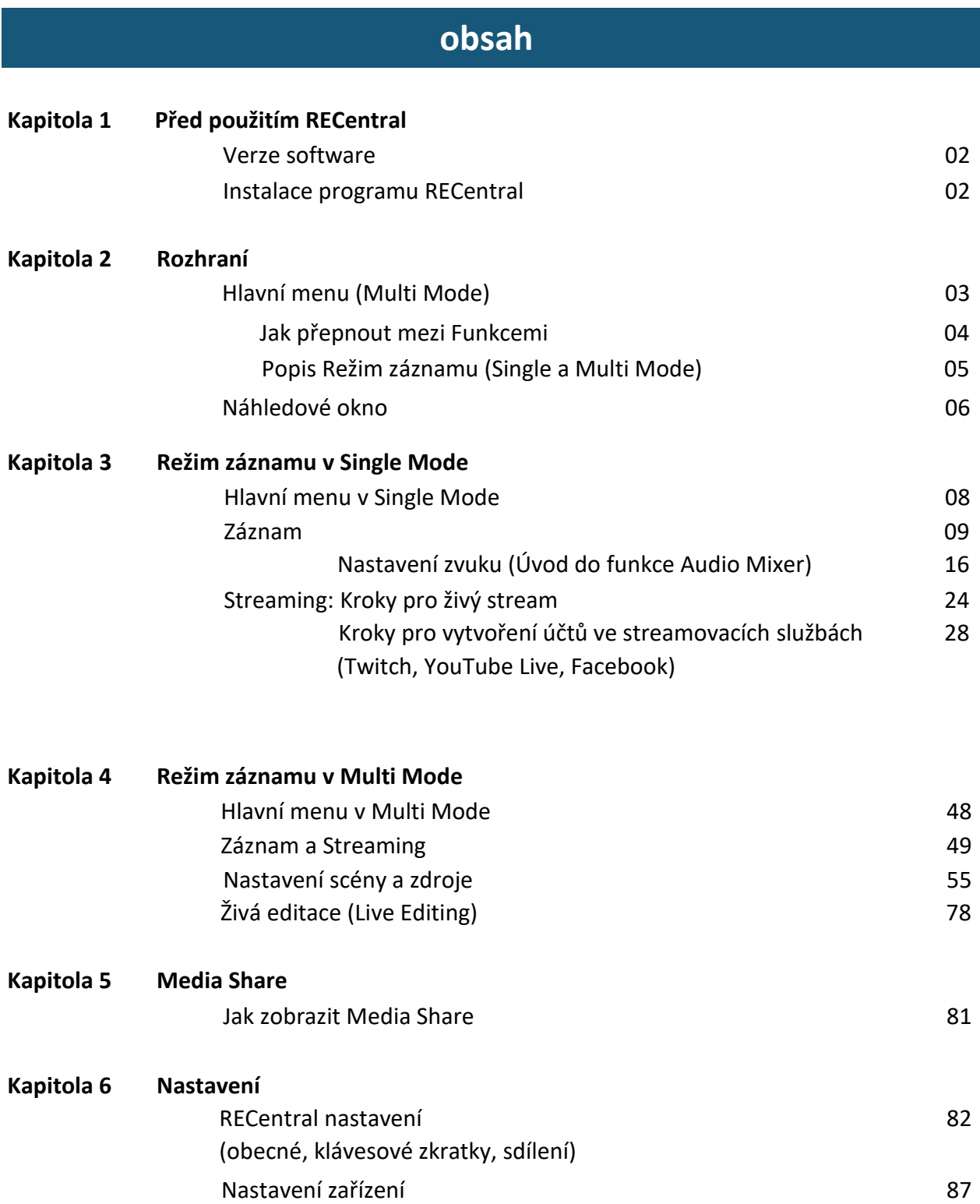

## **Kapitola 1: Před použitím RECentral**

## 1-1. Verze software

- •Nejnovější informace o aktualizacích RECentral přejděte n[a](file:///D:/DiskGoogle10/100Mtransfer%20(1)/překlad/43-Aver-nacenit/(http:/www.avermedia.com/gaming/product/game_capture/re) [\(http://www.avermedia.com/gaming/product/game\\_capture/rec](file:///D:/DiskGoogle10/100Mtransfer%20(1)/překlad/43-Aver-nacenit/(http:/www.avermedia.com/gaming/product/game_capture/re)entral4).
- \* RECentral 4 podporuje GC550, GC513, GC510, BU110, AM310 a PW310 (model 2018).

# 1-2. Instalace programu RECentral

**Krok 1**. Navštivte domovskou stránku program [RECentral](http://www.avermedia.com/gaming/product/game_capture/recentral4) 

[\(http://www.avermedia.com/gaming/product/game\\_capture/recentral4\)](http://www.avermedia.com/gaming/product/game_capture/recentral4) a stáhněte poslední verzi.

**Krok 2**. Po dokončení stahování poklepejte na ikonu a spusťte instalační program, vyberte možnost "Kompletní (instalace všech potřebných funkcí)" a postupujte podle pokynů na obrazovce k instalaci.

\* Při instalaci zařízení RECentral bude nainstalován také modul plug-in "AVerMedia LGHD Stream Engine" pro GC510 / GC570. Pokud je aktivován tento plug-in "AVerMedia LGF \ HD Stream Engine", zlepší se výkon zobrazení vstupního videa při použití softwaru třetí strany (např. OBS Studio, XSplit, NLE, AmarecTV atd.). Více informací naleznete v části Otázky a odpovědi.

• GC51[0: http://www.avermedia.com/gaming/support\\_faq/live\\_gamer\\_portable\\_2?](http://www.avermedia.com/gaming/support_faq/live_gamer_portable_2?q=408&tab-1) q=408#tab-1

• GC57[0: http://www.avermedia.com/gaming/support\\_faq/live\\_gamer\\_hd\\_2?](http://www.avermedia.com/gaming/support_faq/live_gamer_hd_2?q=505&tab-1) q=505#tab-1

# **Kapitola 2: Rozhraní**

# 2-1. Hlavní menu (Multi Mode)

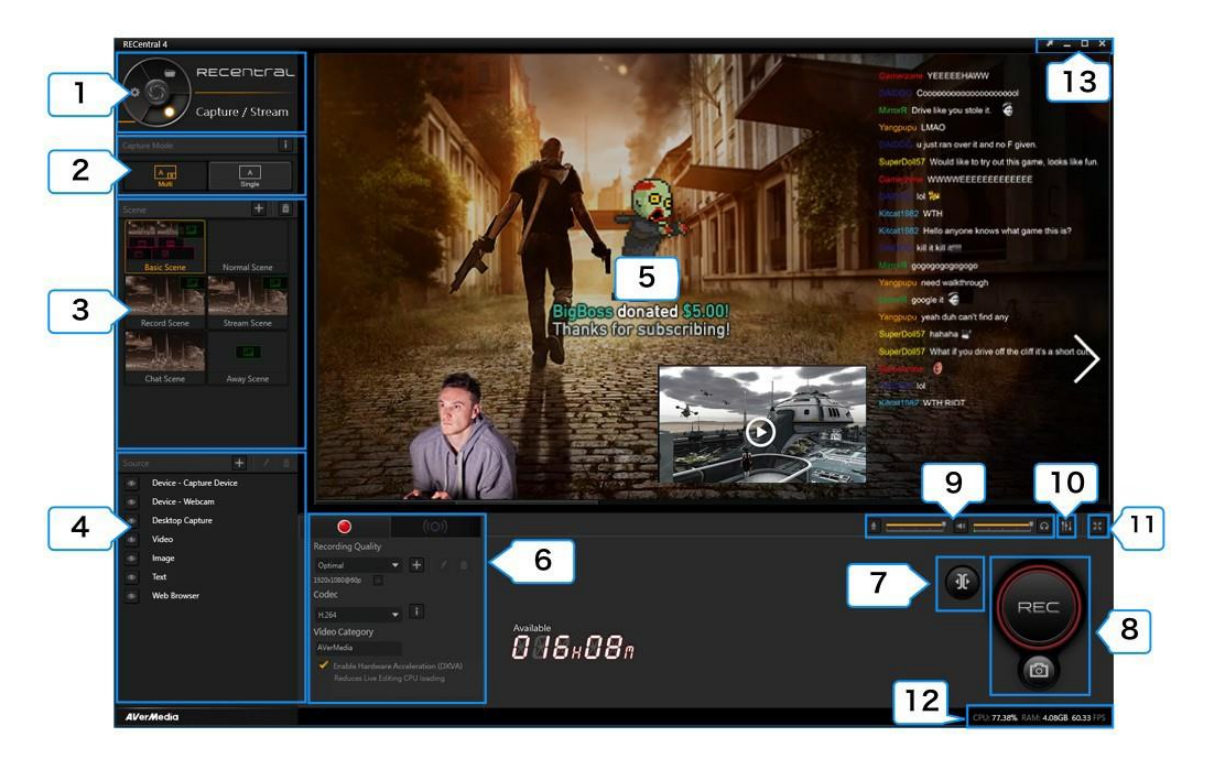

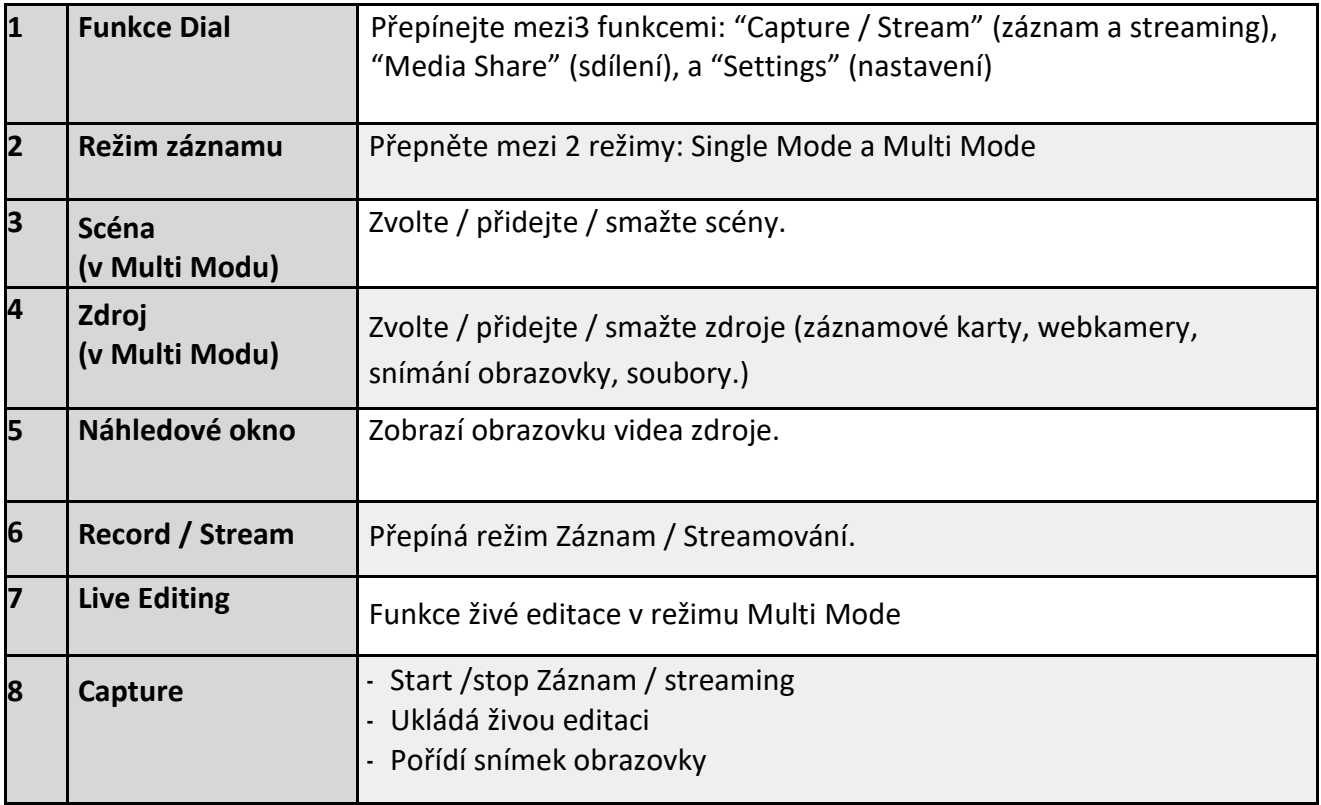

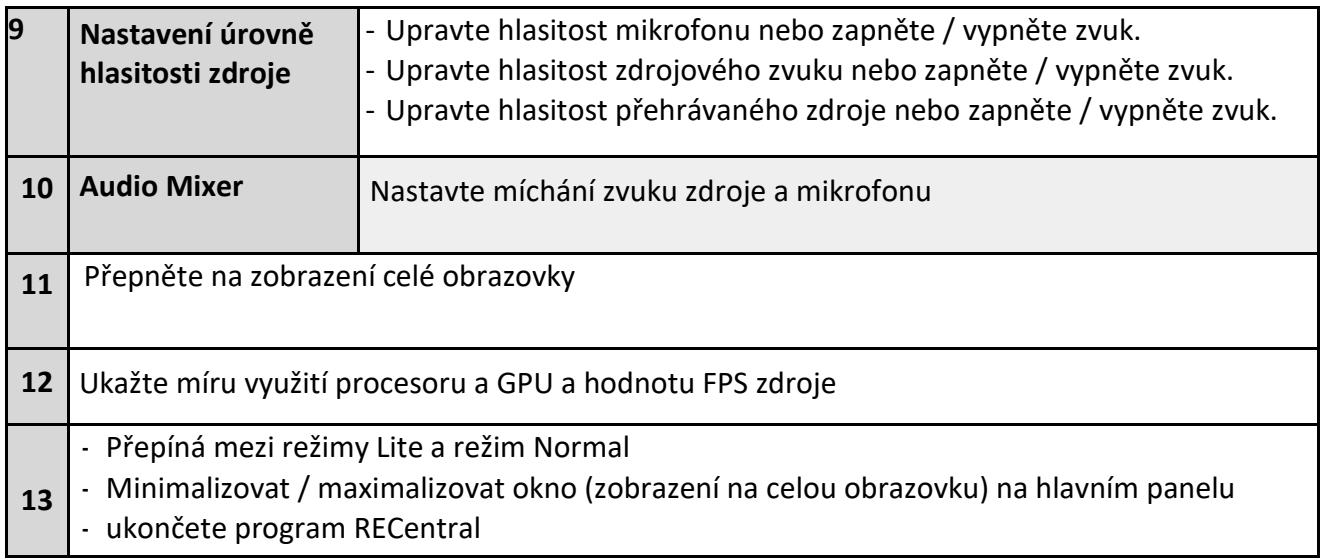

### <span id="page-3-0"></span>**Funkce Dial**

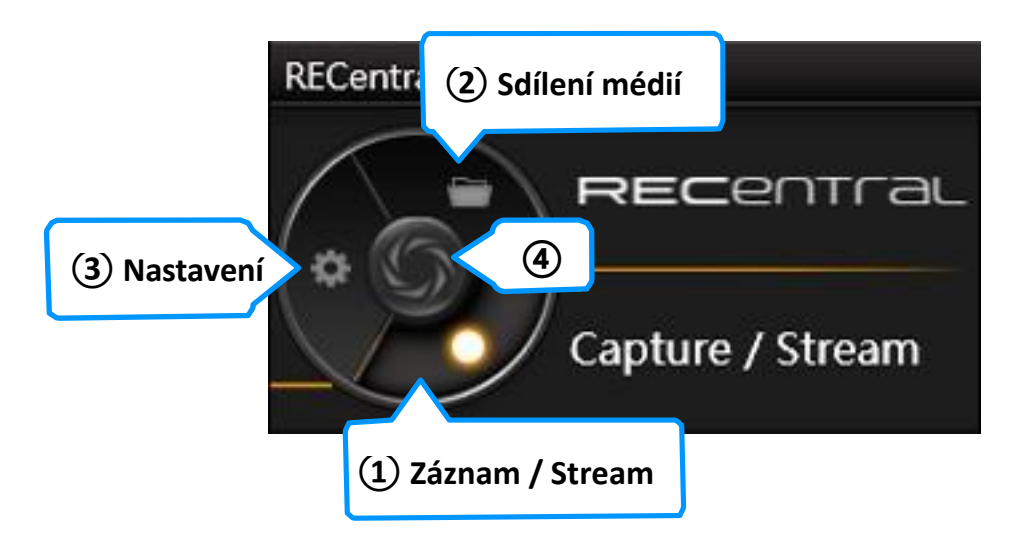

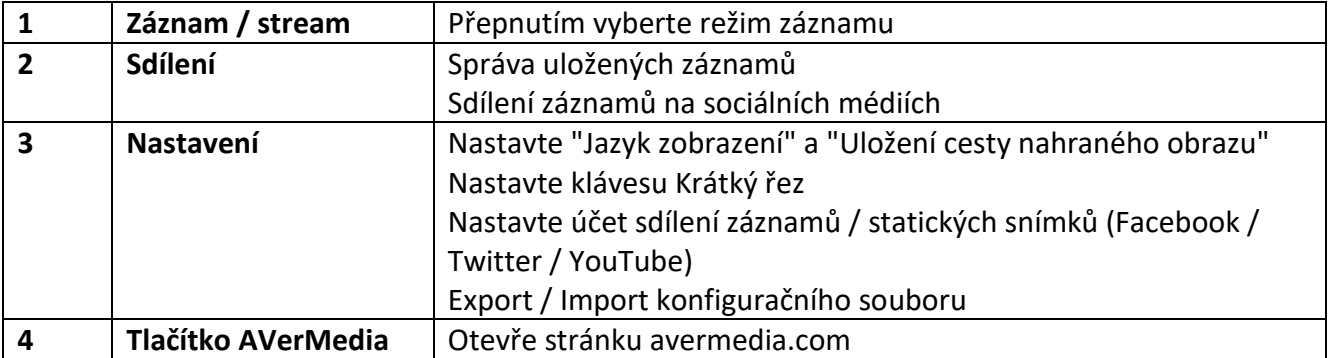

<span id="page-4-0"></span>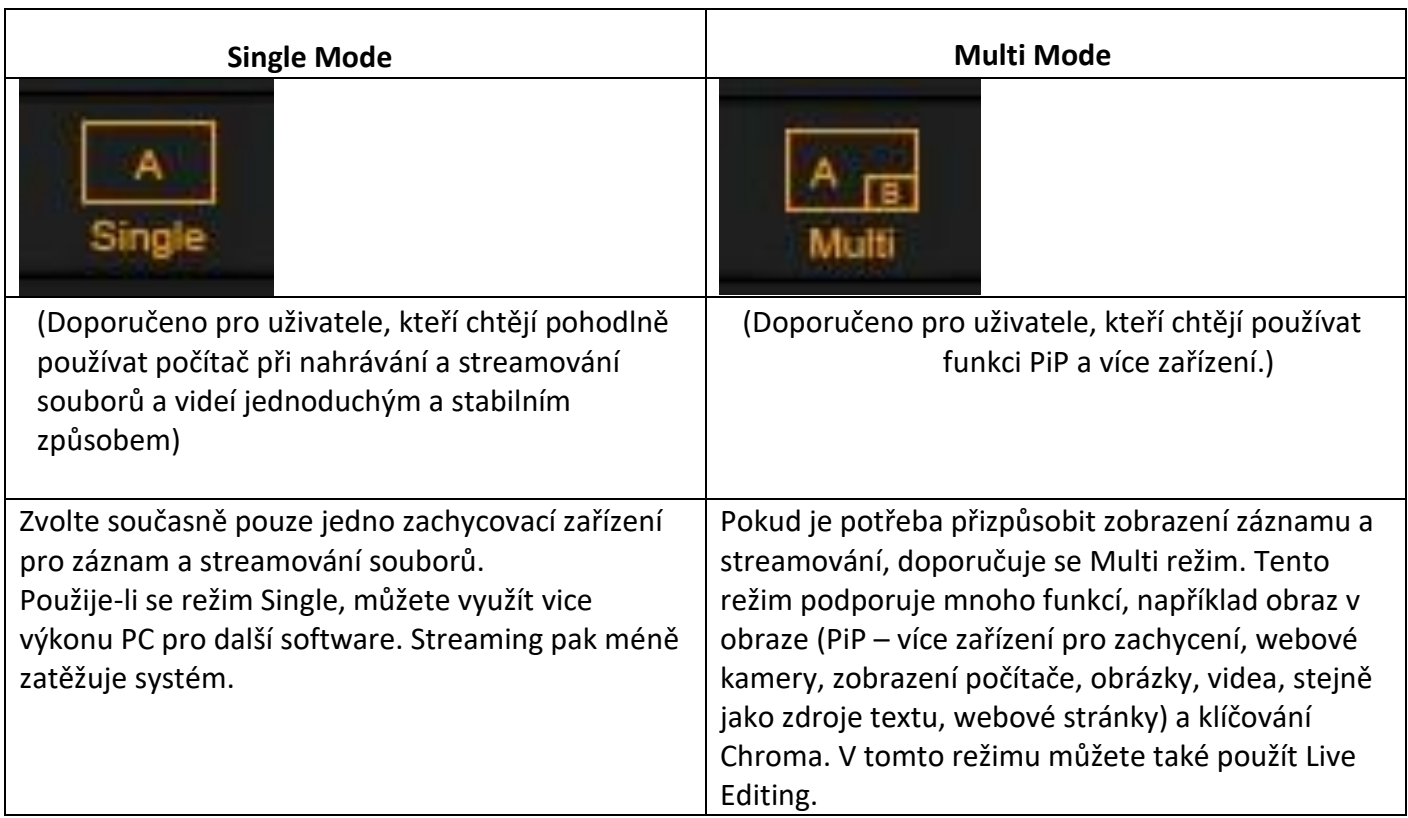

# 2-2. Náhledové okno (pro Single a Multi Mode)

<span id="page-5-0"></span>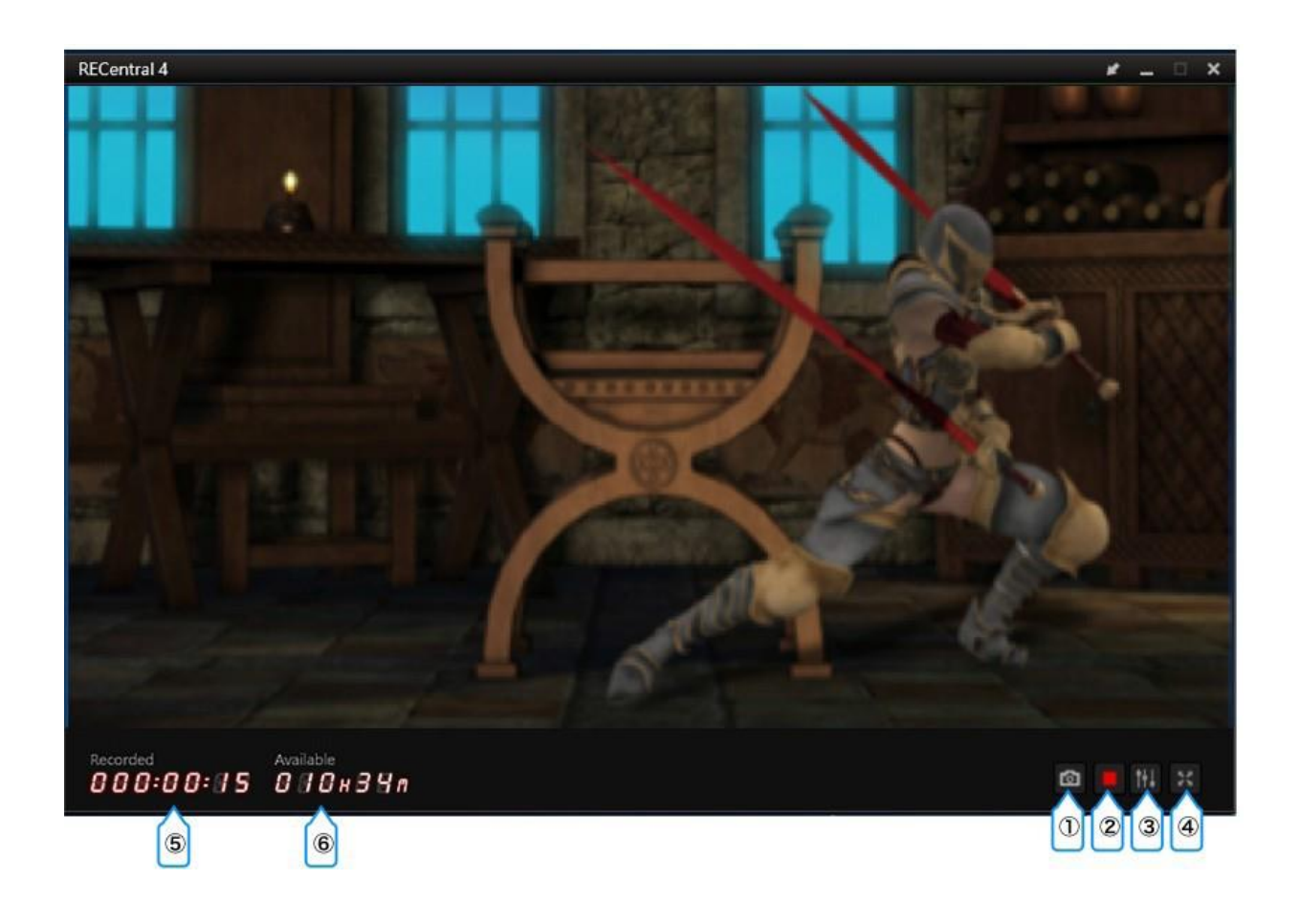

- ① Proveďte snímek (statický snímek)
- ② Start / stop Záznam / streamování
- ③ Nastavte Audio Mixer
- ④ Přepněte na zobrazení na celou obrazovku
- ⑤ Nahraný (uplynulý) čas záznamu (zobrazuje se pouze během záznamu / streamování)
- ⑥ Čas dostupný pro záznam (vypočtený na základě volného místa na pevném disku)

### **Zobrazit pouze náhledové okno**

Klepnutím na ikonu se šipkou zobrazíte pouze okno Náhled, zatímco zbývající část rozhraní, jako je Hlavní nabídka, je skryta. Klepnutím znovu na ikonu šipky znovu zobrazíte úplné rozhraní.

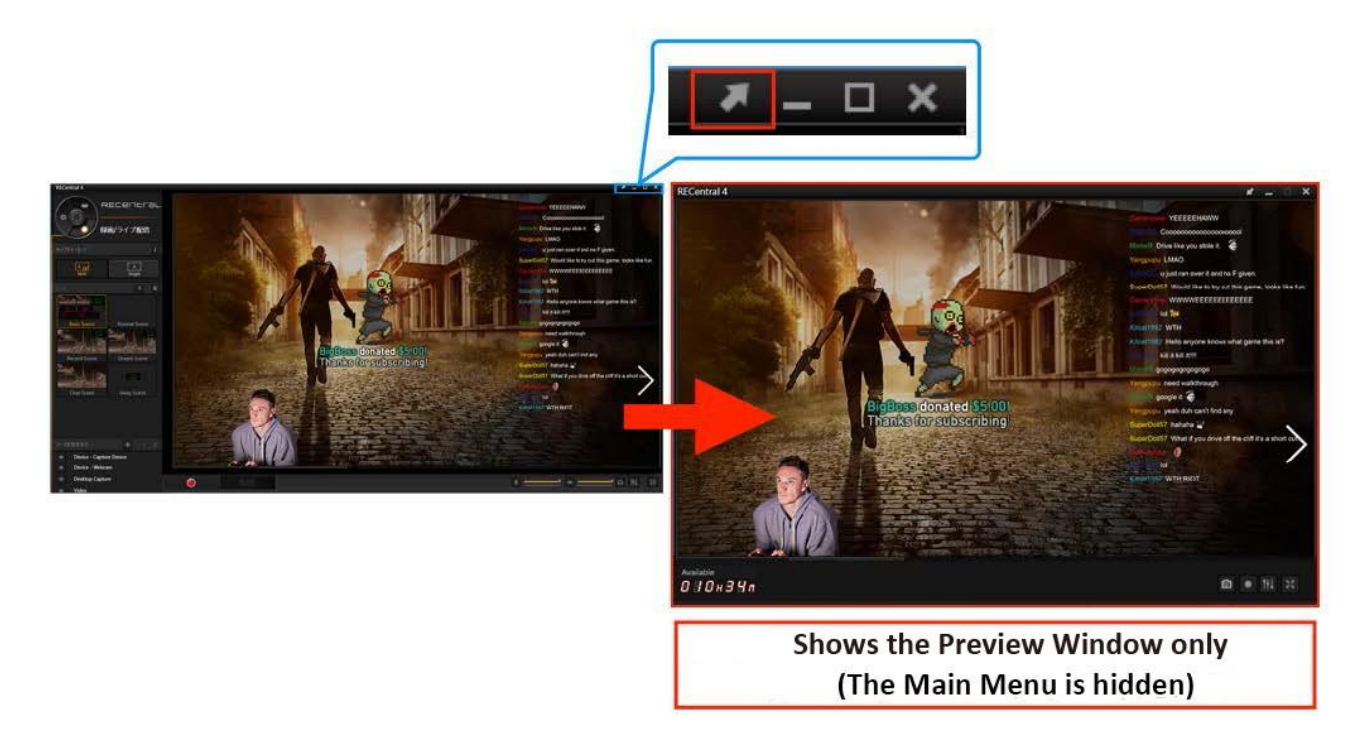

#### **Jak přepnout na Full Screen View**

Poklepejte na okno Náhled nebo klepněte na ikonu Celá obrazovka v hlavní nabídce a přejděte do zobrazení celé obrazovky.

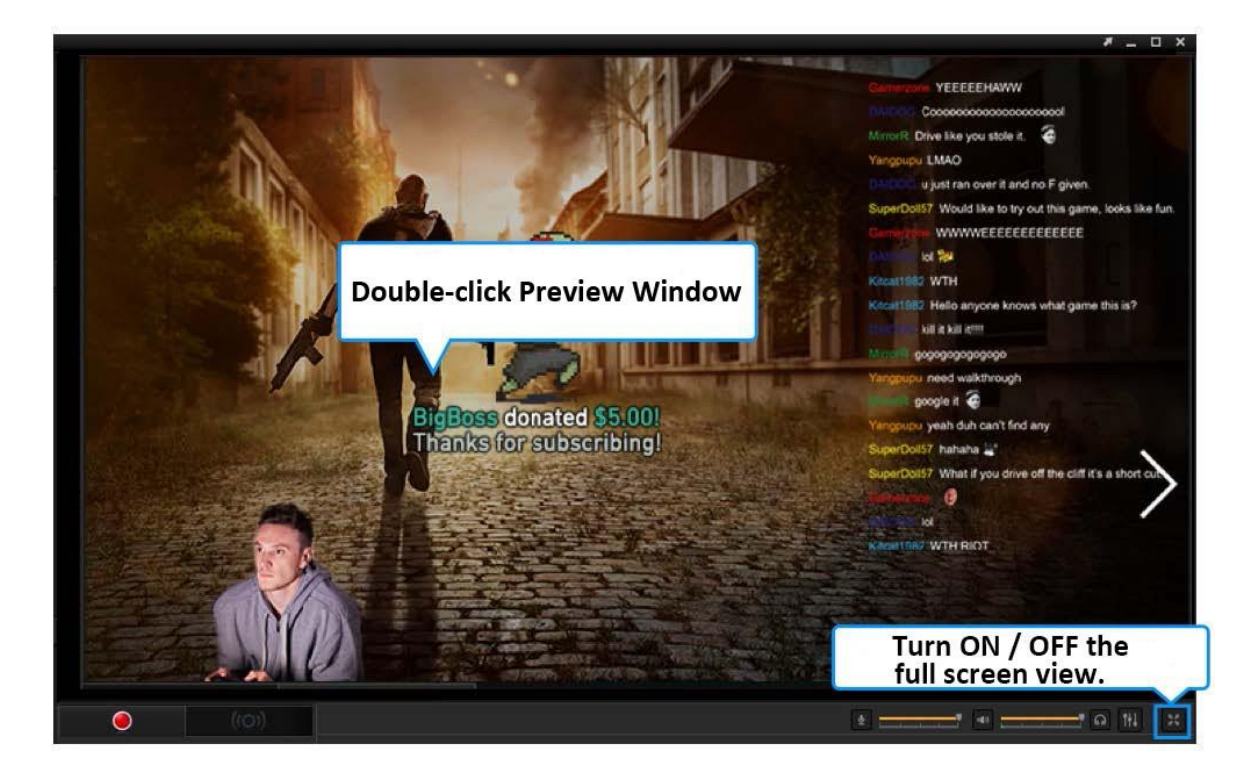

## **Kapitola 3 Režim záznamu – jak použít Single Mode**

# 3-1. Hlavní okno v Single Mode

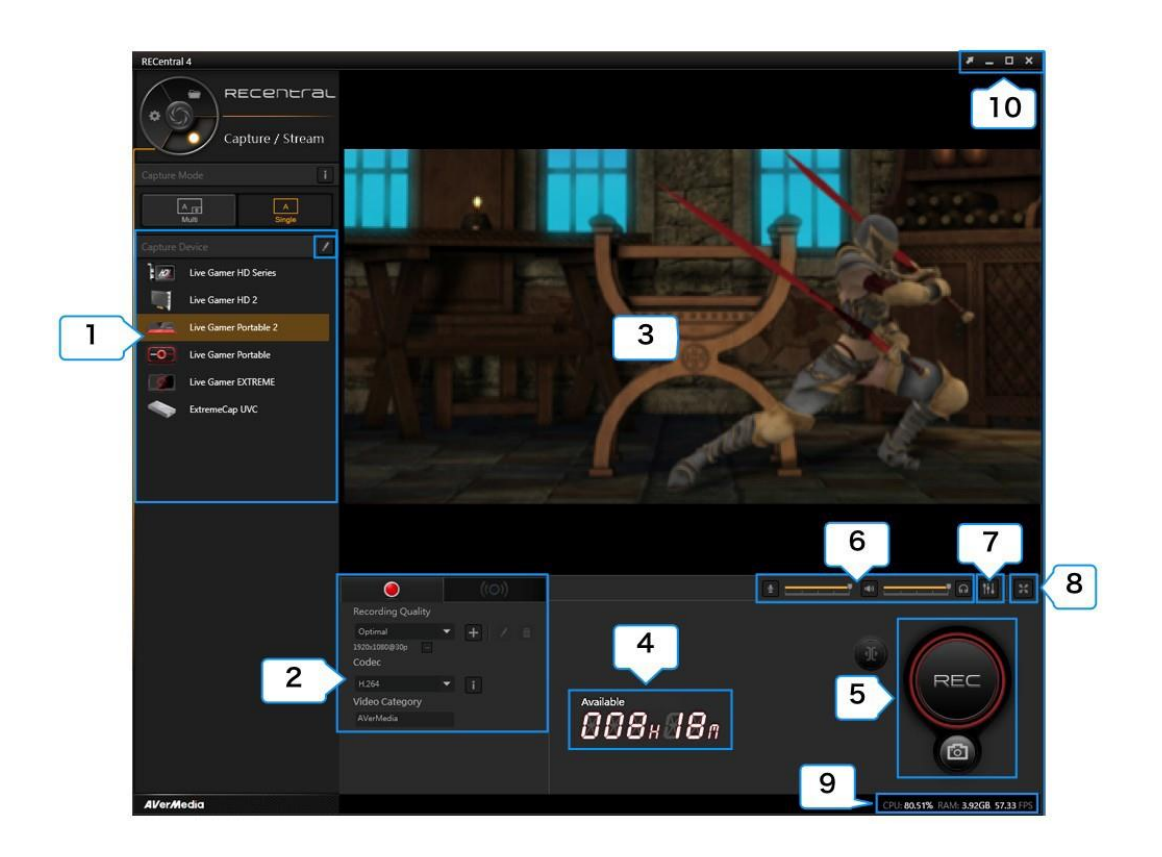

**1 Zařízení pro zachycení**: Zvolte nebo upravte snímací zařízení

### **2 Nahrávání / Stream:**

· Záznam: Nastavte kvalitu záznamu (rozlišení / FPS / bitovou rychlost atd.), Kodek (hardware / software enkodér)

· Streamování: Nastavení streamovací platformy, Kvalita, Kodek atd.

**3 Náhled okno**: Zobrazí obrazovku videa zdroje (zachycovací zařízení)

**4 Čas dostupný pro Záznam** (vypočtený na základě volného místa na pevném disku)

**5 Tlačítko zachycení:** Spuštění / zastavení (uložení) záznamu, snímek obrazovky

### **6 Nastavení hlasitosti zdroje:**

- Upravte hlasitost záznamu zvuku mikrofonu nebo zapněte / vypněte zvukový signál
- Upravte hlasitost záznamu zdrojového zvuku nebo zapněte / vypněte vypnutí zvuku
- Upravte hlasitost přehrávaného zvuku zdroje nebo zapněte / vypněte vypnutí zvuku

**7 Audio Mixer:** Nastaví mixování zvuku zdroje a mikrofonu

[Zadejte text.]

### **8 Přepněte na zobrazení celé obrazovky**

**9 Zobrazuje zatížení CPU a GPU a hodnotu FPS zdroje**. Můžete zkontrolovat zobrazení FPS, pokud dojde k "nesprávnému zpracování". (→ Pokud je hodnota FPS nižší (horší) než hodnota ve stanovené kvalitě, viz strana 11.)

**10 Přepínání mezi režimem** Lite a normálním režimem, Minimalizovat / maximalizovat okno (zobrazení na celou obrazovku) na panelu úloh, Ukončení nástroje RECentral

# 3-2. Záznam v režimu Single Mode

<span id="page-9-0"></span>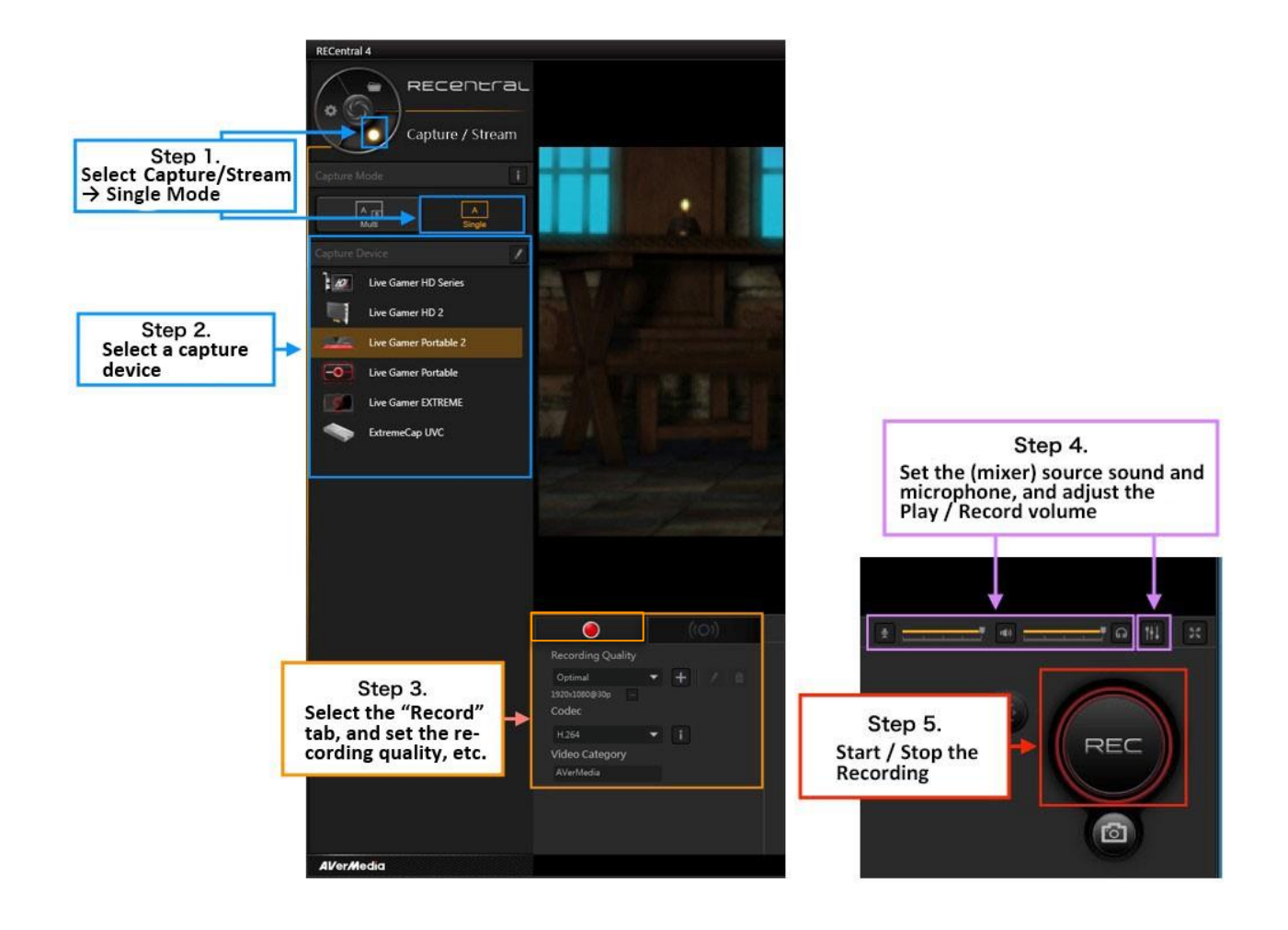

### **Krok 1: Zvolte režim Single Mode**

Klikněte na "Capture / Stream" pro zobrazení menu pro záznam. Zvolte režim Single.

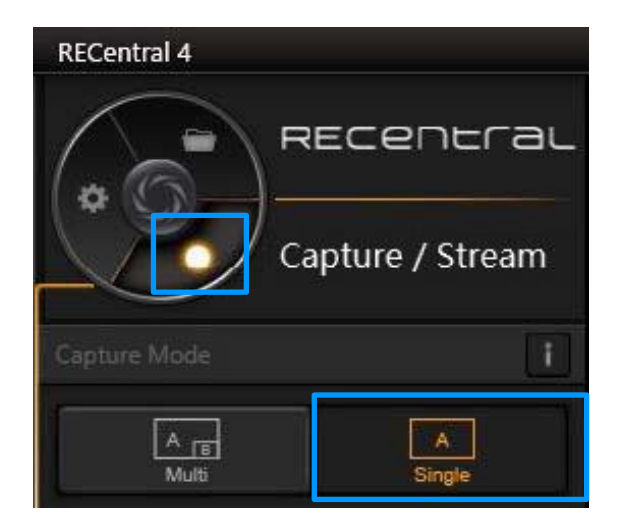

[Zadejte text.]

### **Krok 2: Vyberte zařízení pro záznam**

Zvolte zařízení pro snímání v seznamu připojených zachycovacích zařízení. Zařízení můžete upravit kliknutím na ikonu "pero".

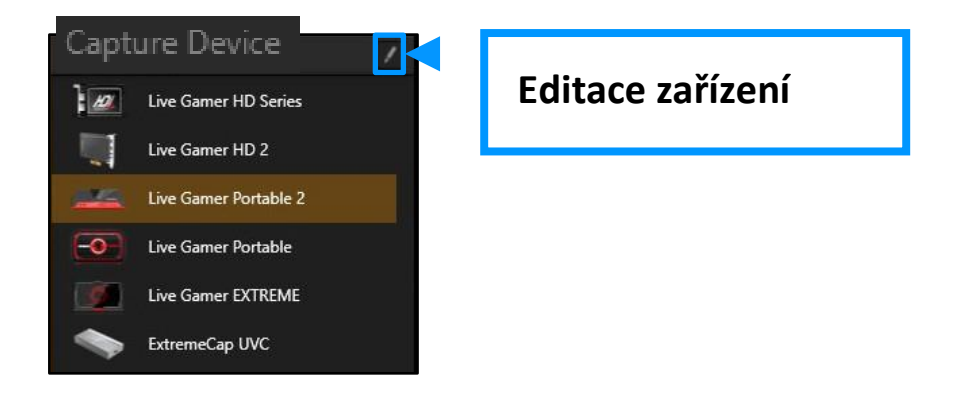

### **Editace zařízení**

Můžete upřesnit zdroj záznamu:

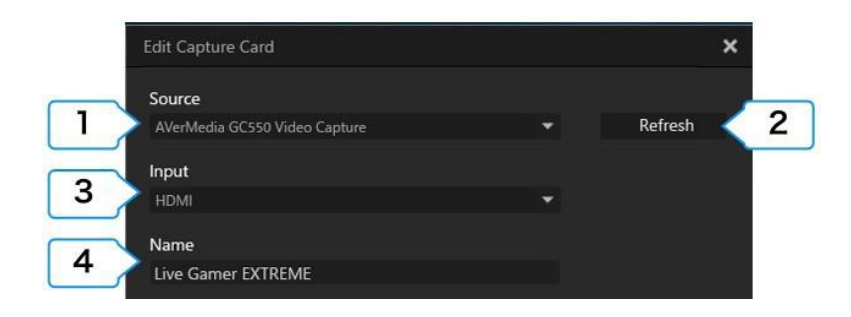

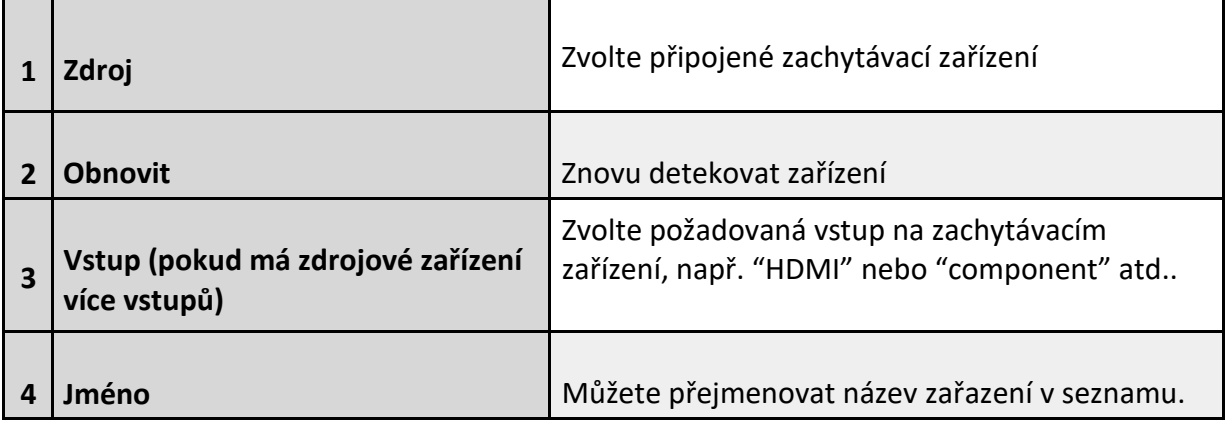

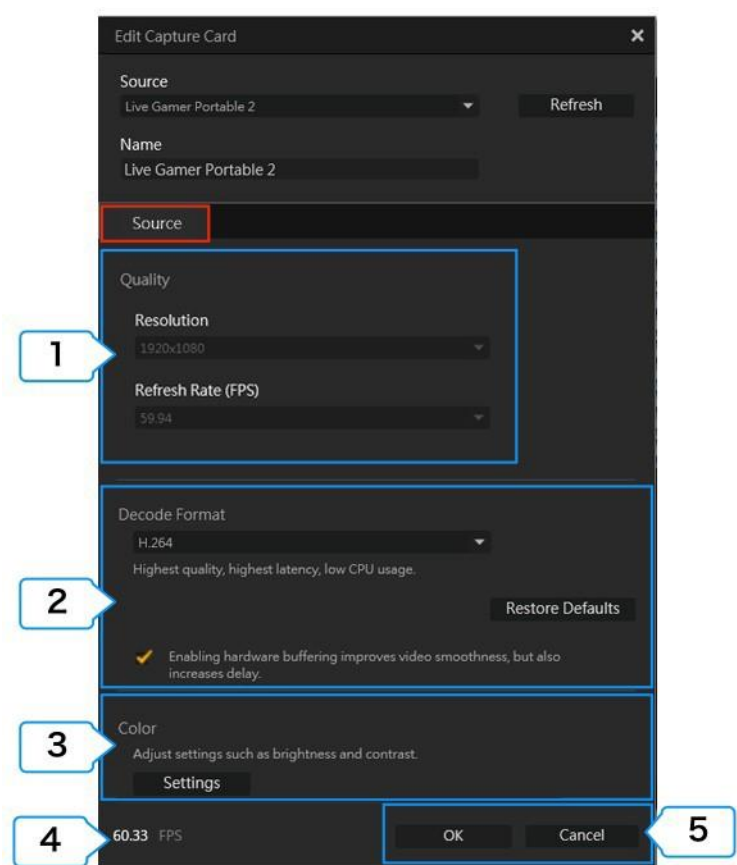

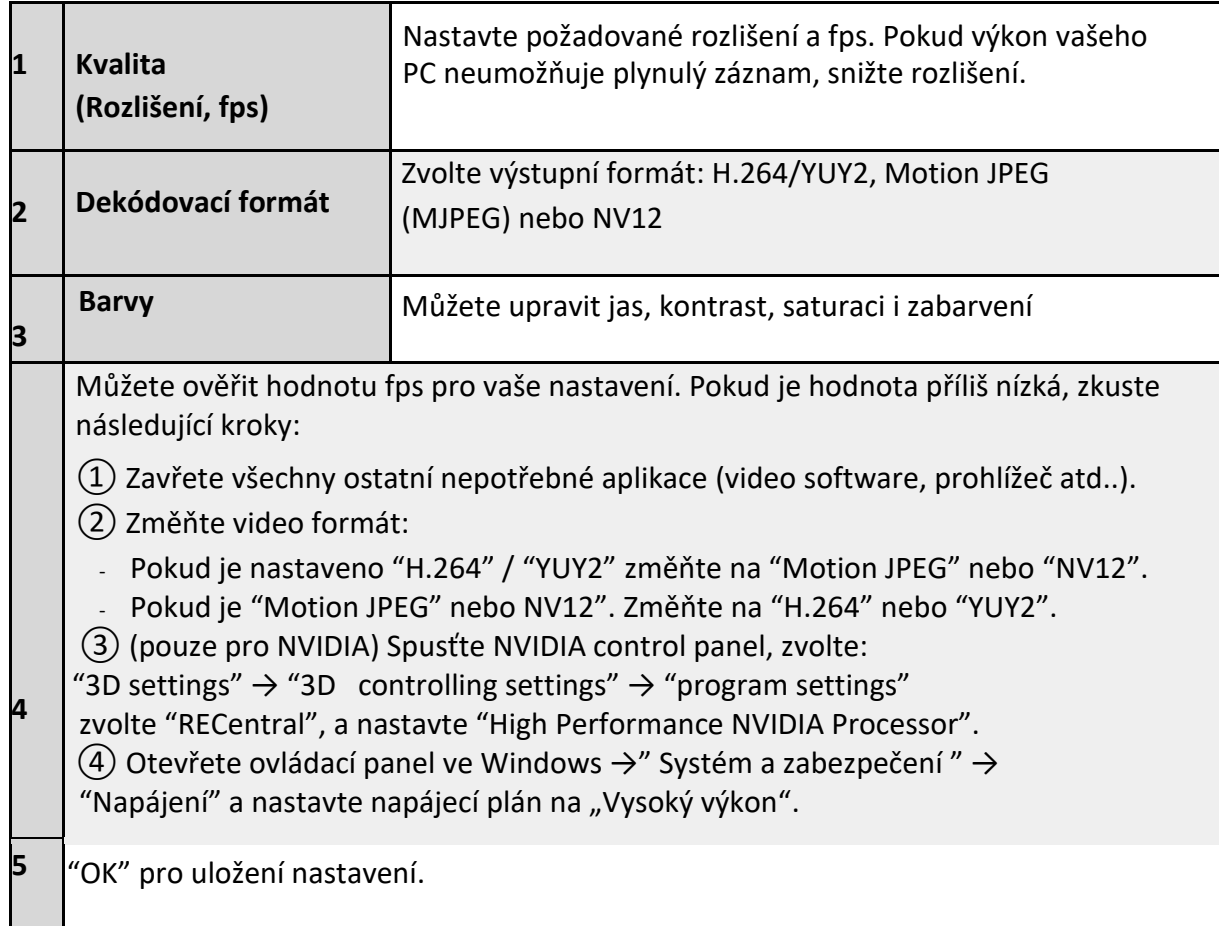

#### **Krok 3: Nastavení záznamu**

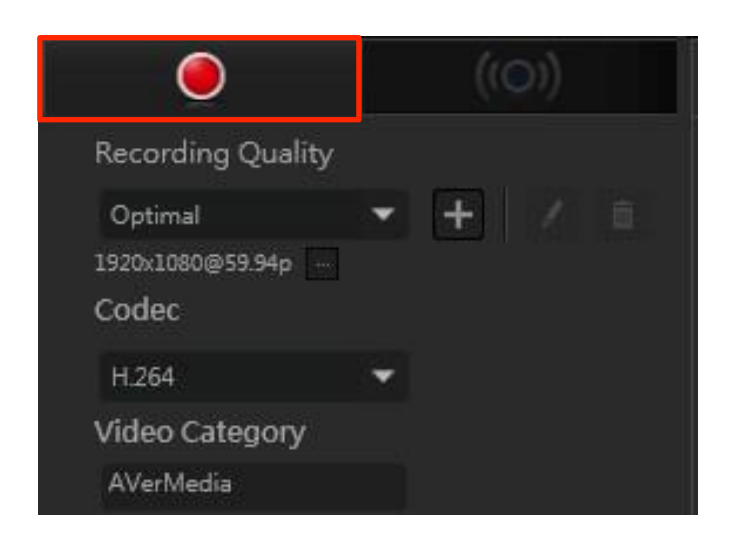

### **① Kvalita nahrávání**

Přednastavené jsou volby kvality Optimal, Good, a Normal, nebo můžete přidat vlastní volbu.

Klikněte na "+" a vytvořte vlastní profil. Ten můžete později editovat, či smazat.

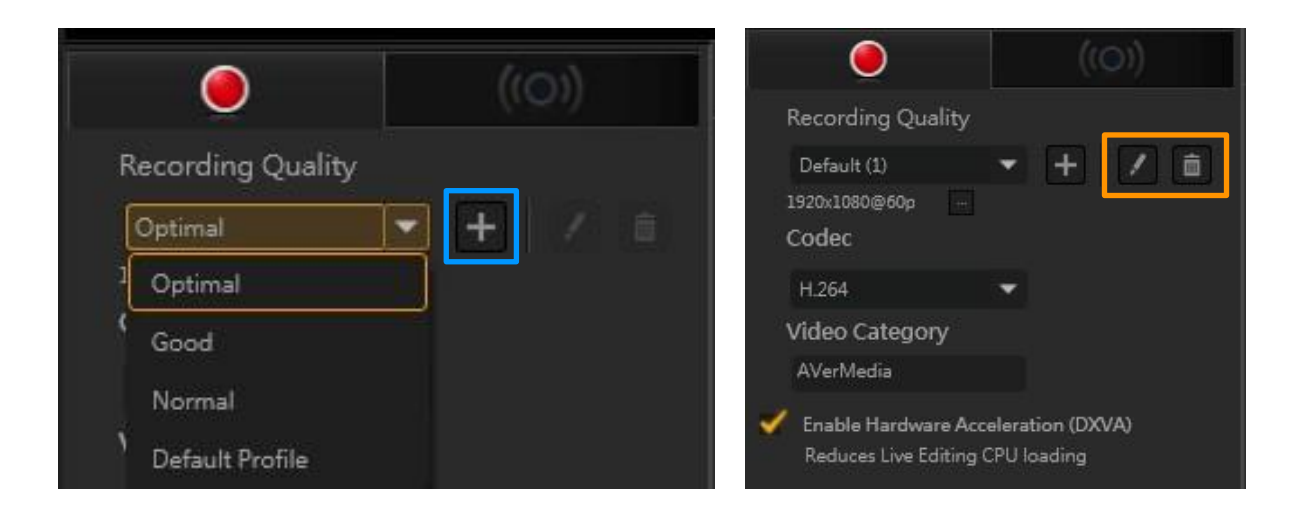

### **Při použití Hardware Encoder Card**

Pokud používáte hardwarovou dekódovací kartu, můžete zvolit profil "Optimal" v Single Mode. Tento režim zajistí správné využití karty a sníží zatížení procesoru.

RECentral 4 podporuje karty GC510 (a GC513 s lednovým updatem 2018). Další podpora bude aktualizována průběžně, sledujte proto webové stránky Avermedia.

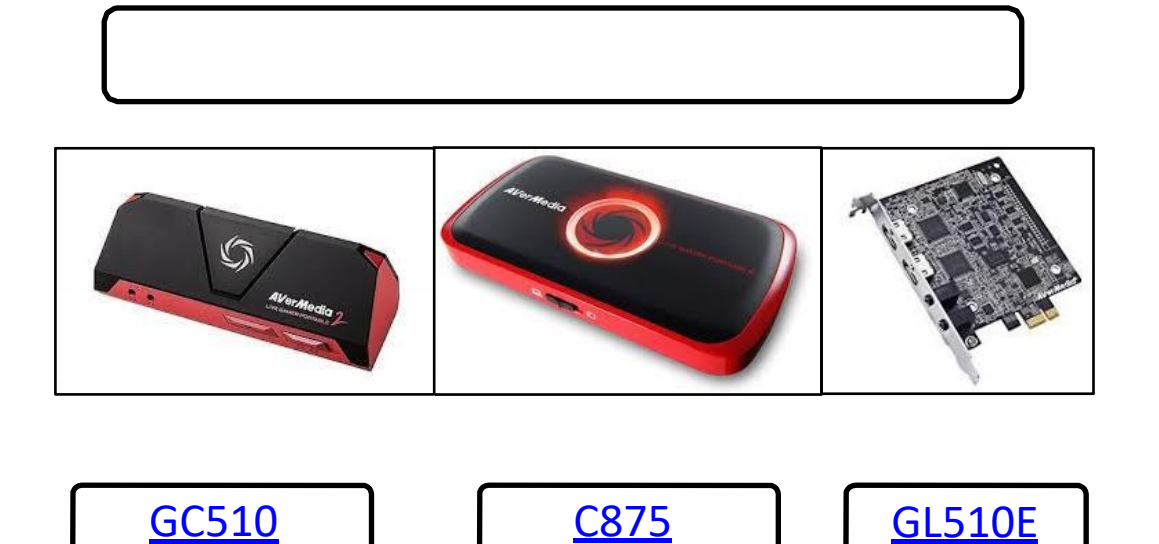

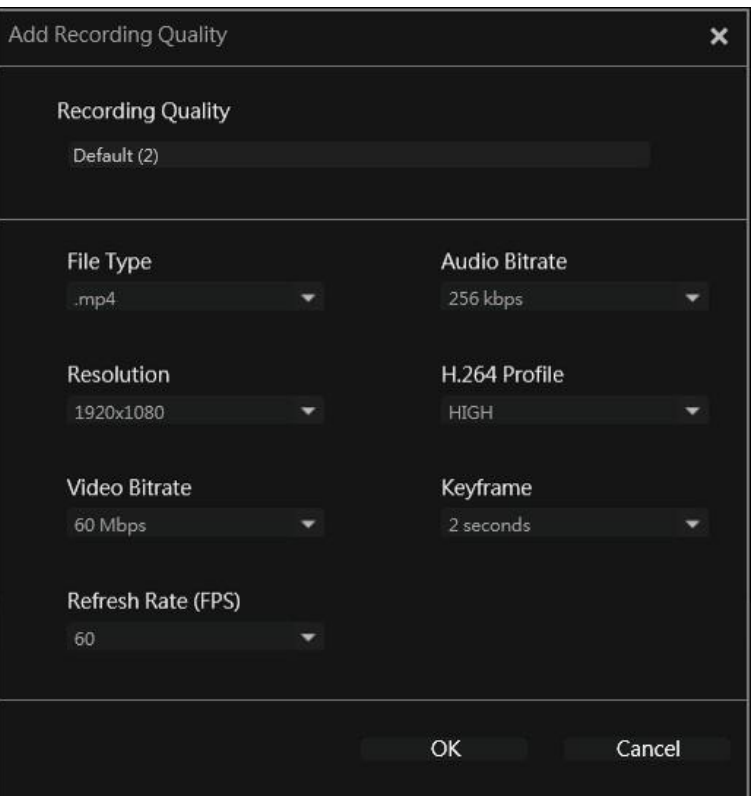

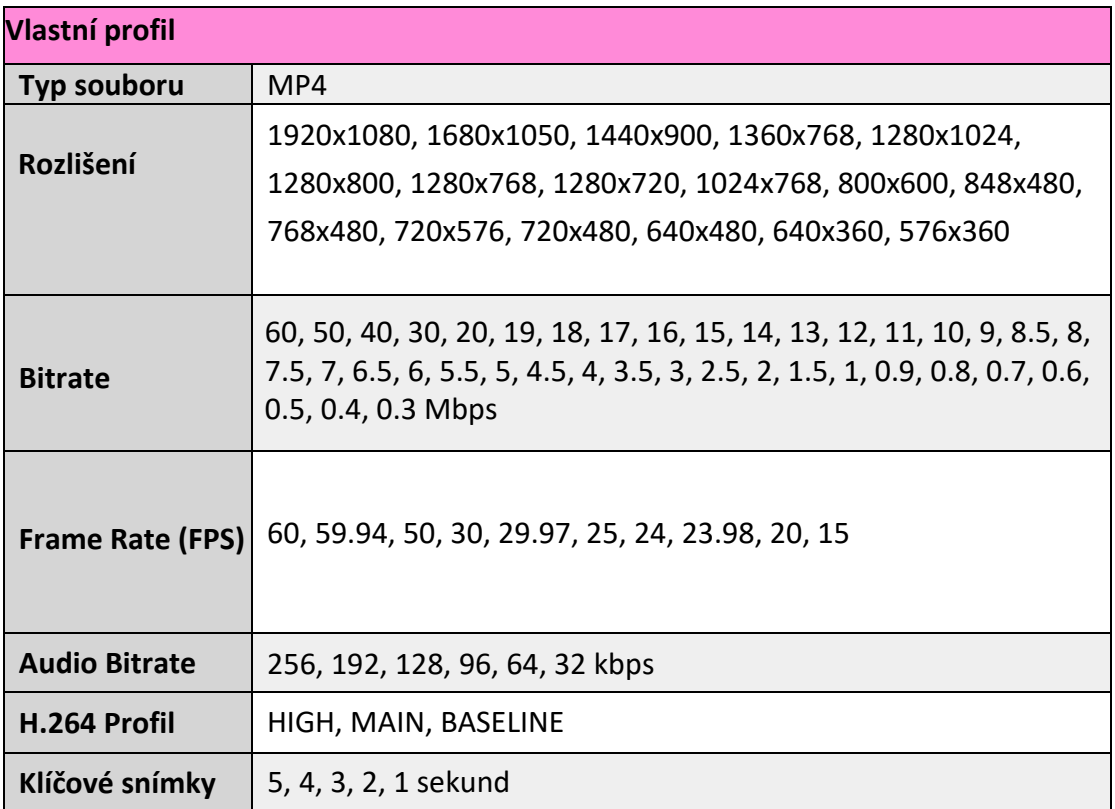

### **② Kodek**

Při záznamu na 1080p/60 fps, s funkcí PiP v Multi Mode, nebo při použití Live Editing v RECentral, doporučujeme použití hardwarového enkodéru pro snížení zatížení systému. V nastavení RECentral zvolte Capture / Stream → Codec a zvolte NVIDIA, AMD, nebo Intel QSV, pokud váš CPU nebo GPU podporuje hardware enkodér.

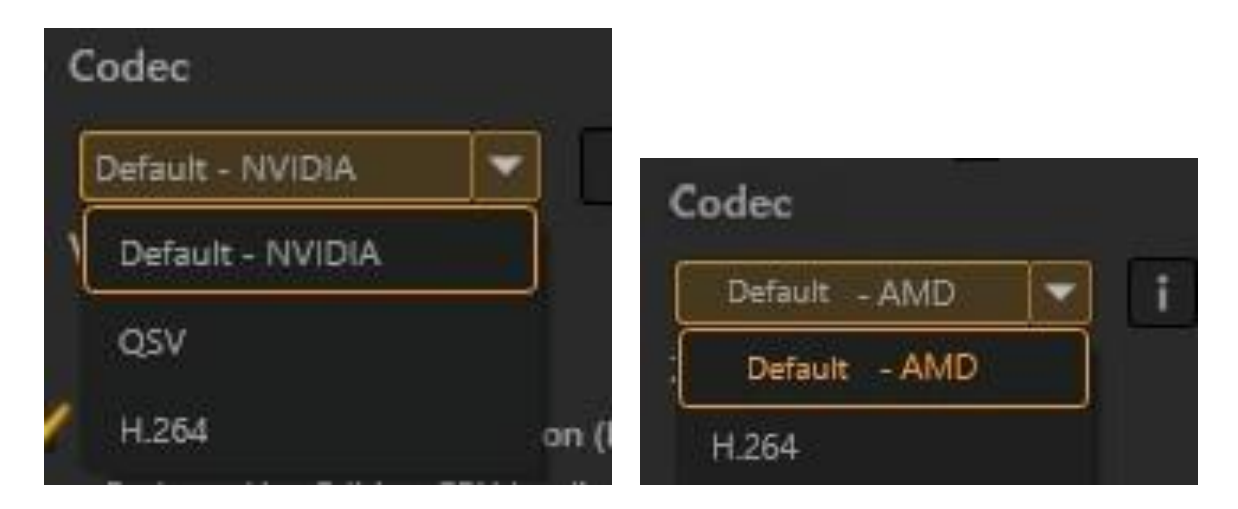

### <span id="page-15-0"></span>**③ Kategorie**

Specifikujte kategorii videa. Takto označené záznamy pak budou tříděny v Media Share.

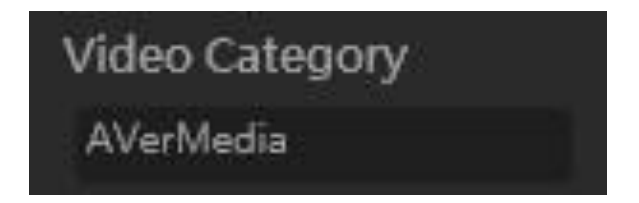

### **Krok 4: Nastavení zvuku**

**① Kde najít nastavení zvuku:**

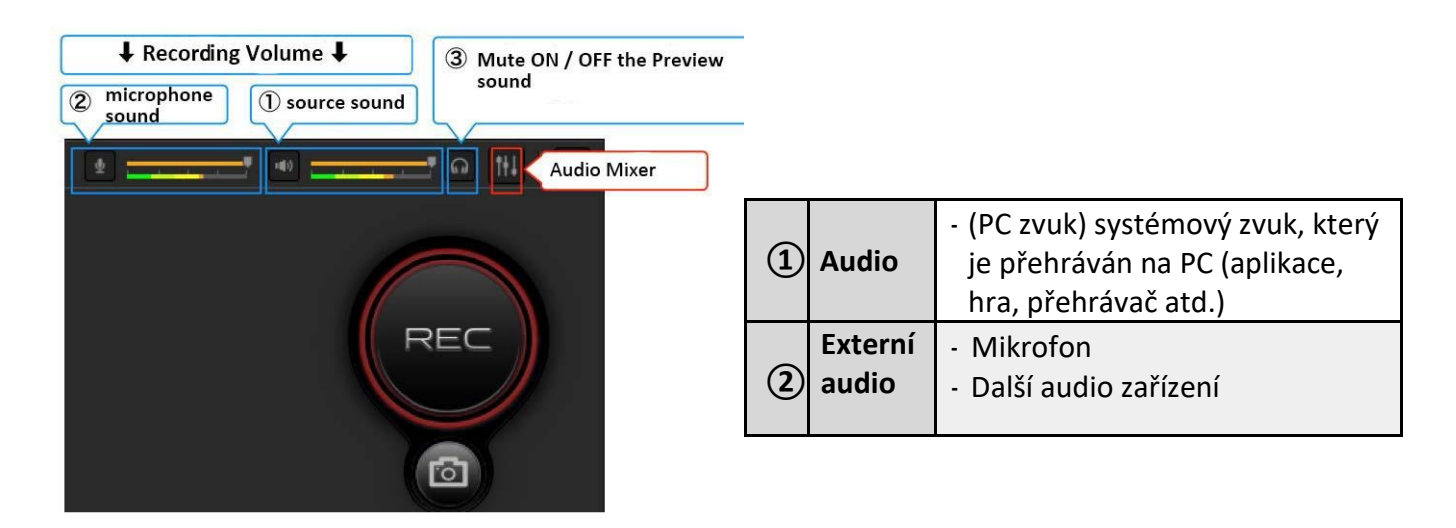

[Zadejte text.]

**② Jak nastavit úrovně**

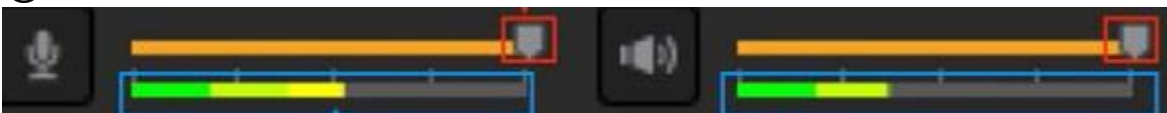

Horním posuvníkem nastavíte úroveň hlasitosti mikrofonu (vlevo) a zvoleného zdroje zvuku(vpravo), ukazatel pod ním zobrazuje úroveň a indikuje zkreslení.

Kliknutím na ikonu můžete zdroje ztlumit (zakázat)

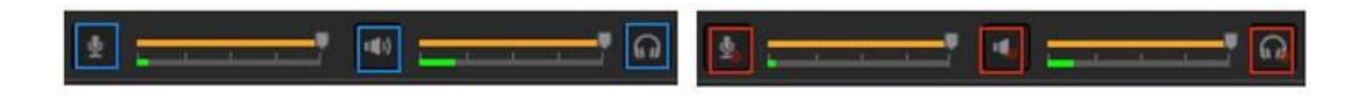

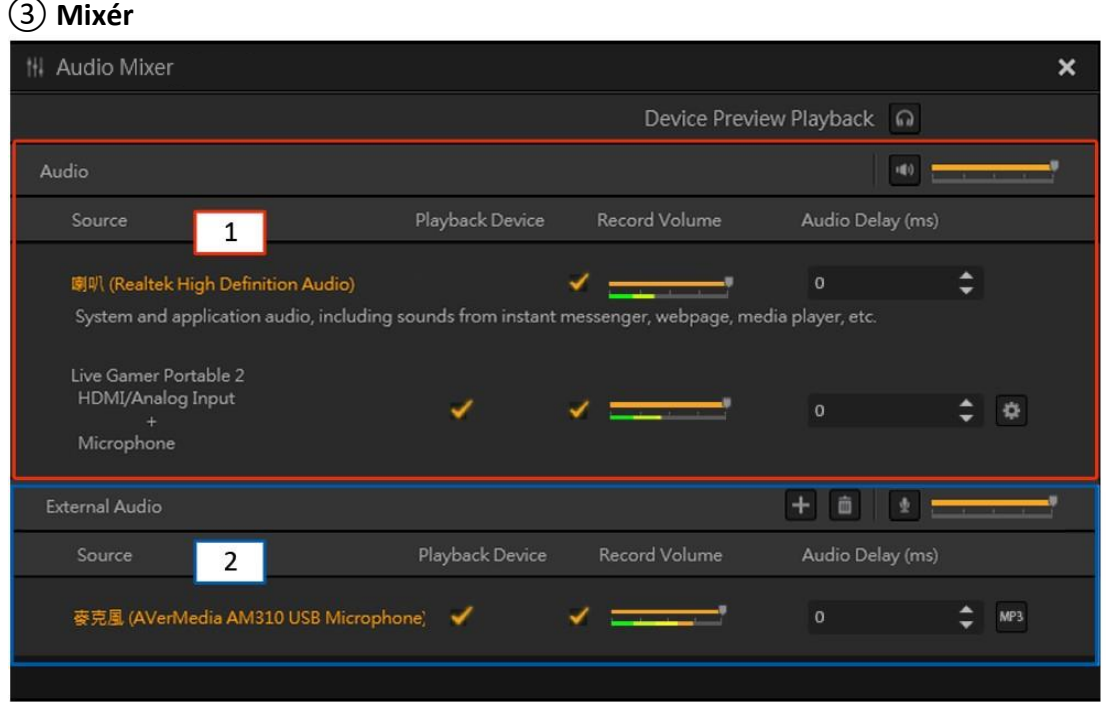

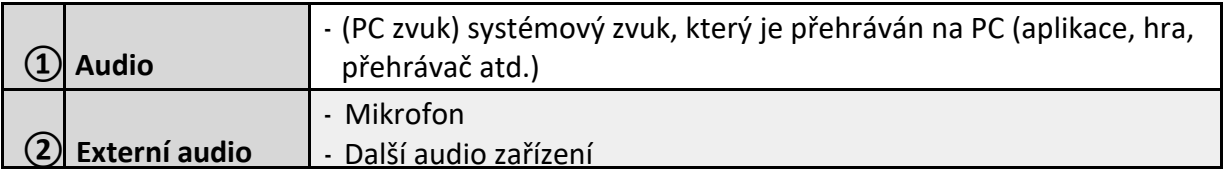

### **Nastavení zdroje zvuku v mixéru**

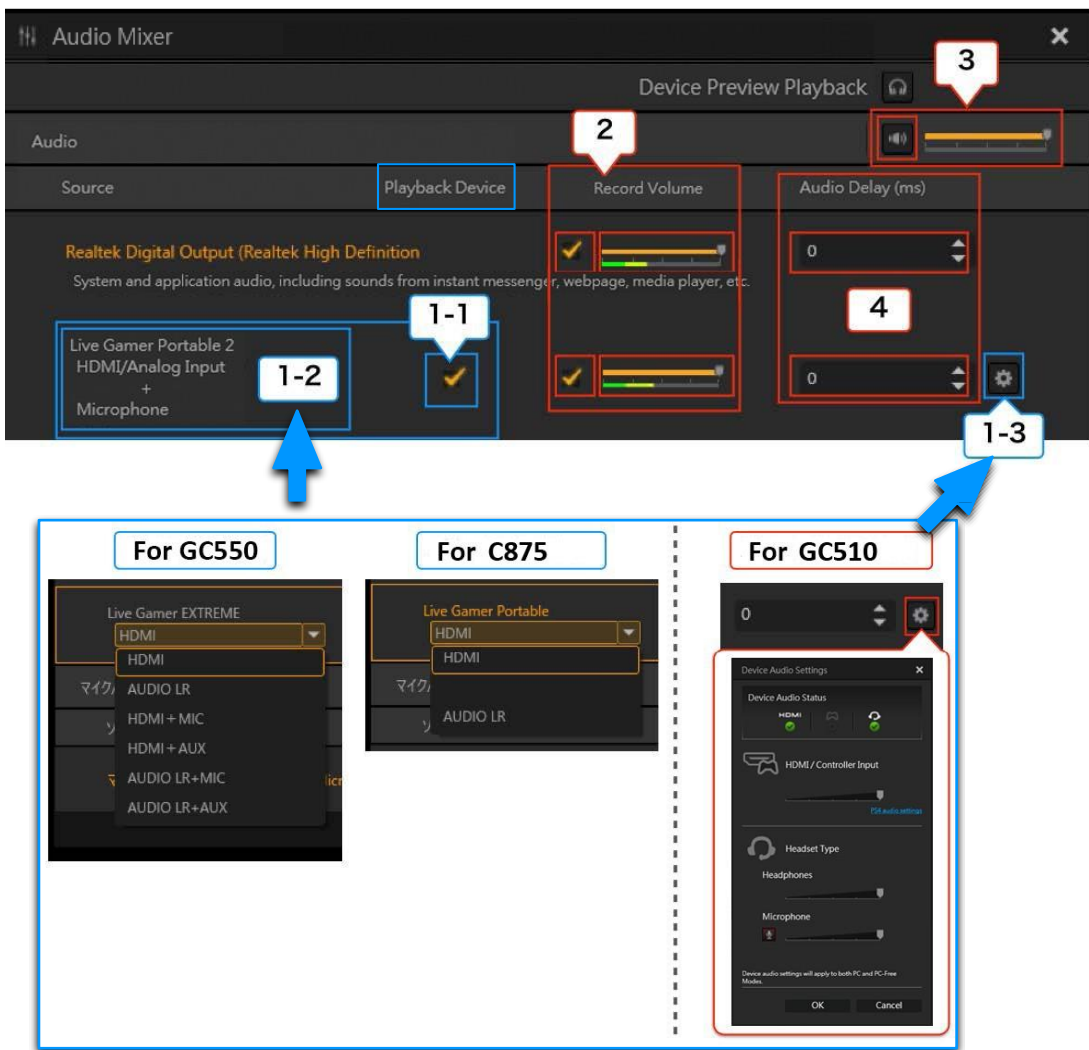

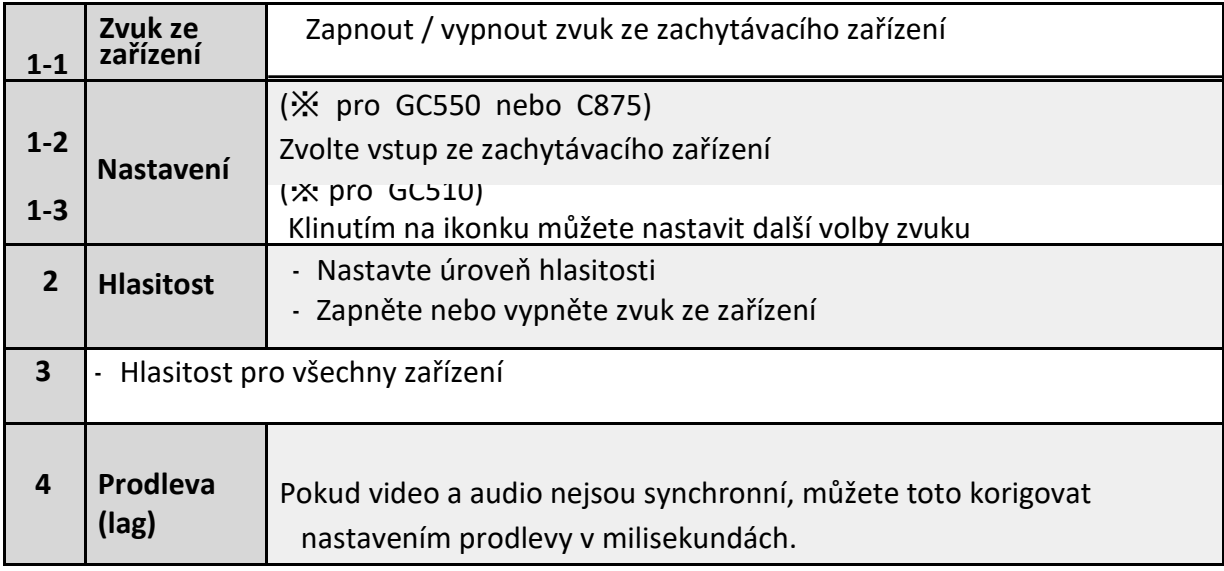

### **Krok 5: Spuštění a ukončení záznamu**

Pokud je vše připraveno, spusťte záznam tlačítkem "Record". Pro ukončení záznamu opět stiskněte tlačítko "Record".

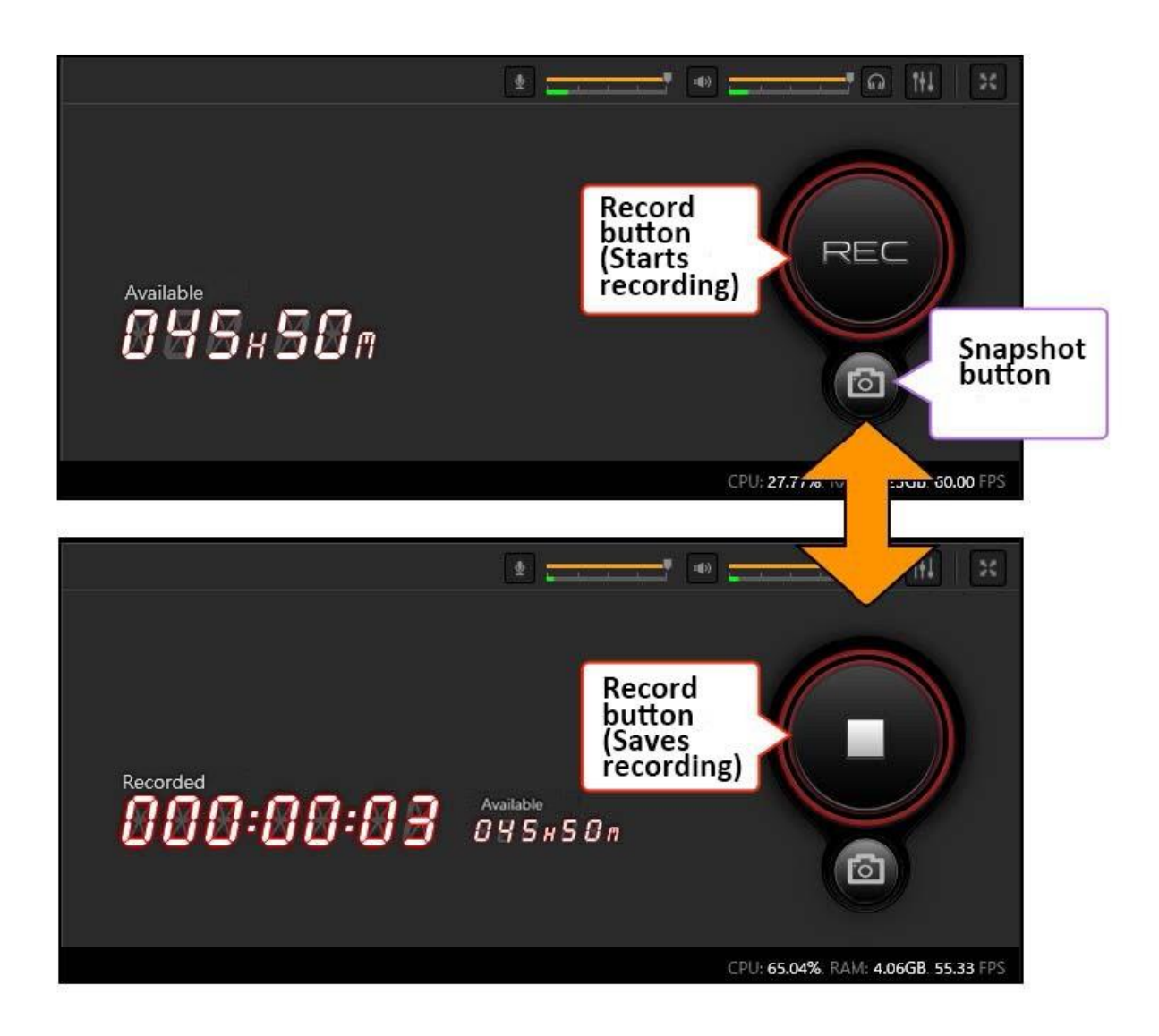

Pro pořízení snímku obrazovky stiskněte tlačítko s ikonkou fotoaparátu.

# 3-2-1. Živý streaming ( v Single Mode)

### <span id="page-19-0"></span>**Krok 1: Zvolte režim Single Mode**

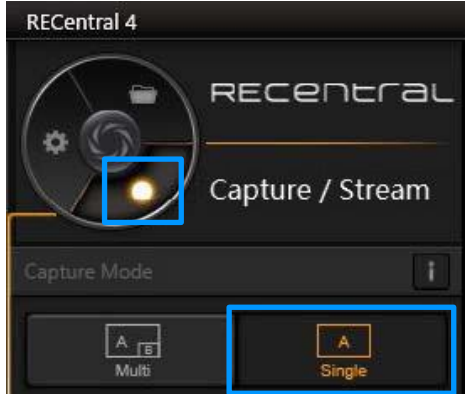

### **Krok 2: Zvolte zachytávací zařízení**

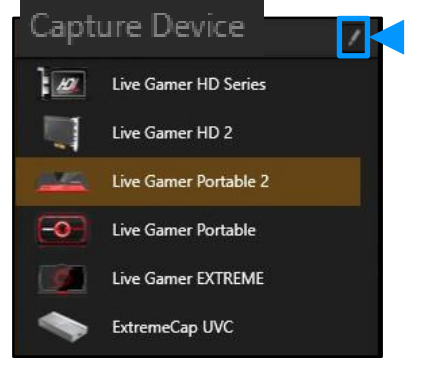

#### **Krok 3: Nastavte parametry streamu**

Přepněte na záložku streamu. Zvolte požadované nastavení, nebo přidejte vlastní profily:

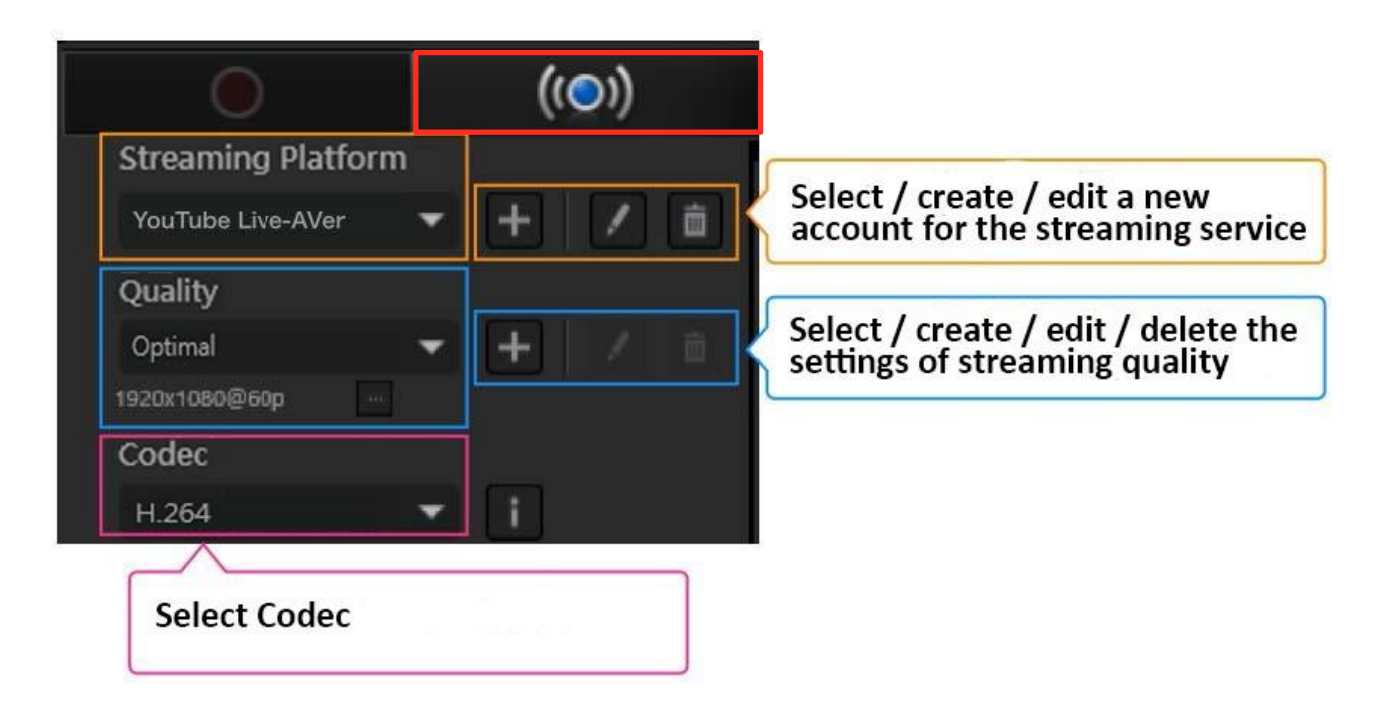

#### **Jak nastavit platformu a kvalitu**

Detailní popis nastavení platforem najdete dále v manuálu v sekcích:

- •Nastavení pro Twitch
- •Nastavení pro YouTube Live
- •Nastavení pro Facebook

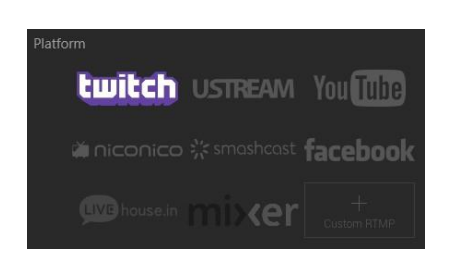

### **Krok 4: Nastavení automatického streamu**

Pokud chcete zaznamenávat a ukládat automaticky, zatrhněte volbu "Enable Streaming Backup".

Můžete také nastavit různou kvalitu pro stream a pro záznam:

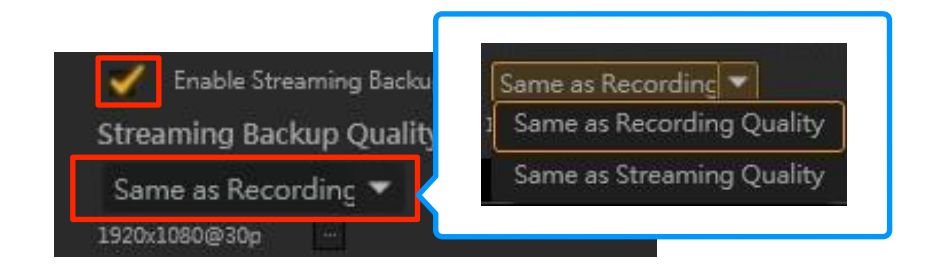

\*"Same as Recording Quality" znamená že stream i záznam bude mít stejní nastavení kvality.

#### **Krok 5: Nastavte zvuk**

Stejně jako kvalita, můžete nastavit i úrovně hlasitosti pro záznam a stream.

Pro detailní popis nastavení zvuku přejděte zpět na sekci "mixér".

Nastavení můžete provádět i v Live streaming" režimu.

#### **Krok 6: Spusťte záznam**

Stiskněte tlačítko "Stream" pro zahájení, opětovným stiskem zastavíte.

## <span id="page-21-0"></span>**3-2-3. Kroky pro vytvoření účtů na streamovacích platformách**

Pokud chcete využívat živý stream, je nutné použít některou z online platforem., jako např. "Twitch", "YouTube Live", "Facebook" apod.

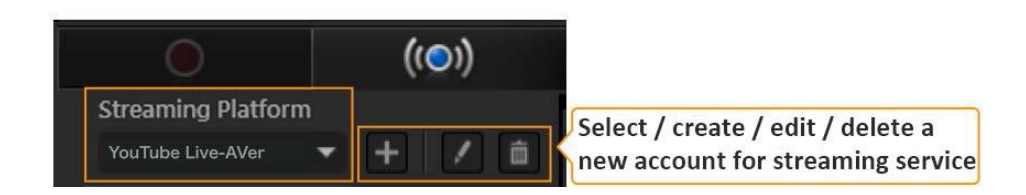

### **1. Zvolte platformu**

Použijte▼pro otevření menu volby

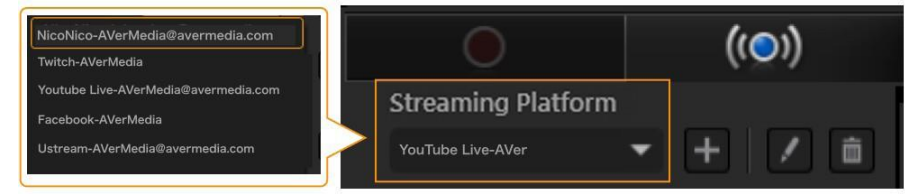

### **2. Vytvořte nový účet ve zvolené platformě**

Klikněte na "+" pro vytvoření nového účtu.

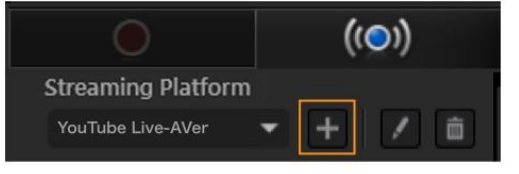

## <span id="page-22-0"></span>**1. Twitch**

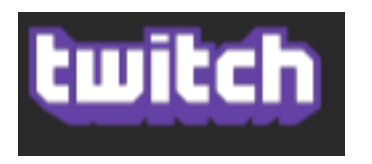

### **Propojení s účtem:**

Nemáte-li založen účet v platformě Twitch, vtvořte jej nejprve. Pak postupujte tak, že zvolíte platformu Twitch a v následném okně se do ní přihlásíte s vašimi údaji.

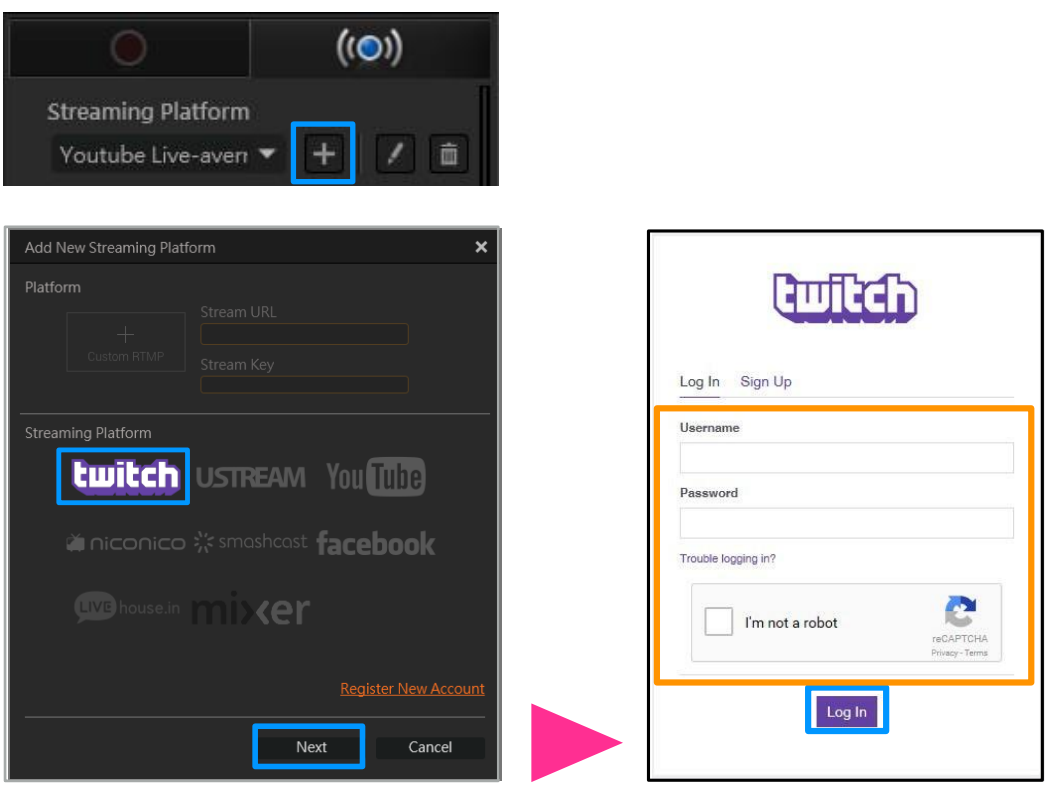

### **Volba serveru**

Po přihlášení klikněte na ▼ v menu "Server" a vyberte požadovaný.

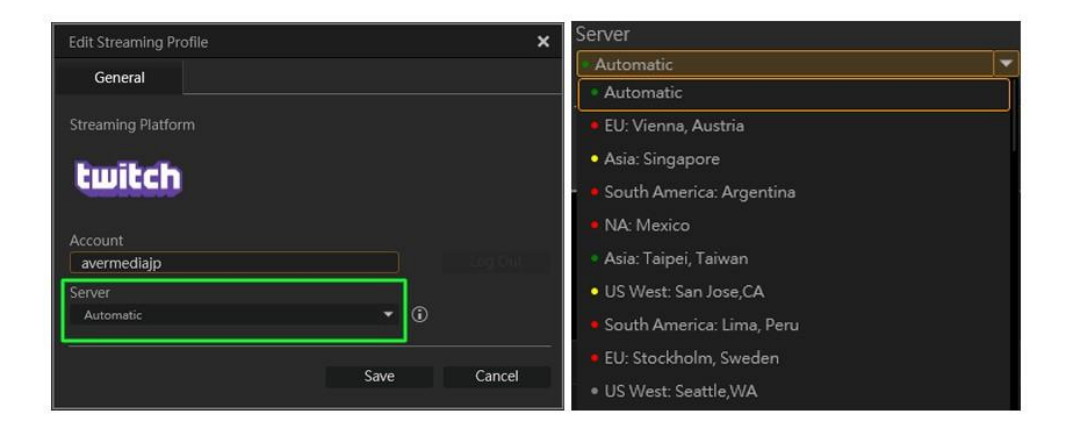

### **Nastavení profilu kvality streamu**

Jak již bylo popisováno, vyberte, nebo vytvořte vlastní profil kvality streamu.

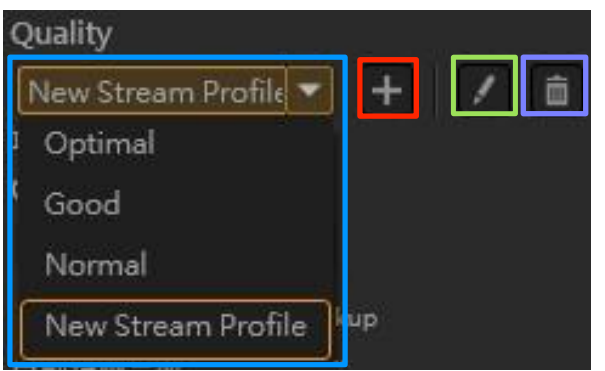

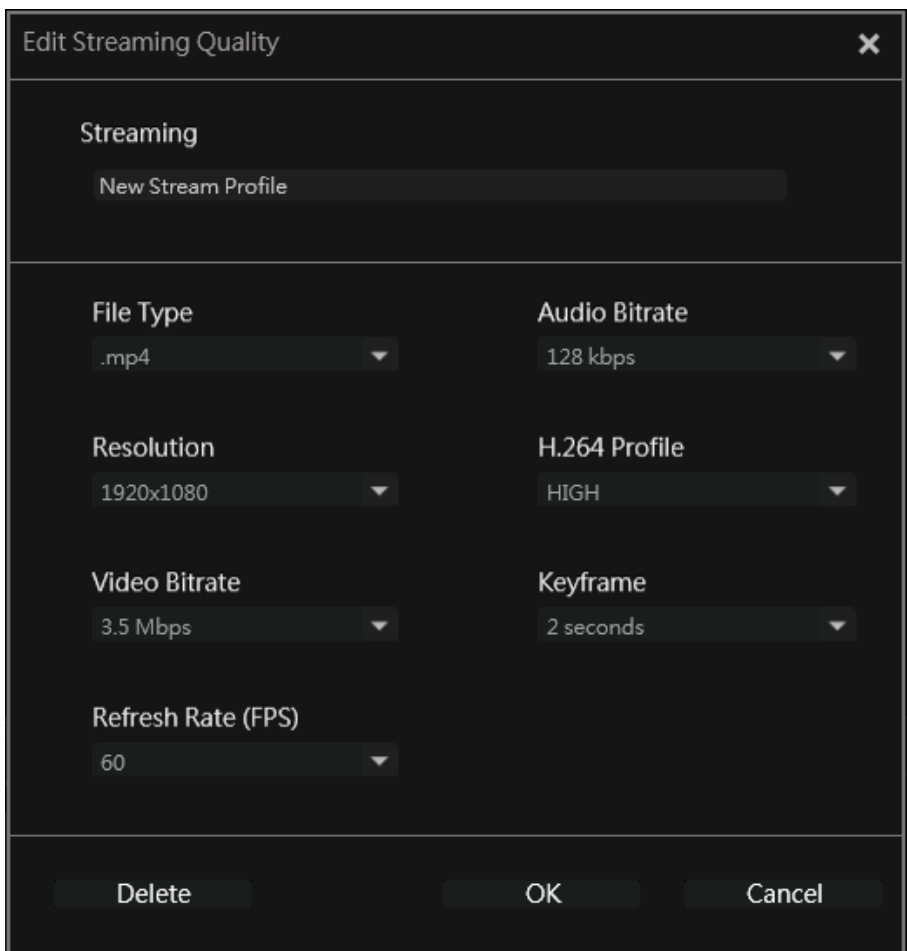

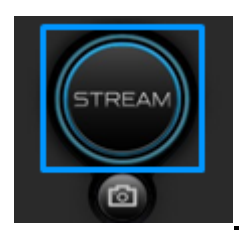

### **Spusťte vás stream!**

Po všech nastaveních a úspěšném přihlášení do služby Twitch můžete spustit stream tlačítkem. Tím samým pak stream ukončíte.

### <span id="page-24-0"></span>**2. YouTube Live (YouTube Gaming)**

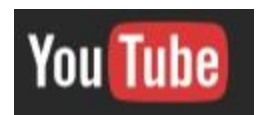

#### **Příprava účtu na Youtube**

Pro streamování na Youtube musíte mít ověřený účet a zapnutou funkci live streaming v účtu. Viz obr níže:

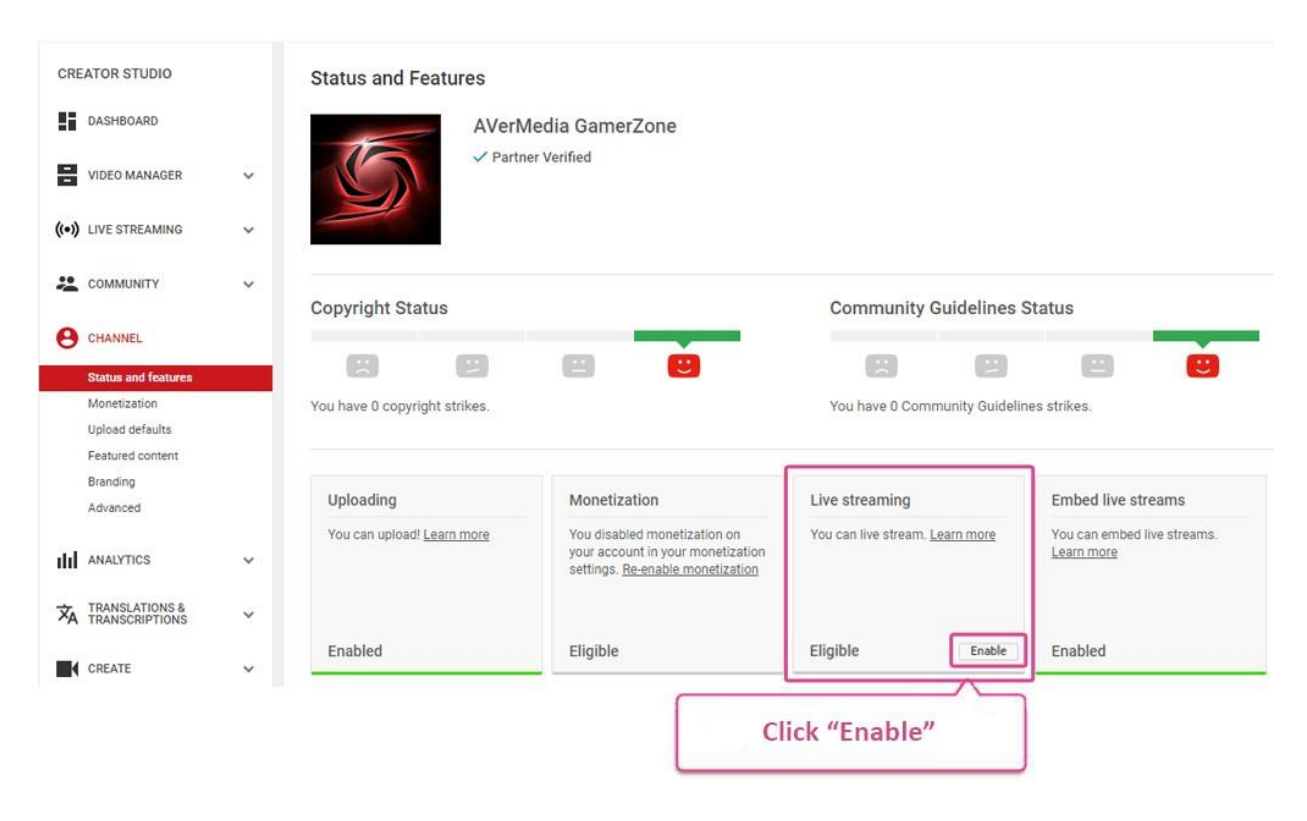

#### (klikněte na "enable")

Upozornění: v některých případech bude následovat proces ověření účtu

### **Nastavení Youtube v RECentral**

Zvolte Youtube jako streamovací platformu. V následujícím okně se přihlaste pod vaším youtube účtem.

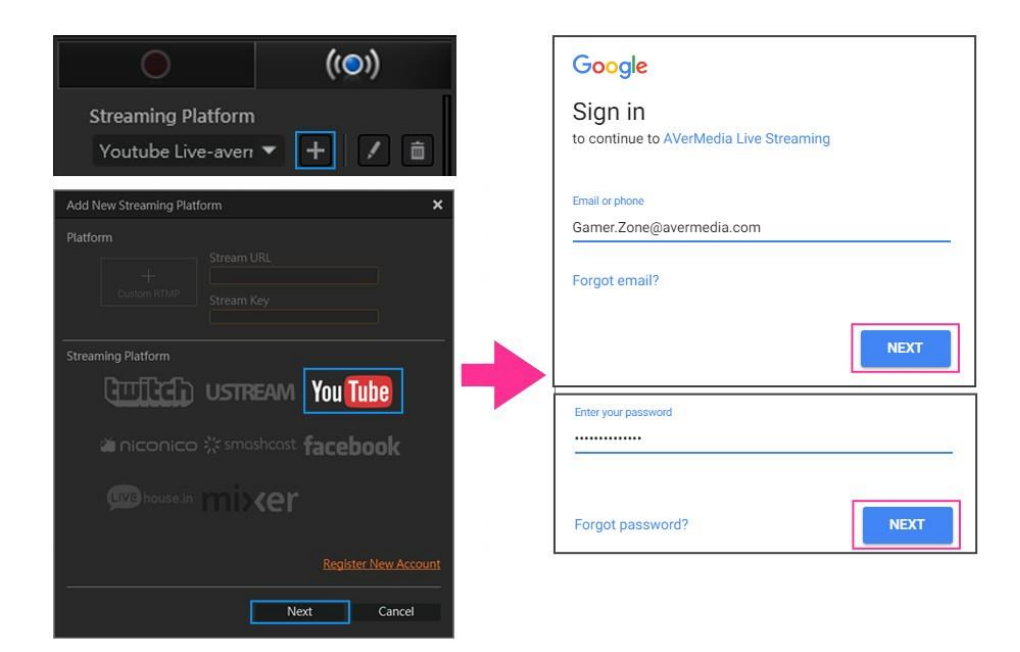

Důležité je povolit aplikaci přístup pro streamování viz obr níže:

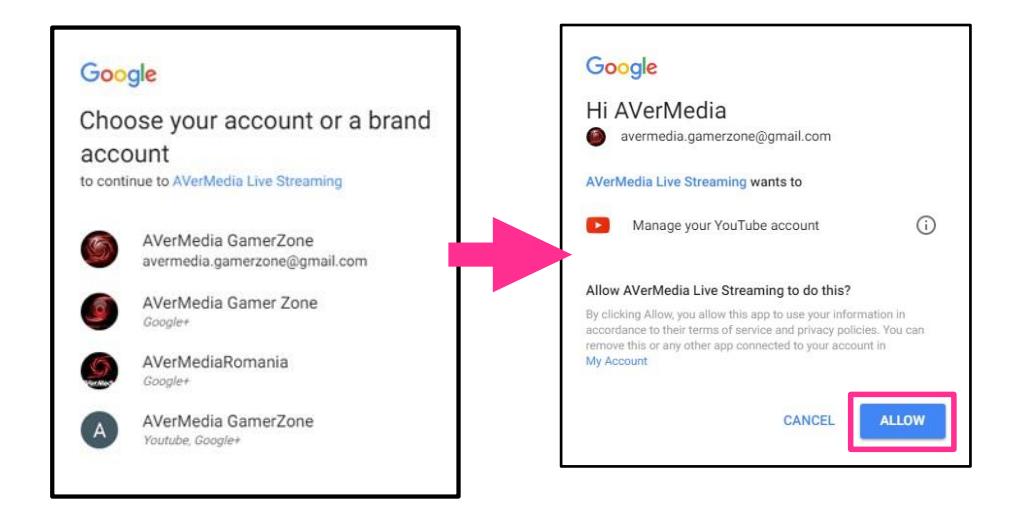

### **Nastavení**

Po úspěšném přihlášení je třeba nastavit požadované pole, jako název streamu, kategorii a další vlastnosti:

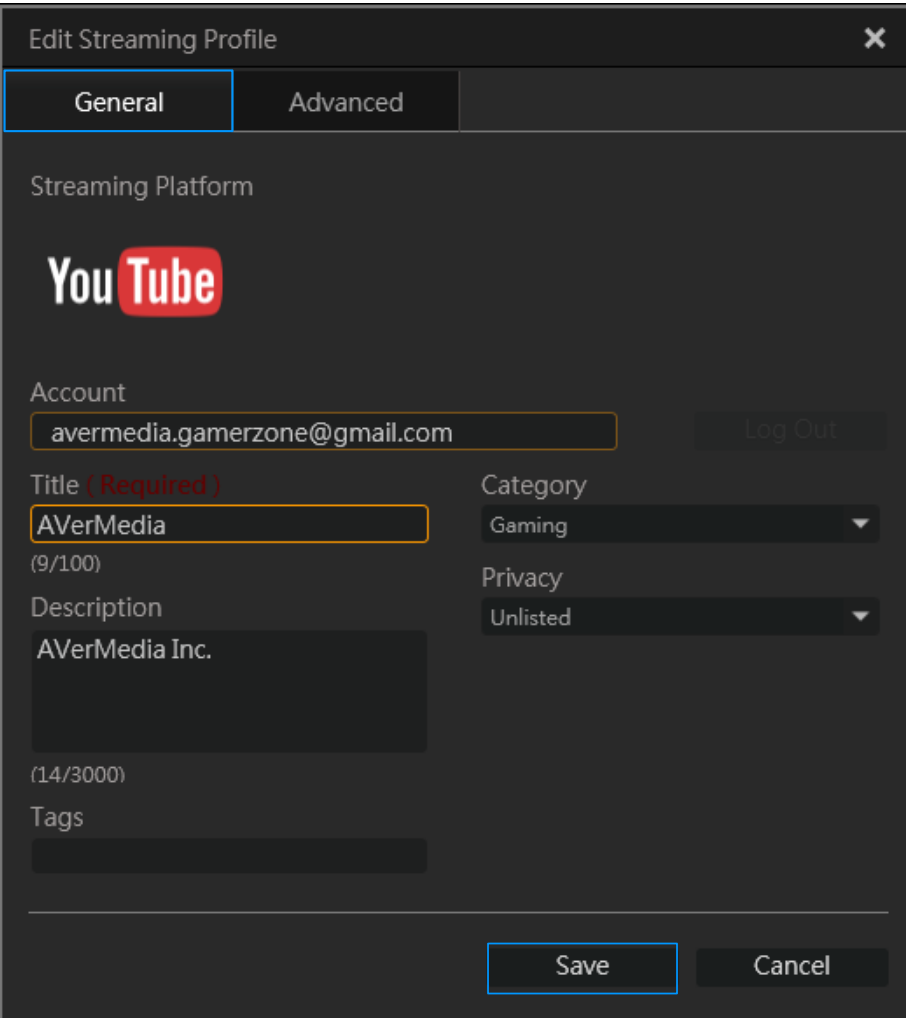

Na záložce "Advanced" můžete upřesnit tyto volby:

### 1. **Stream Optimization**

**Optimize to decrase latency – optimalizace pro nízkou odezvu**

Kratší latence znamená menší prodlevu mezi vaším zdrojem a streamem. Může se ale stát, že se častěji objeví hlášení o potřebě "bufferingu" videa na straně pozorovatele streamu.

**• Optimize to reduce buffering – optimalizace pro snížení "bufferingu" na straně diváka** Eliminujete, nebo snížíte četnost hlášení po potřebě "bufferingu", ovšem prodleva mezi zdrojem videa a živým streamem bude vyšší.

### **2. Embedding – vkládání streamu na stránky**

Můžete povolit vkládat váš stream na cizí stránky.

### **3. Rewinding - přetáčení**

Povolením může divák přetáčet stream zpět.

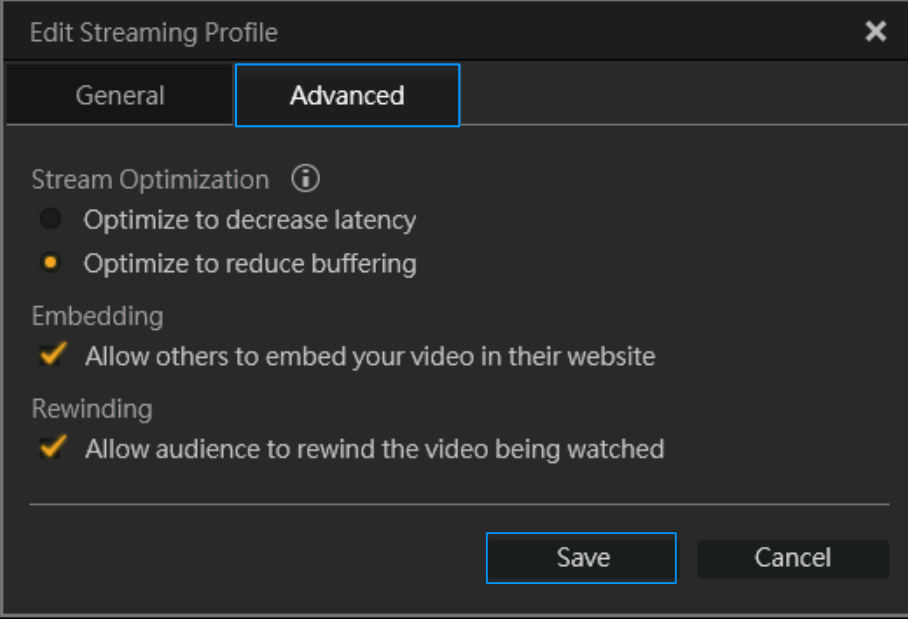

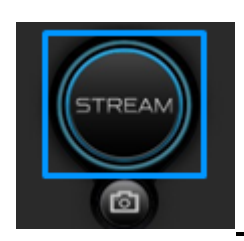

 **Spusťte vás stream!**

Po všech nastaveních a úspěšném přihlášení do služby Twitch můžete spustit stream tlačítkem. Tím samým pak stream ukončíte.

#### <span id="page-28-0"></span>**3.Facebook**

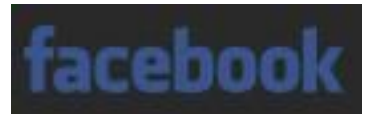

Zvolte Facebook jako streamovací platformu. V nově otevřeném okně se přihlaste pod vaším FB účtem a zatrhněte "zůstat přihlášen".

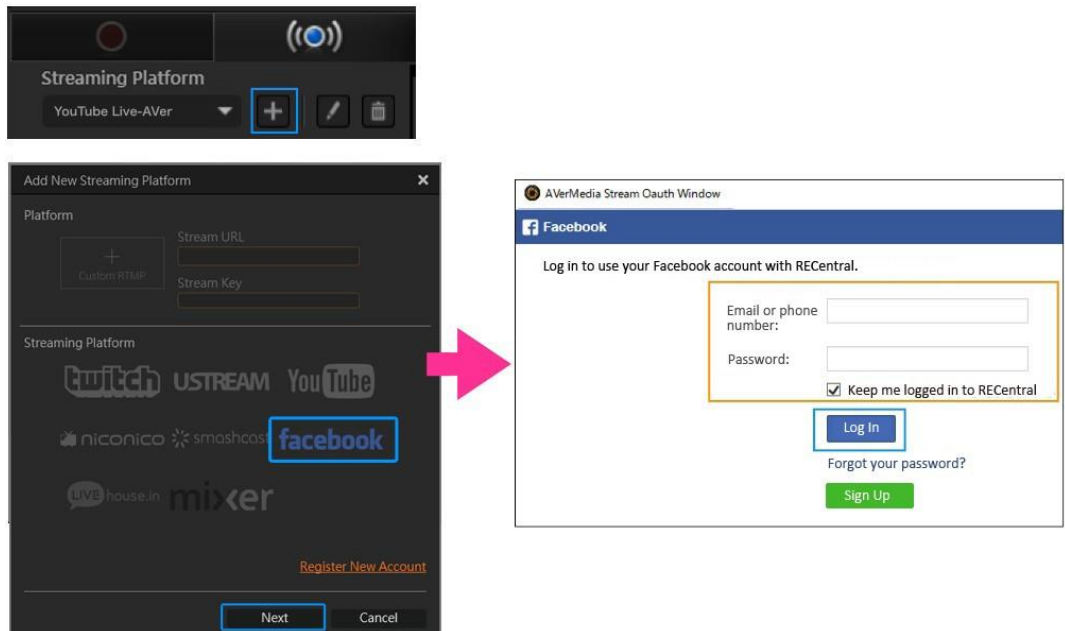

### **Nastavte informace o streamu**

Zvolte titulek streamu, jméno, místo umístění atd.

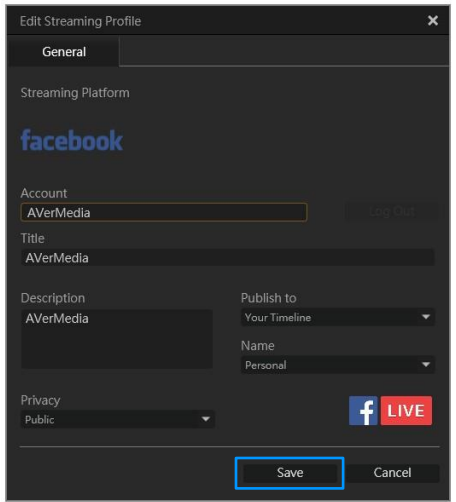

### **Nastavte kvalitu streamu**

Jak již bylo popisováno, vyberte, nebo vytvořte vlastní profil kvality streamu.

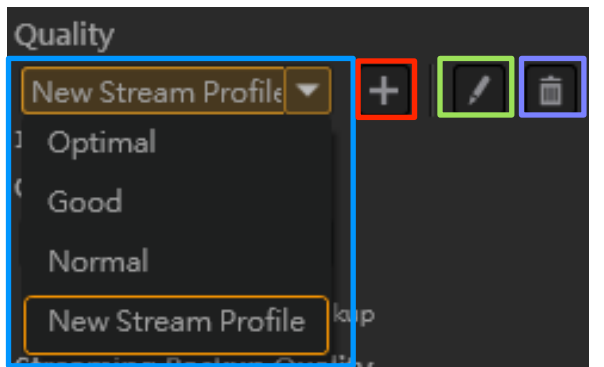

Zvolte z přednastavených profilů. Nebo vytvořte vlastní.

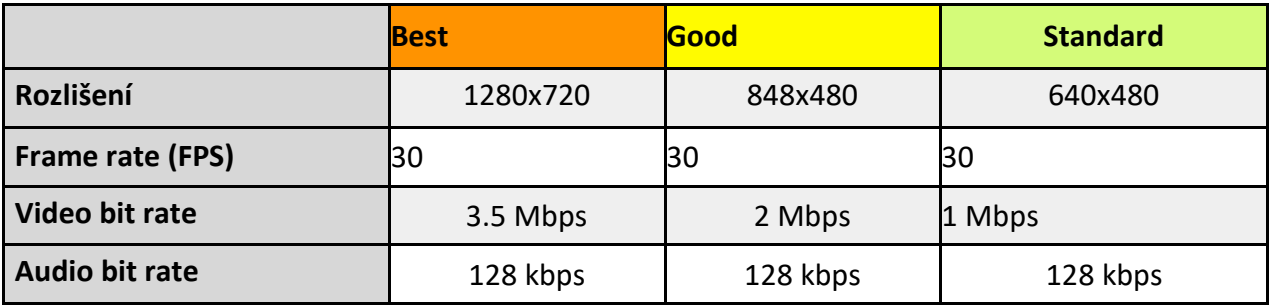

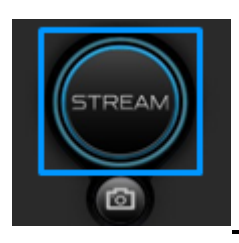

 **Spusťte vás stream!**

Po všech nastaveních a úspěšném přihlášení do služby Twitch můžete spustit stream tlačítkem. Tím samým pak stream ukončíte.

## **Kapitola 4 : Záznam v režimu Multi Mode**

## 4-1. Hlavní menu v Multi Mode

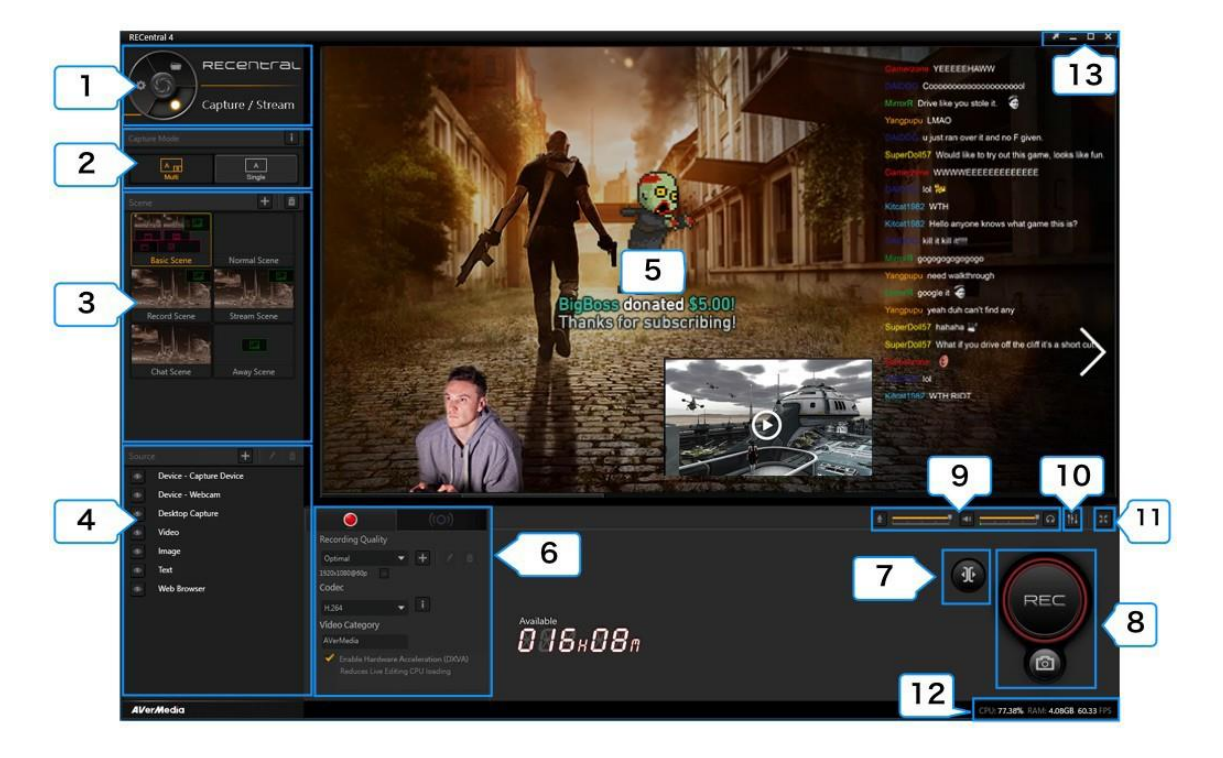

- 1. Volba funkce rychlá volba režimu Streamování / prohlížení médií / nastavení.
- 2. Režim záznamu volba Single / Multi režimu
- 3. Scény volba / přidání / smazání scén.
- 4. Zdroj volba zdrojů pro multi mód
- 5. Náhledové okno
- 6. Nastavení záznamu / streamu
- 7. Zapnutí / vypnutí funkce "live editing"
- 8. Spuštění / zastavení streamu, tlačítko pro screenshot.
- 9. Nastavení úrovní hlasitosti zdroje, mikrofonu
- 10. Audio mixér
- 11. Přepnutí do fullscreen režimu
- 12. Vytížení CPU a GPU
- 13. Minimalizace a ukončení RECentral.

# <span id="page-31-0"></span>4-2. Kroky pro nastavení záznamu a živého streamu

### **1: Zvolte režim Multi mode**

Přepněte na "Capture / Stream", a vyberte multi režim.

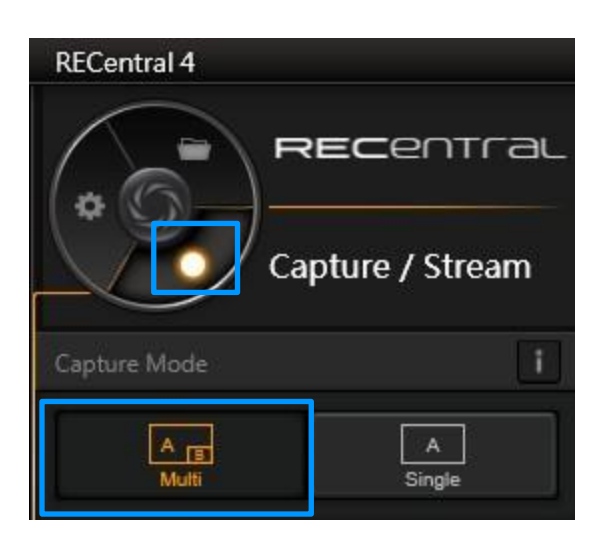

### **Krok 2: Zvolte scénu, kterou chcete použít**

Podrobnější popis najdete dále v manuálu v sekci "nastavení scény".

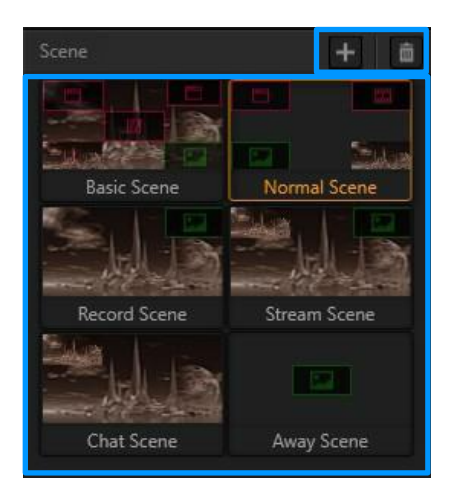

### **Krok 3: Zvolte zdroje pro multi režim**

Po zvolení scény přidejte zdroj a umístěte jej do náhledového okna. Klikem na ikonu "+" přidejte další zdroj dle volby.

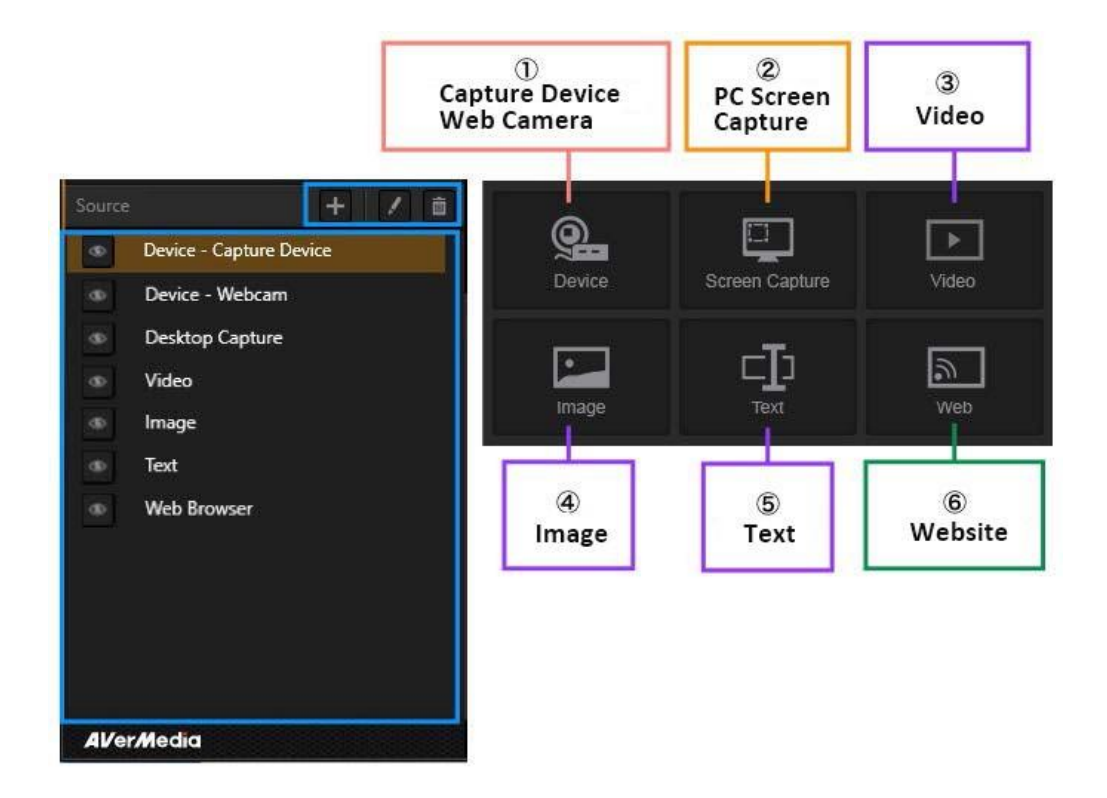

### **Krok 4: Nastavte parametry záznamu / streamu**

Nastavení kvality záznamu a streamu již bylo popsáno dříve v manuálu.

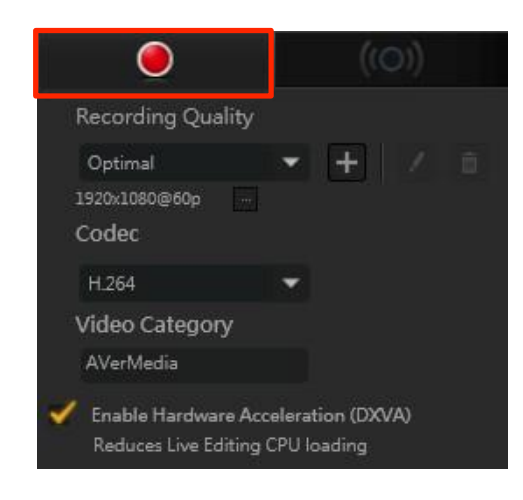

**Hotovo, můžete Streamovat, zaznamenávat.**

## 4-3. Nastavení scény a zdreje (PiP funkce)

<span id="page-33-0"></span>Funkce "Scéna" poskytuje okamžitou změnu aktuální scény na jinou. Pomocí této funkce můžete jednoduše přepínat mnoho různých scén. Pokud jste předem nastavili různé scény pro streamování, můžete jedním kliknutím přepnout na záznamovou scénu, scénu streamu, scénu chatu, mimo scénu a další, v závislosti na vašich potřebách během živého vysílání. (Umožňuje uživatelům okamžitě měnit scény). V každé scéně můžete přizpůsobit rozvržení, abyste mohli snadno nastavit oblíbené scény.

RECentral s funkcemi Picture in Picture (PiP) poskytuje efekt, který zobrazuje další zdroje, jako jsou videa nebo statické snímky na obrazovce. Pomocí nástroje RECentral zobrazte na herní obrazovce webovou kameru, obrázek, video, webové stránky nebo texty (zdroj videa zachycovacího zařízení). Můžete upravit obrazovku streamování podle potřeby.

Navíc RECentral podporuje zachycování obrazovky počítače, takže můžete využívat různé kombinace použití.

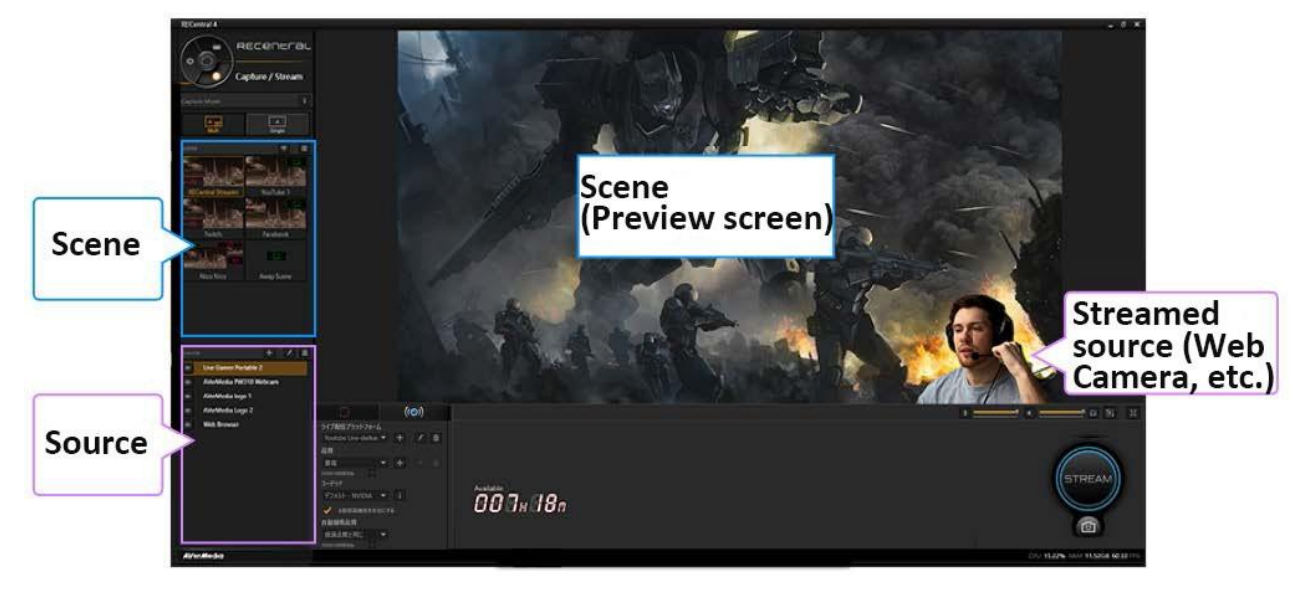

Můžete scény vytvářet, editovat, měnit jejich pořadí přetažením myší, mazat je.

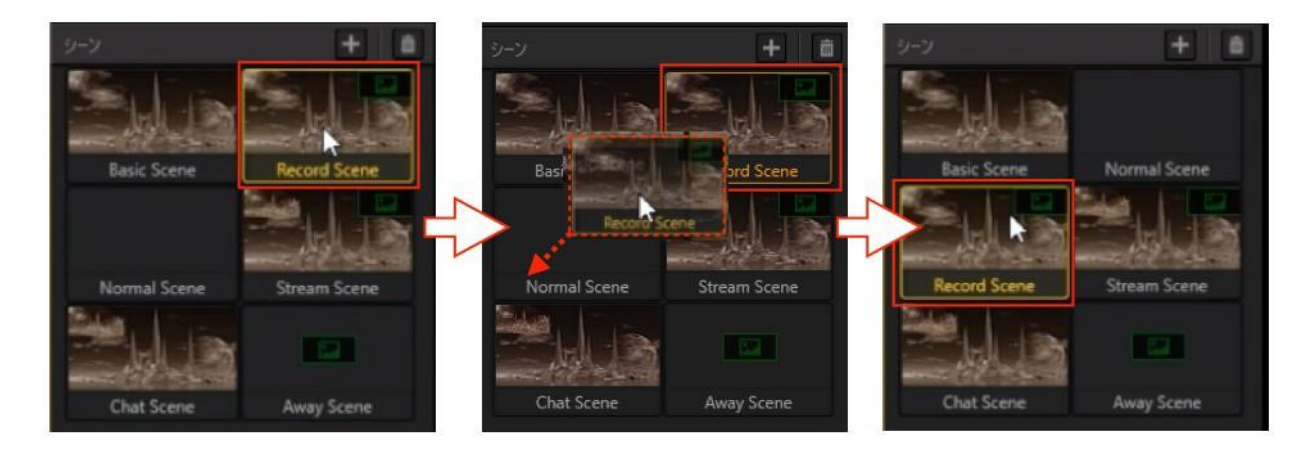

Zdroje můžete pro lepší práci v živém režimu skrývat, přejmenovat si je, mazat.

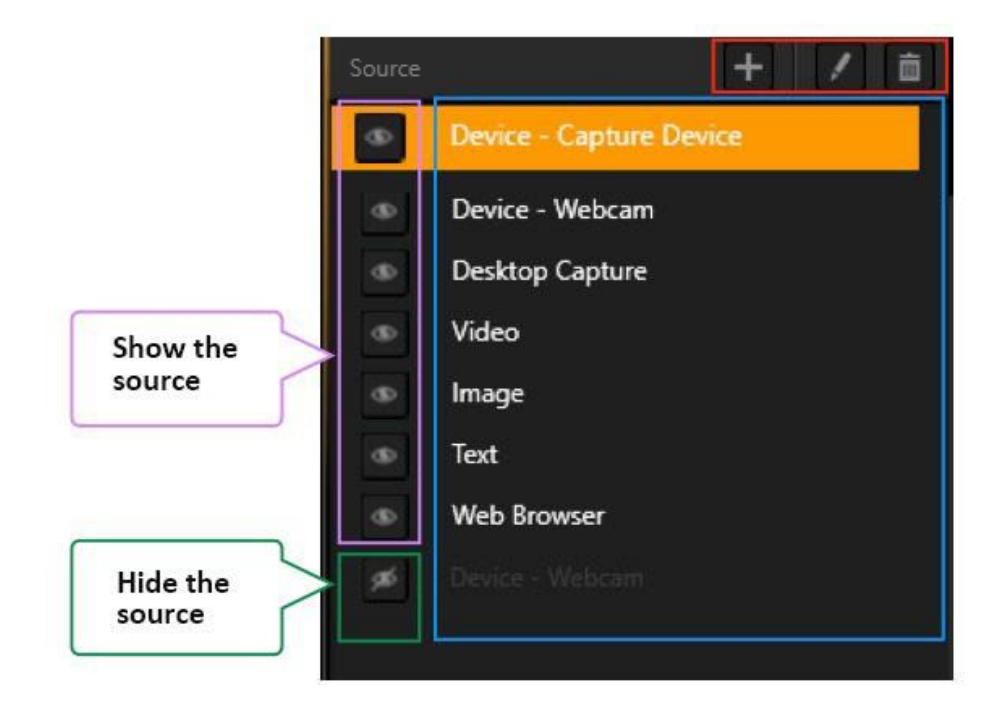

Počet zdrojů ve scéně výrazně ovlivňuje vytížení celého systému, doporučujeme opatrně otestovat.

Zdroj můžete ve scéně umisťovat libovolně přetažením, měnit velikost okna, oříznout okno zdroje atd.

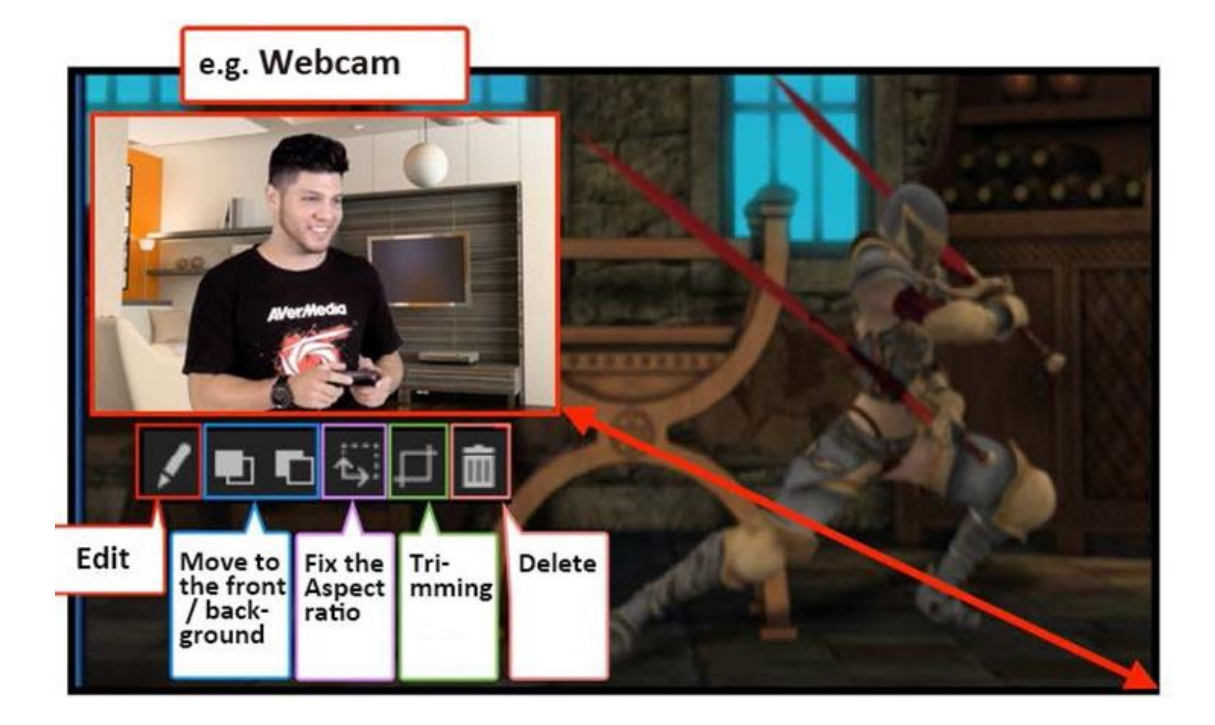

Zdroje jako např. webkameru můžete editovat a nastavit jejich průhlednost, ořez pozici, použít filtr, otáčet, převracet, ale hlavně použít funkci odstranění pozadí

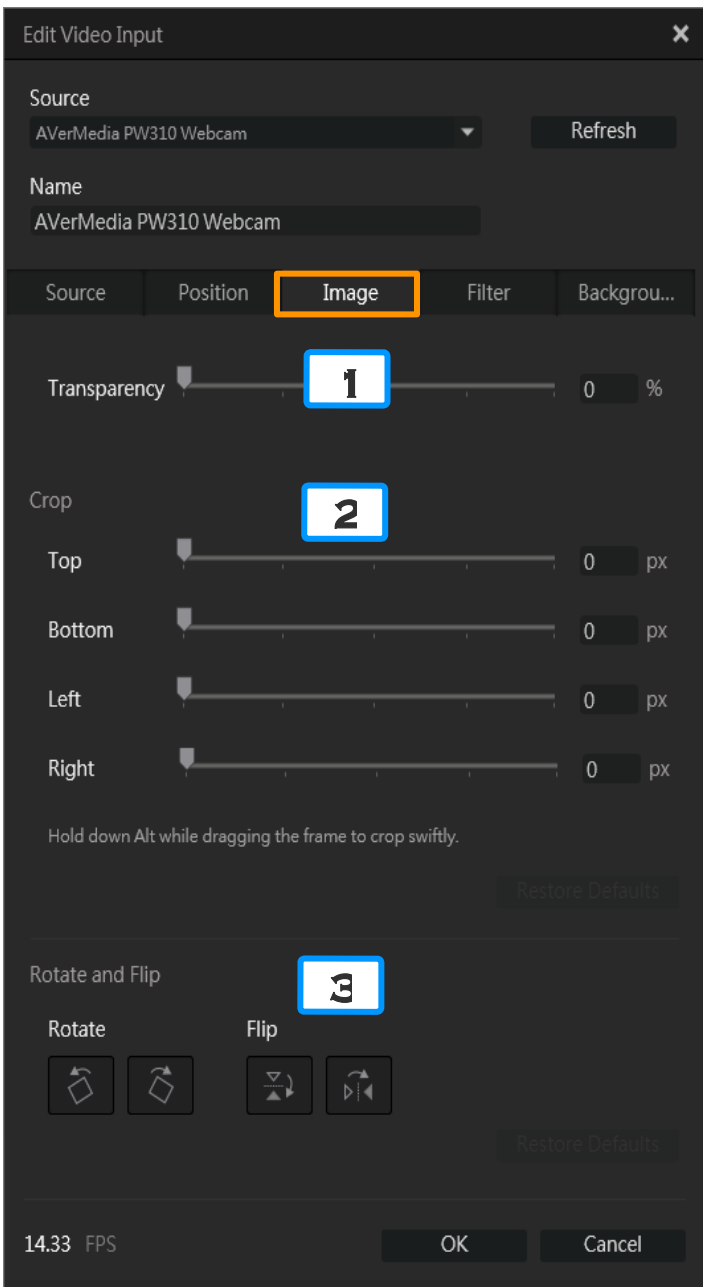

### **Odstranění pozadí (pro webkameru)**

Pozadí ve zdroji z webkamery lze odstranit více způsoby. Integrováno je klíčování pomocí jednobarevného pozadí a placená služba "TriDef SmartCam.

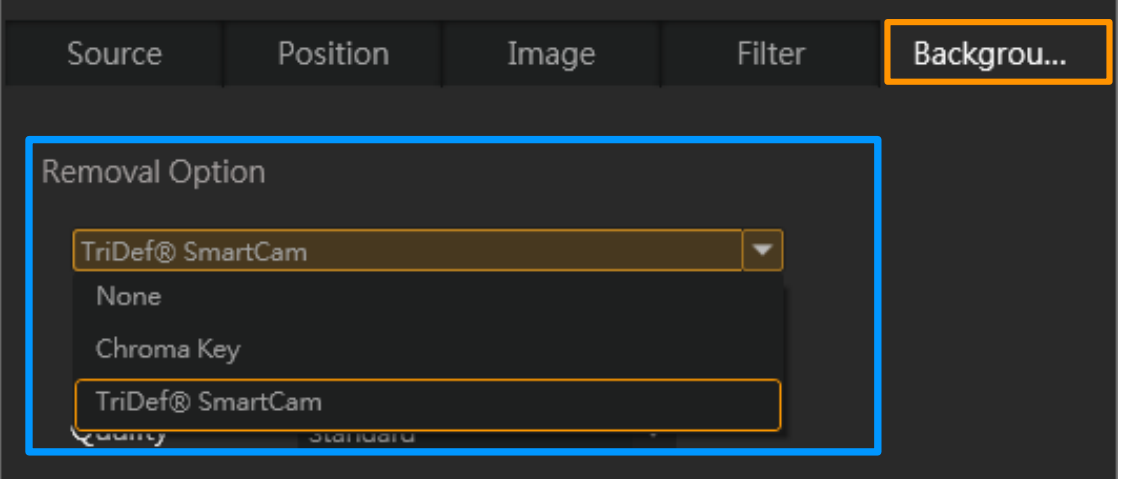

Pro klíčování použijte pozadí s jednotnou barvou, takovou, která se nevyskytuje na snímané osobě a jejím oblečení. Nejčastěji se používá sytě zelené, nebo fialové plátno. Barvu plátna pak vyberte v nastavení.

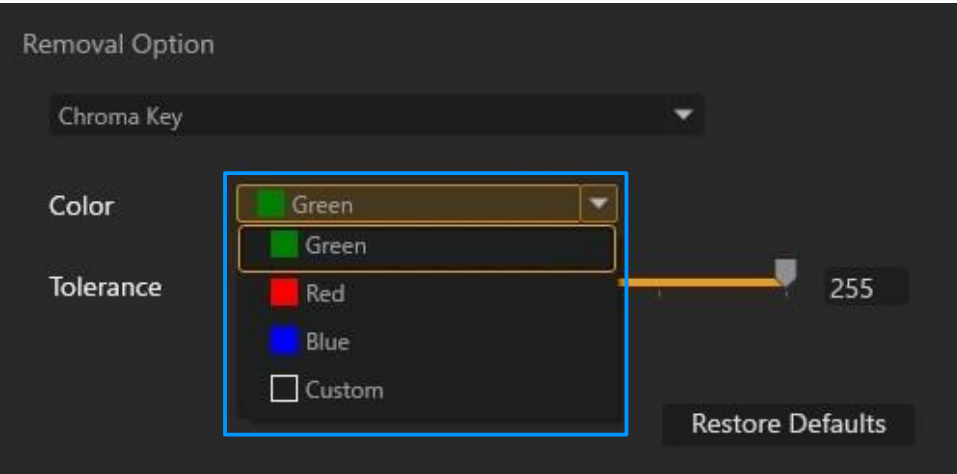

Experimentujte s tolerancí klíčování pro odstranění artefaktů nerovného nebo nerovnoměrně osvětleného klíčovacího pozadí.

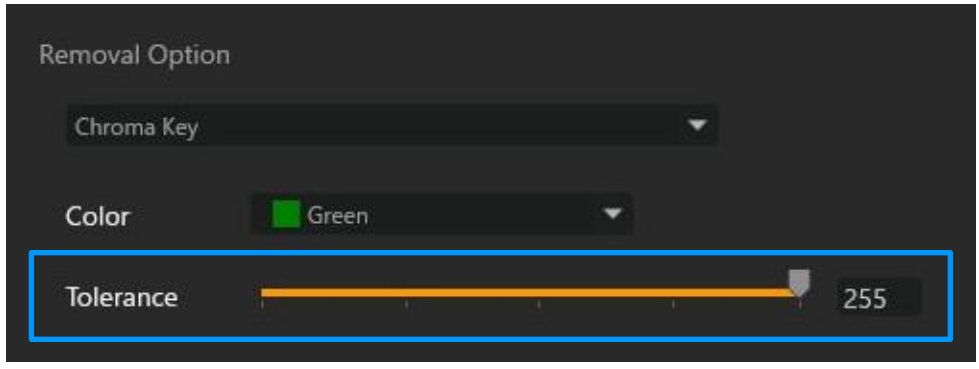

# Záznam obrazovky

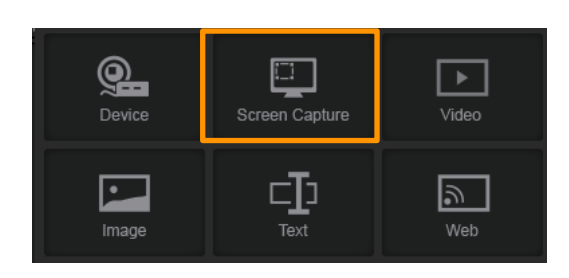

## **① Režim záznamu**

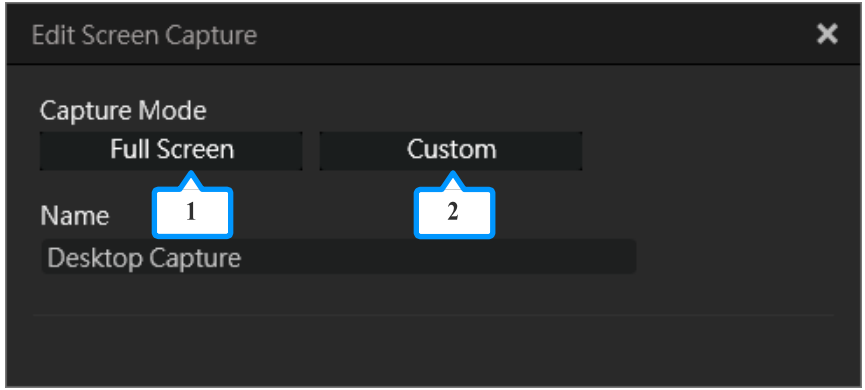

Zvolte:

- 1) Full Screen: pro záznam celé obrazovky.
- 2) Custom: Pro výřez.

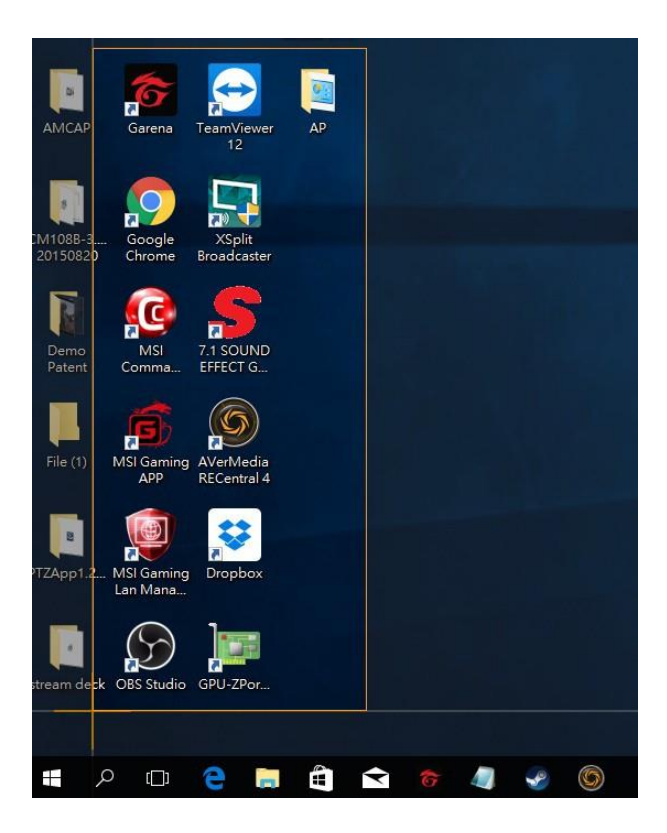

## **Pozice**

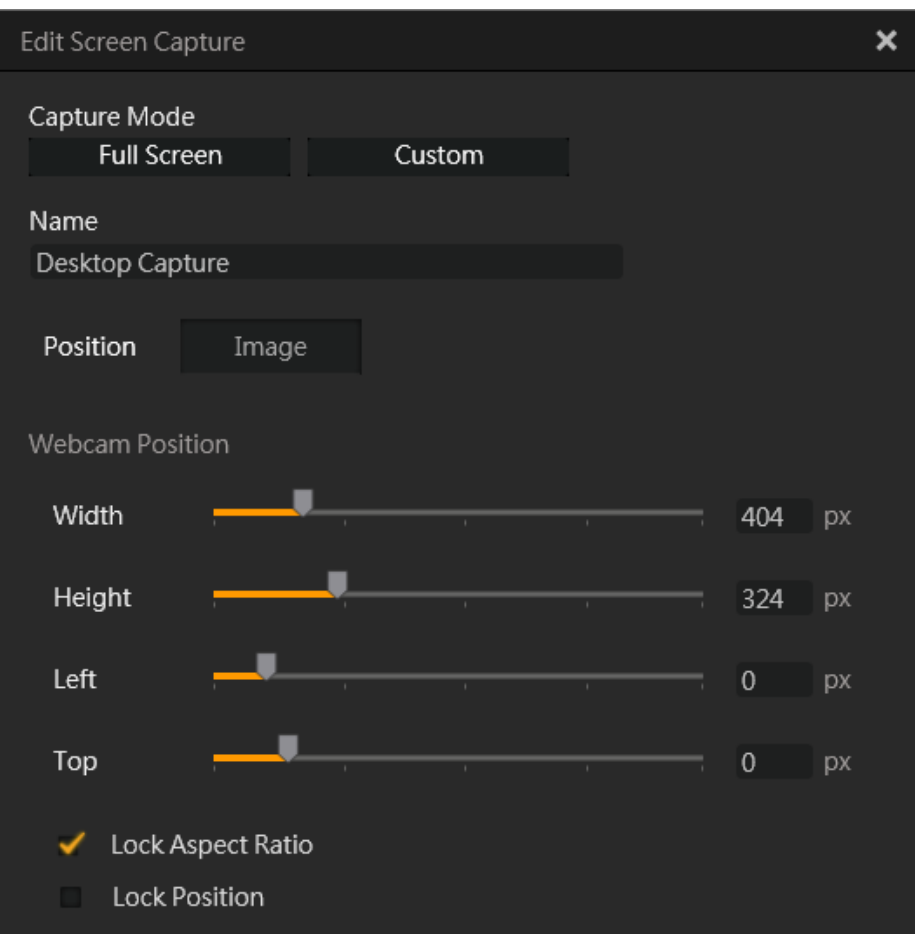

## **③ Průhlednost**

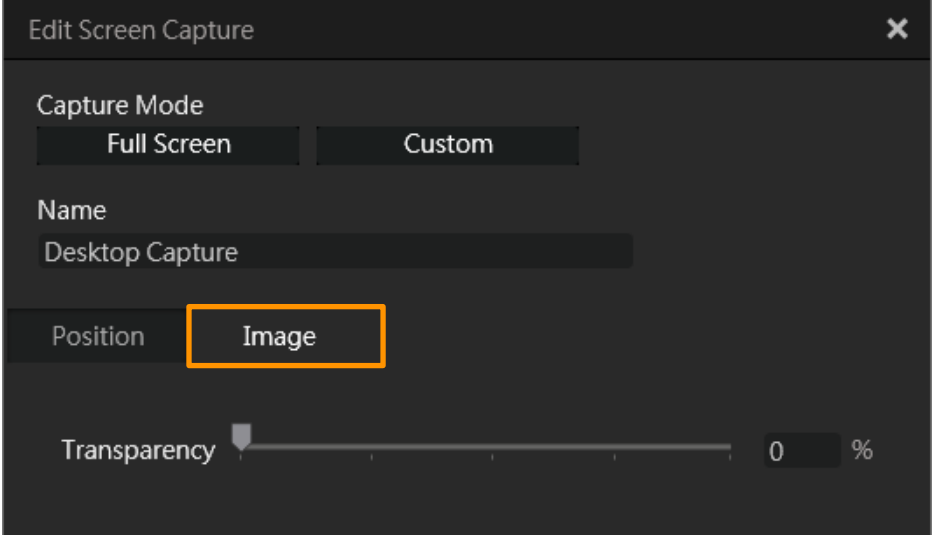

# 3. Video

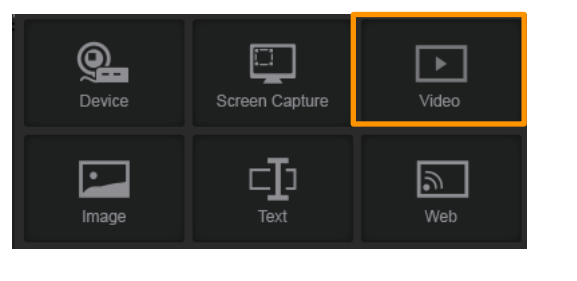

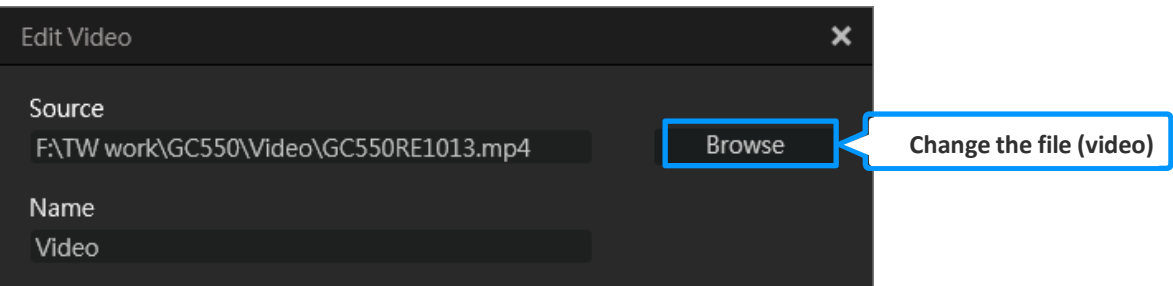

### **① Pozice**

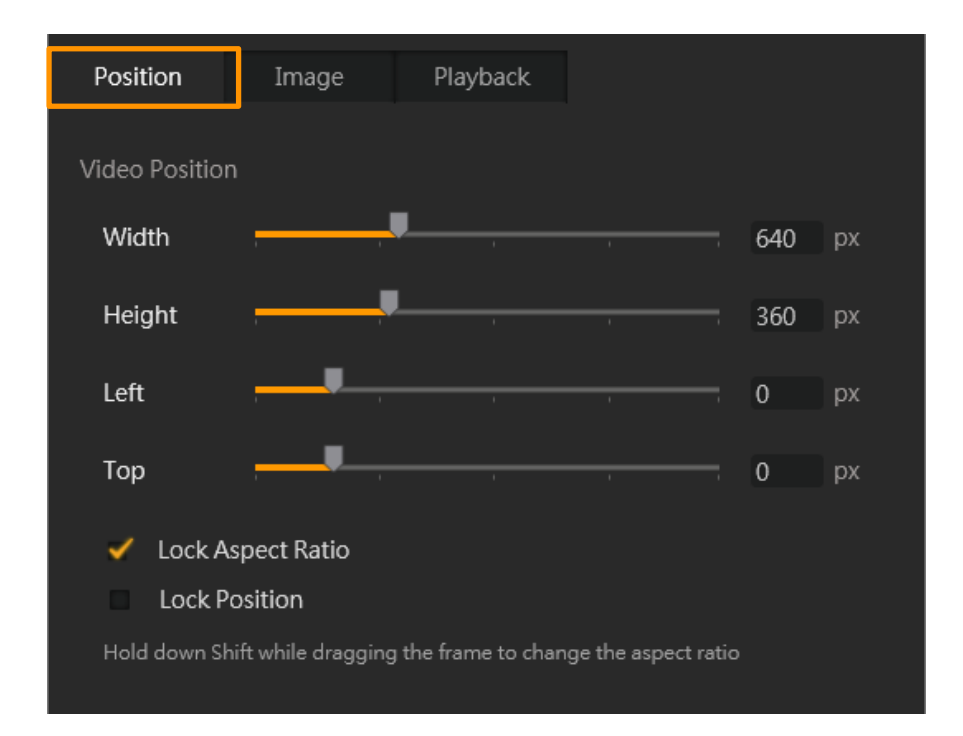

### **② Průhlednost**

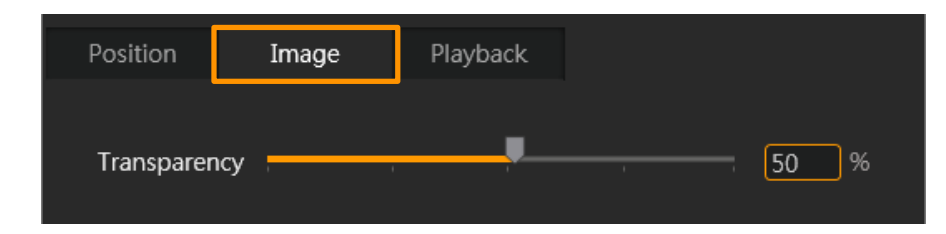

## **③ Playback – interval a délka**

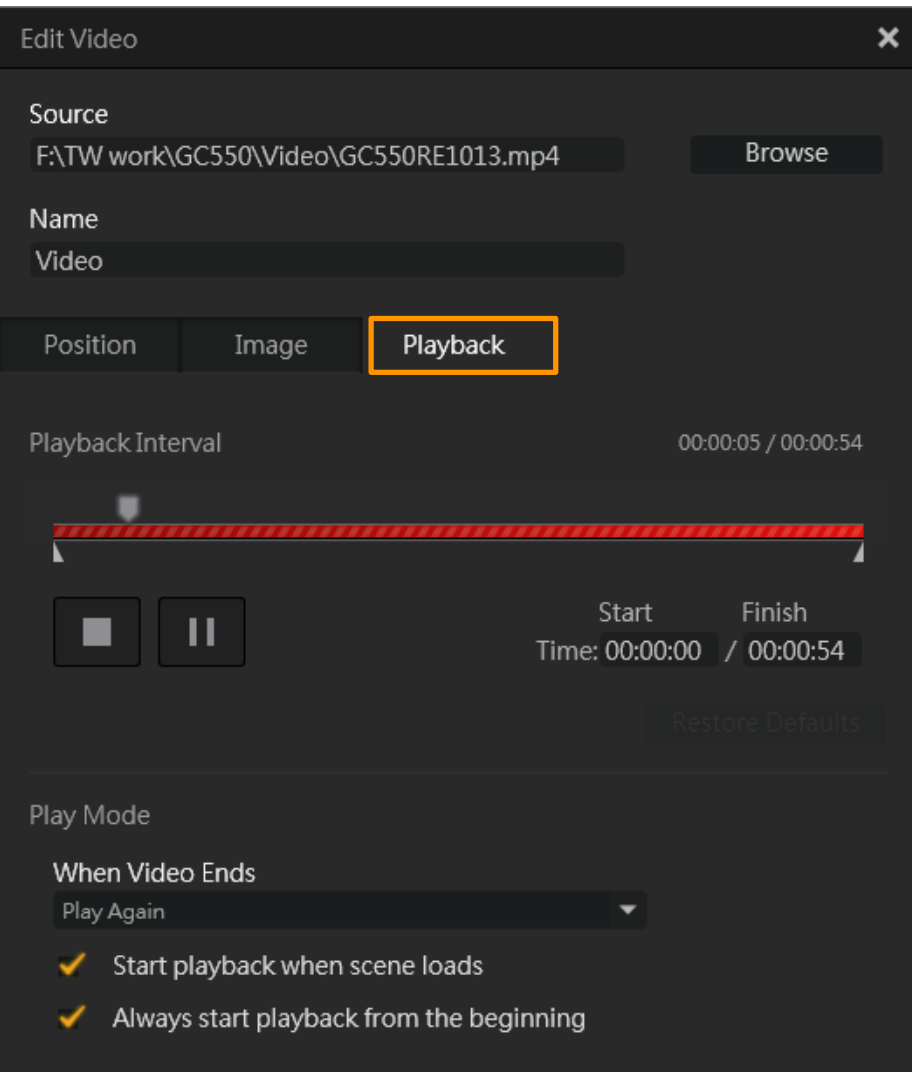

## 4. Obrázek

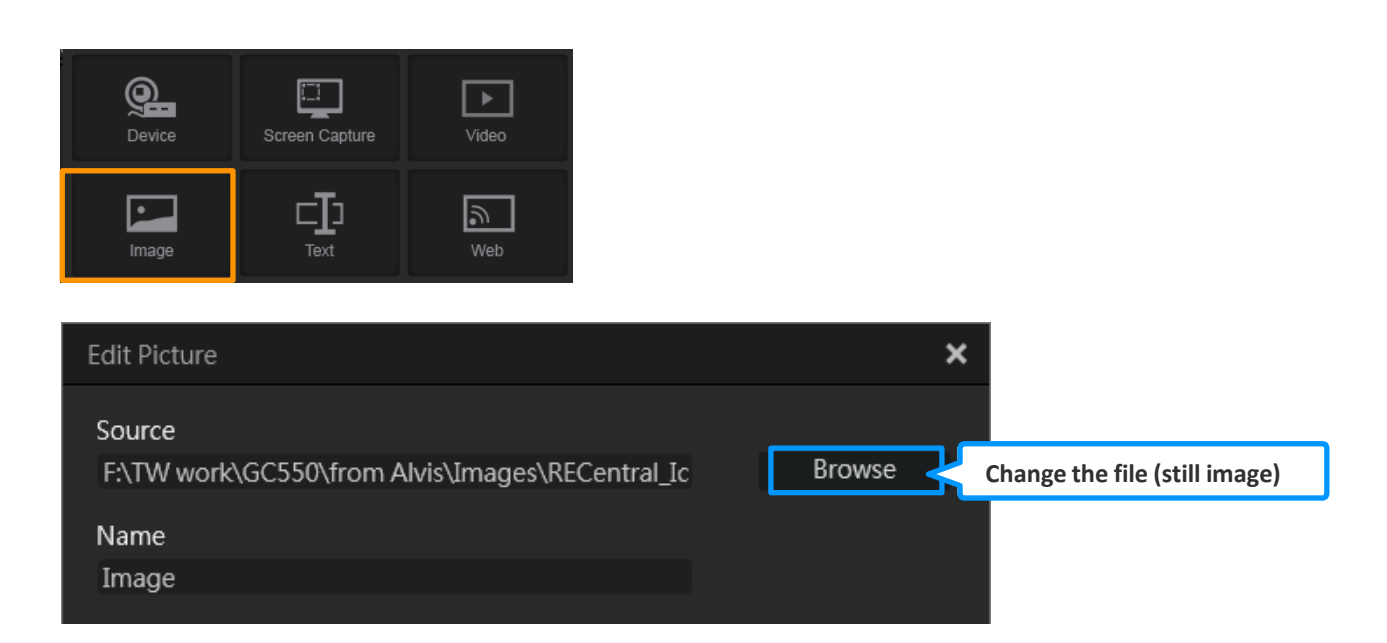

### **① Pozice**

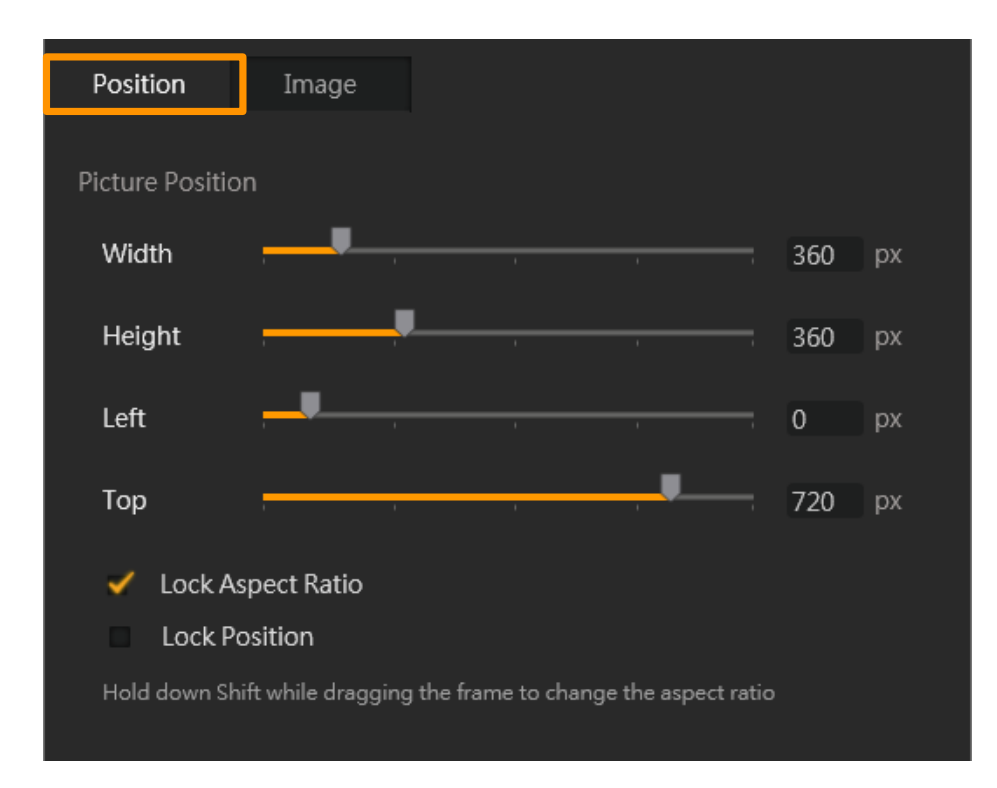

## **② Průhlednost**

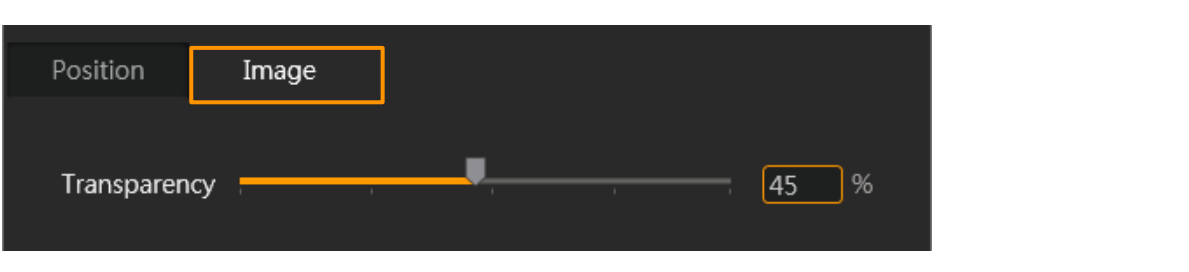

## 5. Text

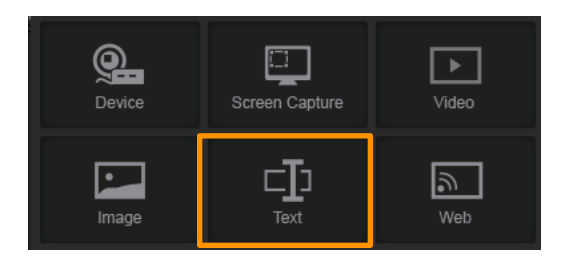

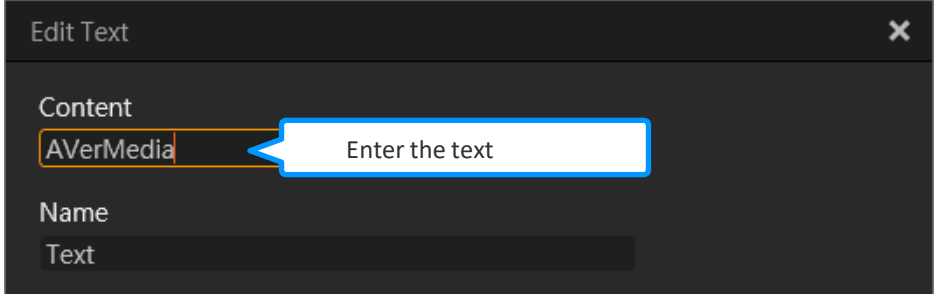

### **① Pozice**

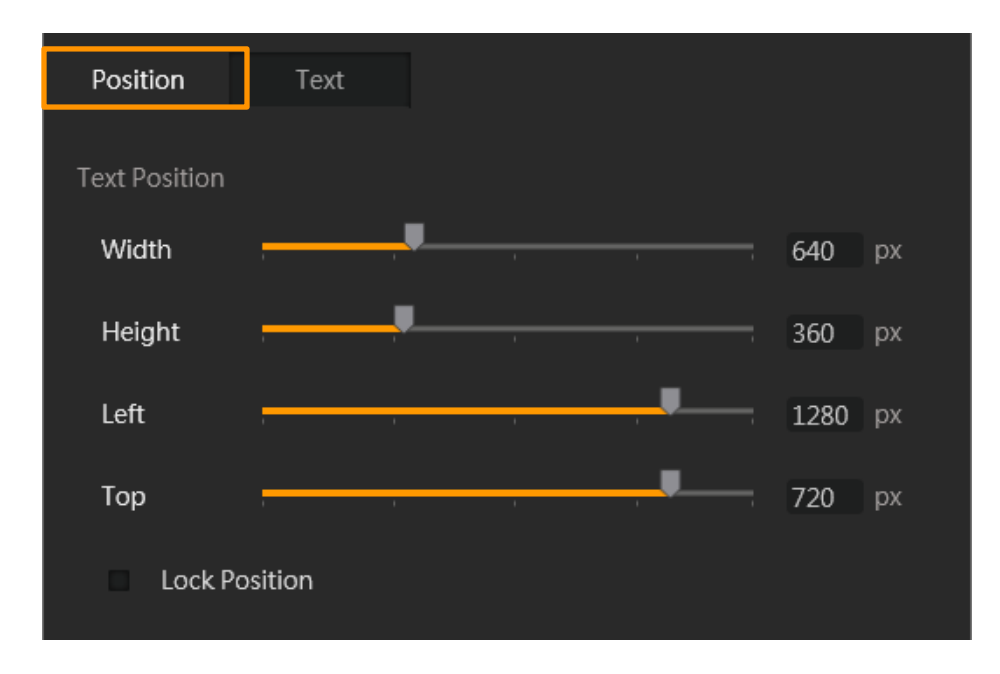

## **② Text**

## **1) Formát**

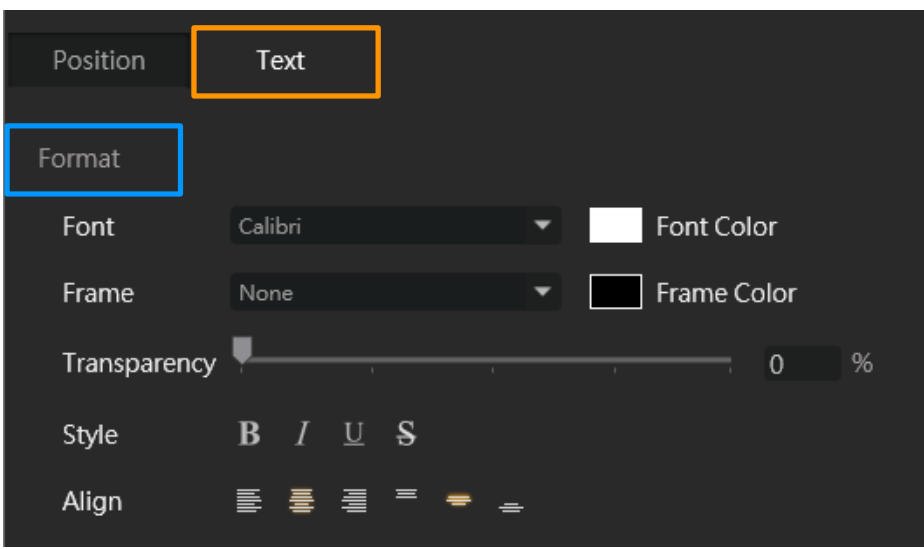

### **2) Animace**

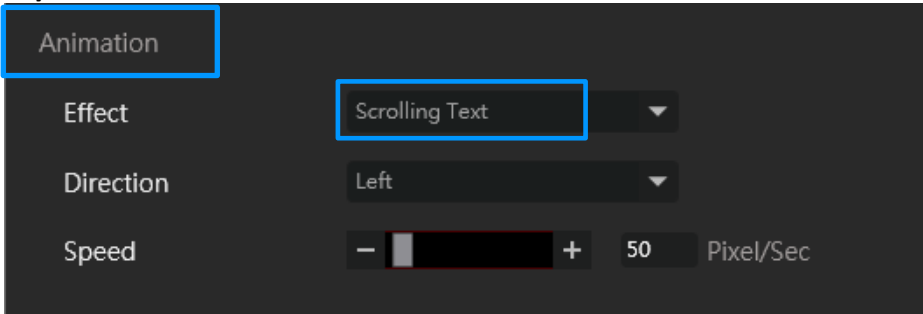

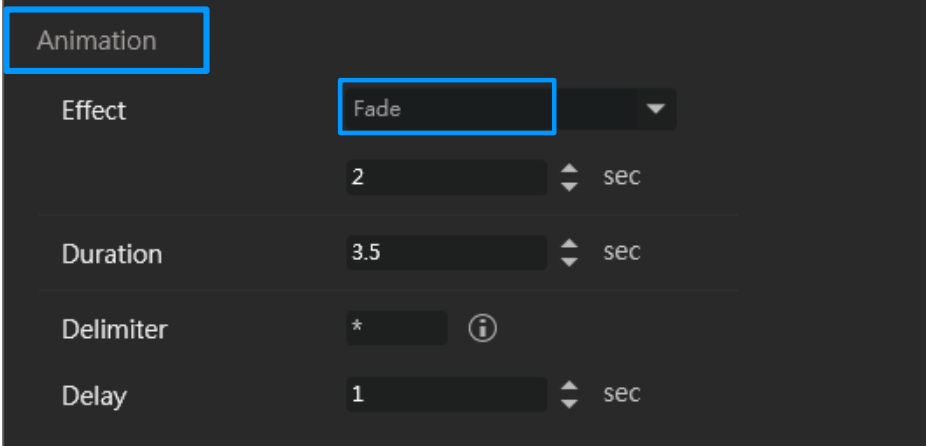

# 6. Web

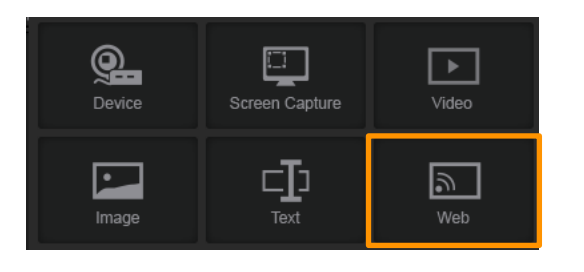

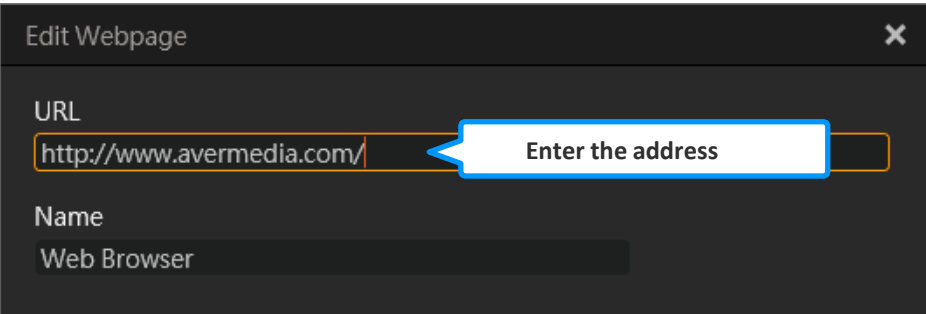

## **① Pozice**

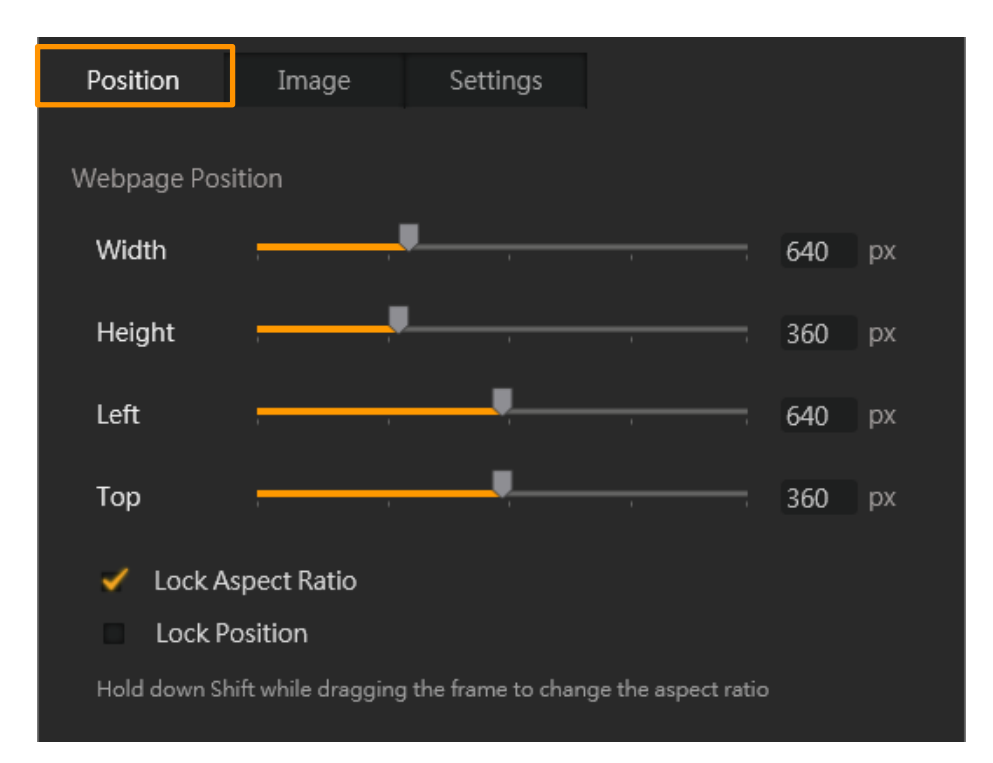

## **② Změna velikosti**

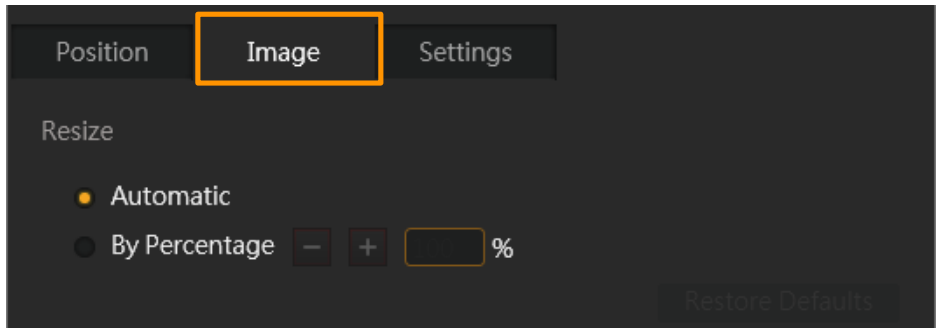

## **③ Vlastní styly stránky**

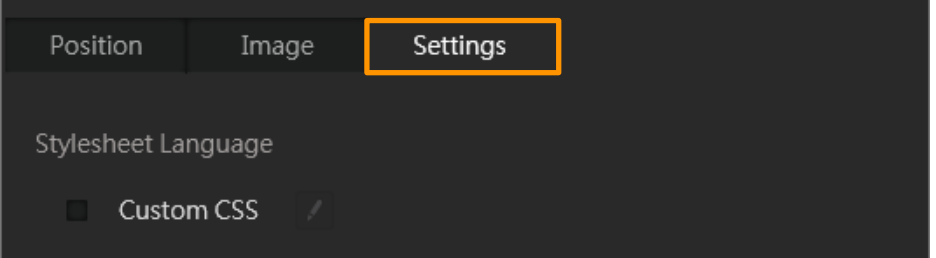

### 4 – Zaznamenávat zvuky ze stránky

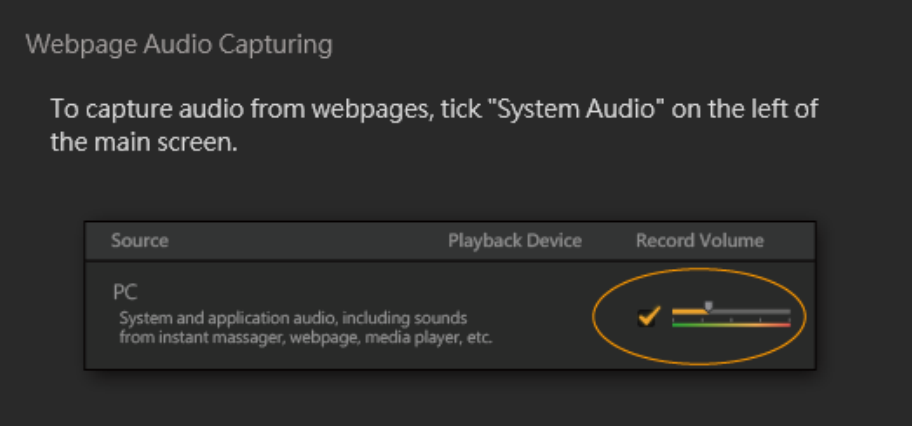

# 4-3-3. Live Editing

<span id="page-48-0"></span>Live Editing je funkce, která umožňuje střih videa ze záznamů uložených v cache. Pokud je cache plná, nejstarší záznamy budou přepsány.

- \* Poznámky:
- •Live Editing je přístupné pouze v režimu Multi Mode.
- •Live Editing je navržen pro záznam, není možné jej použít během streamování.
- Doporučujeme zvolit kodek "NVIDIA", "AMD", nebo "QSV".

### **Jak na Live Editing**

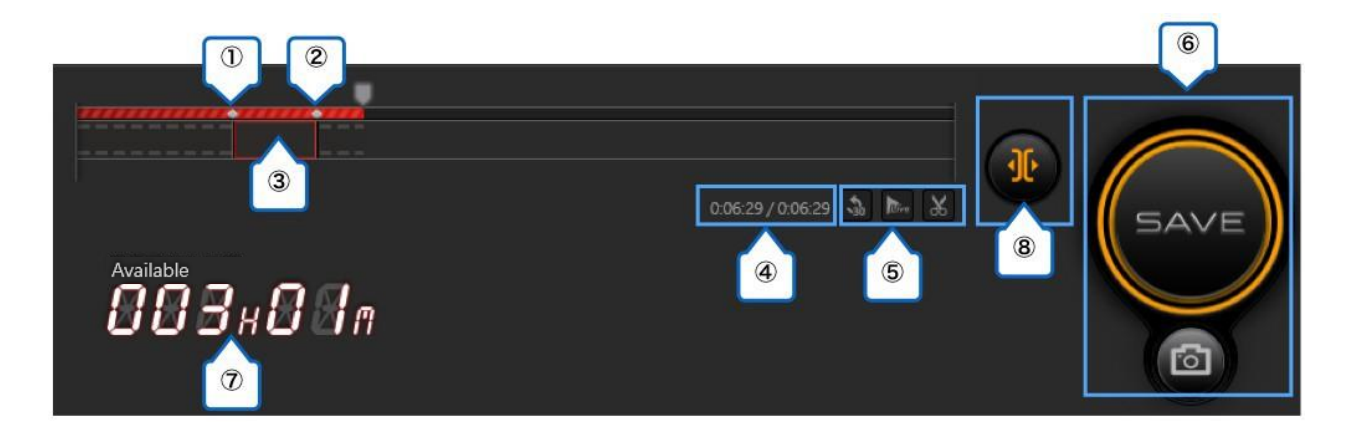

- ① ③ Ořez videoklipu
- ④ čas v záznamu / aktuální čas
- (30): Zpět o 30 sekund
- (Live): Zpět na aktuální čas
	- (Nůžky): Přidat / odebrat ořez
- 
- **(6)** SAVE uložit, pod ním tlačítko pro snímek<br> *(7)* Zbývající čas pro Live editing (vypočítán dle<br>
(8) Zapnout / vypnout Live Editing Zbývající čas pro Live editing (vypočítán dle zbývající kapacity na disku)
- Zapnout / vypnout Live Editing

### **Krok 1:**

Spusťte "Live Editing" tlačítkem vedle "Record" tlačítka.

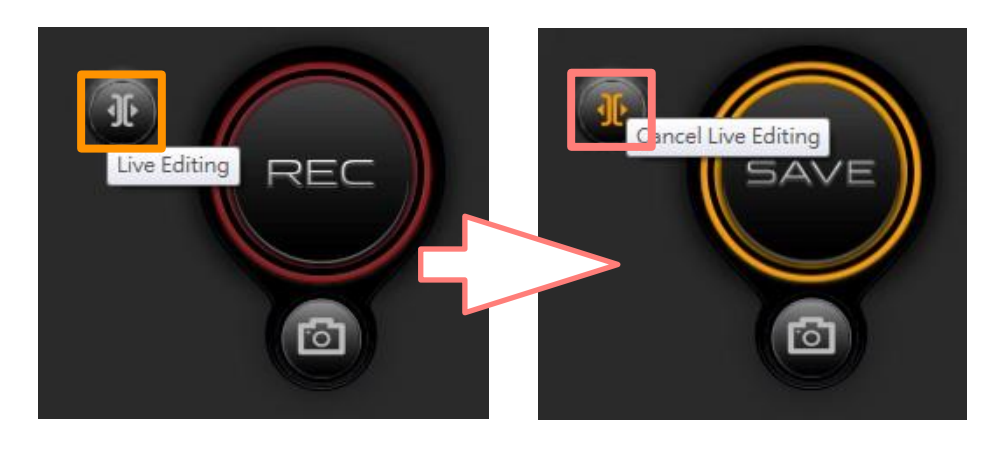

\* Při zapnutém Live Editing stiskněte SAVE pro uložení kešovaného videa. Po uložení se změní ukazatel zbývajícího času dle zbývající kapacity HDD.

Po zapnutí funkce Live Editing již není možné měnit nastavení kvality záznamu.

### **Krok 2:**

Nejprve přidejte do videa časovou značku a vytvořte oddělovač. Přejděte na požadovaný čas a klikněte na ikonku nůžek, nebo pravým tlačítkem vyberte začátek střihu. Opětovným pravým klikem na značku ji odeberete.

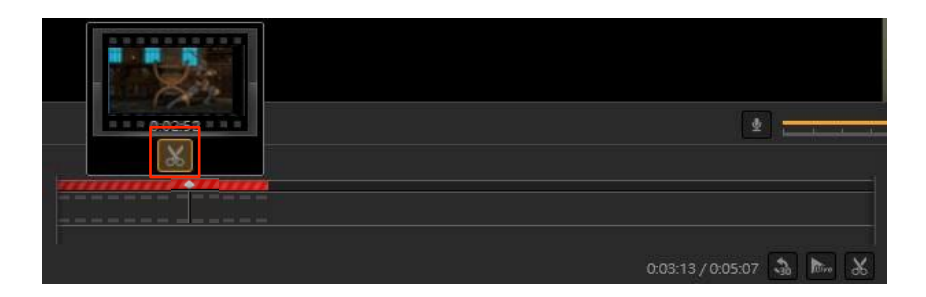

Stejným způsobem vytvořte oddělovač konce videa. Klip je vtvořen, jakmile označíte začátek a konec výřezu.

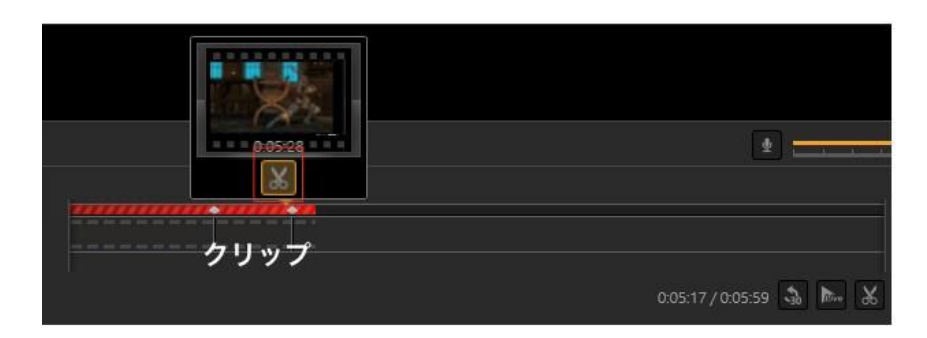

### **Krok 3:**

Označenou část můžete vystřihnout (ne vymazat trvale). Pokud chcete opět vložit zpět klikněte na ikonu zpětné šipky.

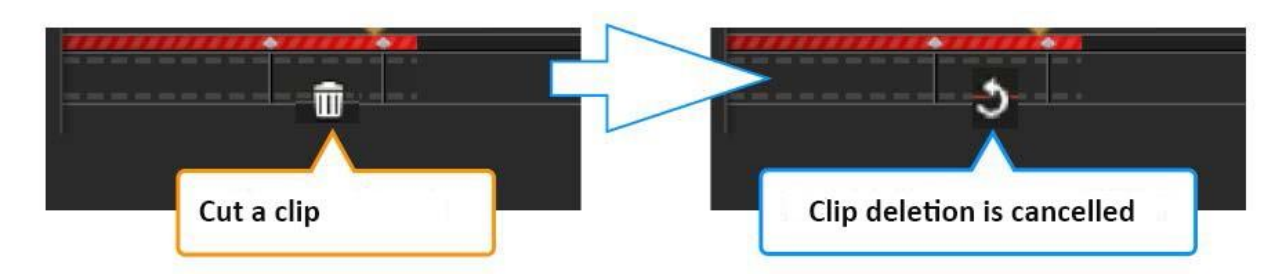

### **Krok 4:**

Klikněte na "SAVE" (uložit) pro export videa které jste právě zeditovali. Čas pro uložení závisí na délce, kvalitě záznamu i na výkonu vašeho PC.

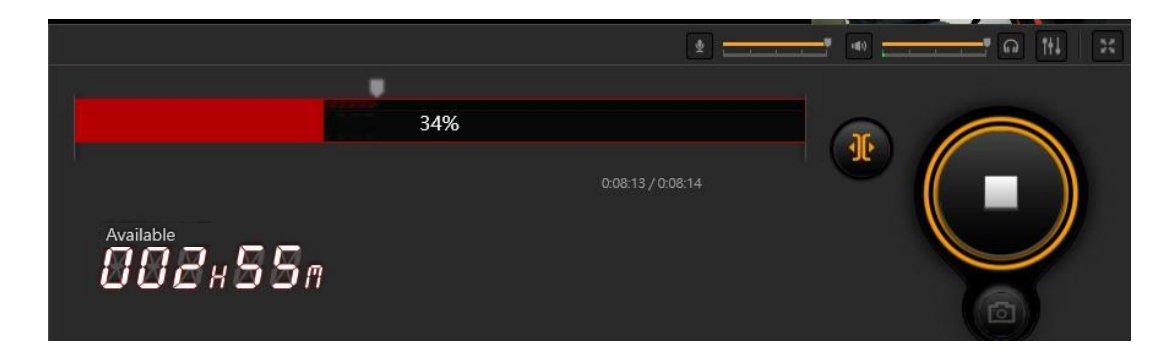

Po dokončení exportu videa se zobrazí potvrzovací okno s možností "Clear marks" – odstranit značky, "Clear All" – odstraní a nakešovaná data, "Keep" ponechat vše.

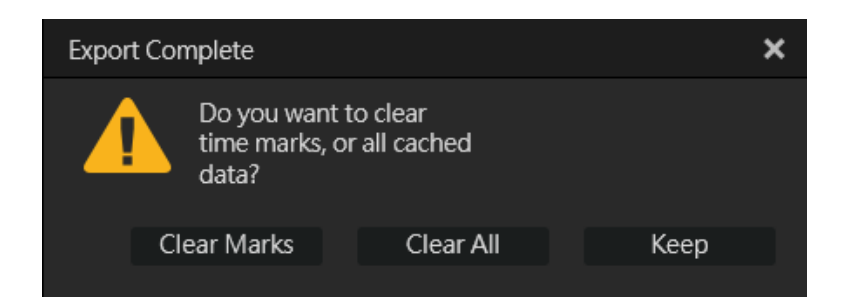

# **5: Jak zobrazit Media Share**

Přepněte program do režimu "Media Share" pro zobrazení menu správy a sdílení videí.

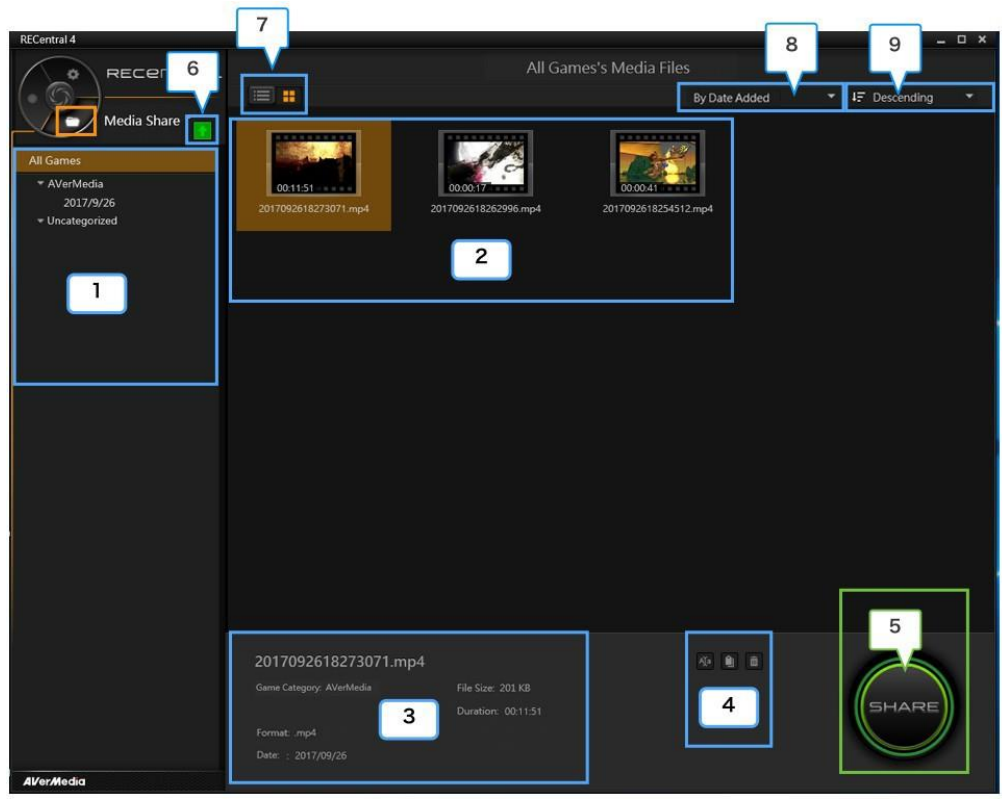

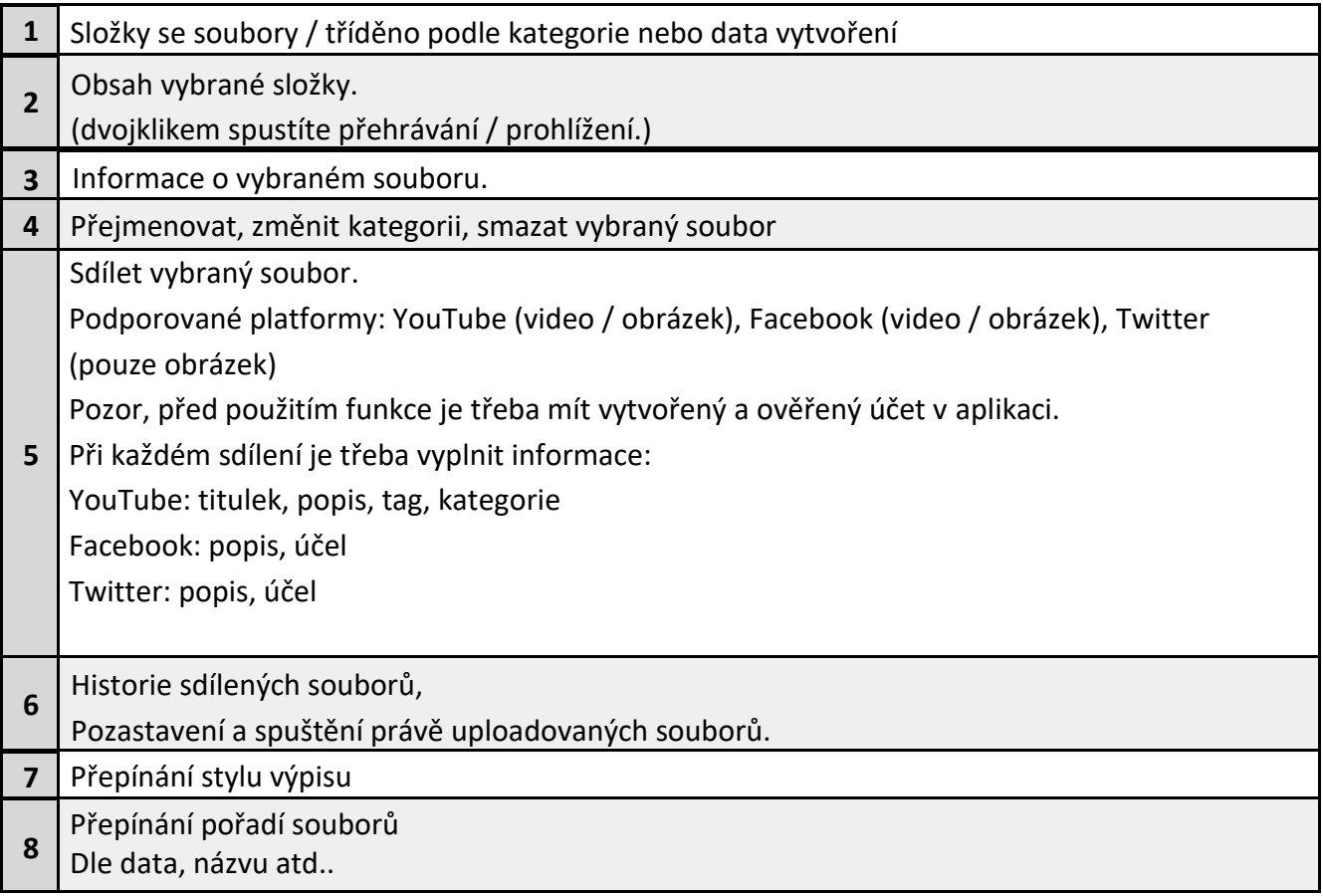

# **6: Nastavení**

## 6-1. Nastavení RECentral

Do nastavení přejdete kliknutím na ikonku ozubeného kola.

### **1. Obecné nastavení**

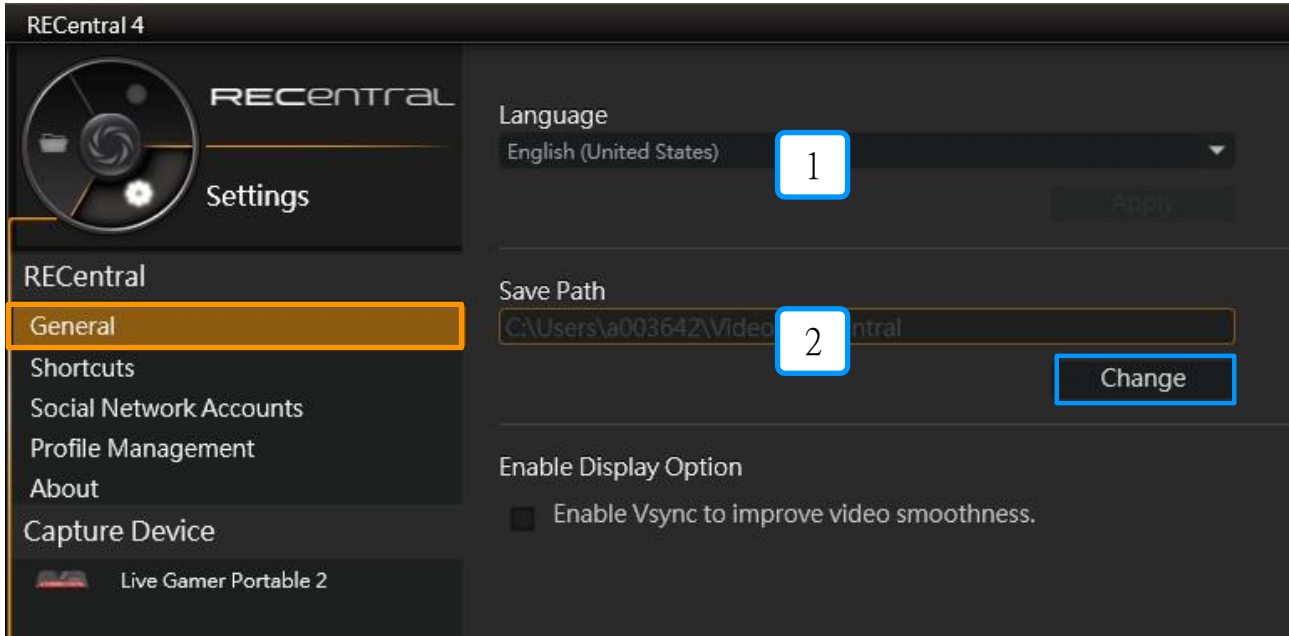

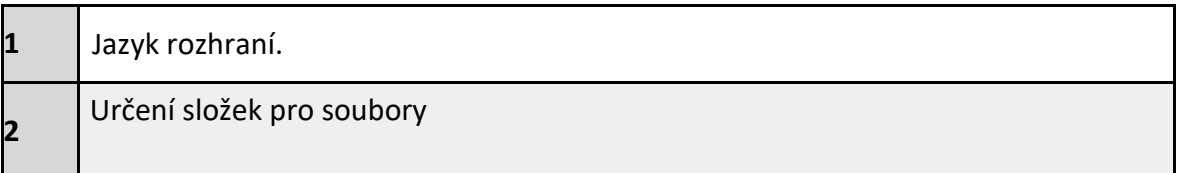

### **2. Zkratky**

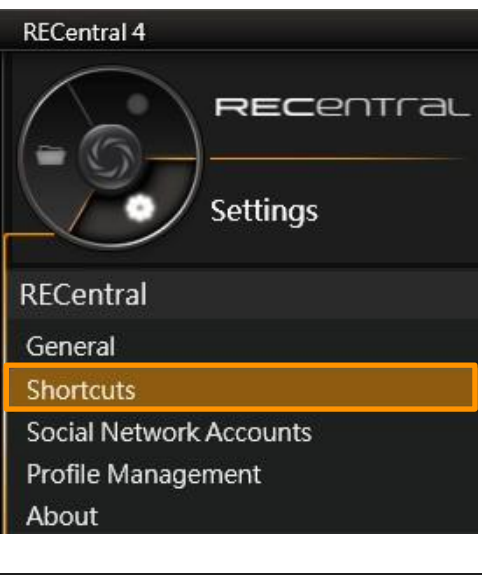

#### Shortcuts

The following functions can be quickly performed via keyboard or mouse button

Setup Steps:

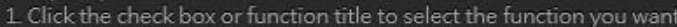

- 
- 2. Press the key that you want to assign to the selected function<br>3. To go back to the original setting, click the undo button at the right

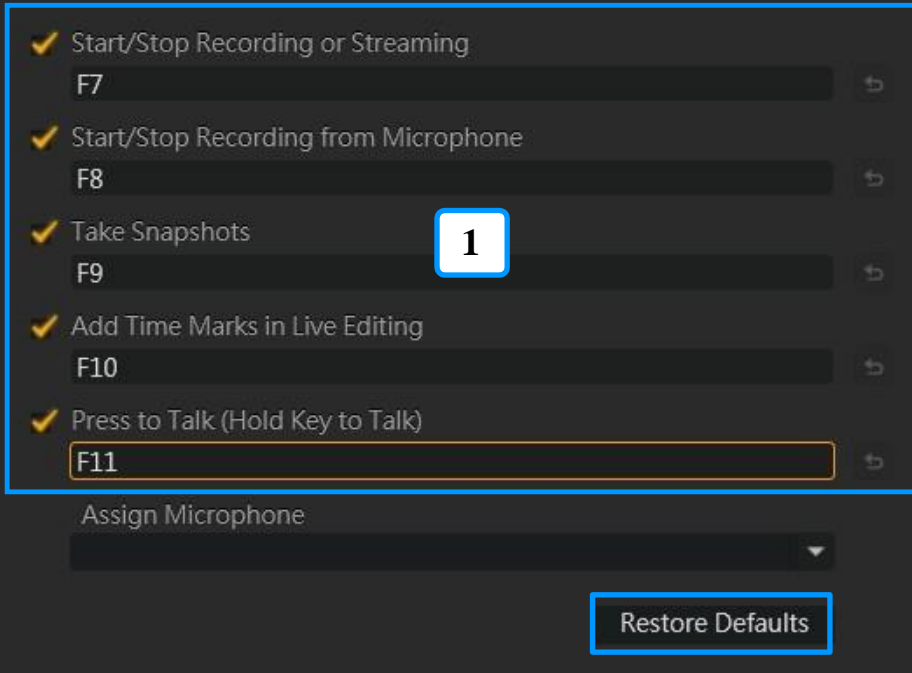

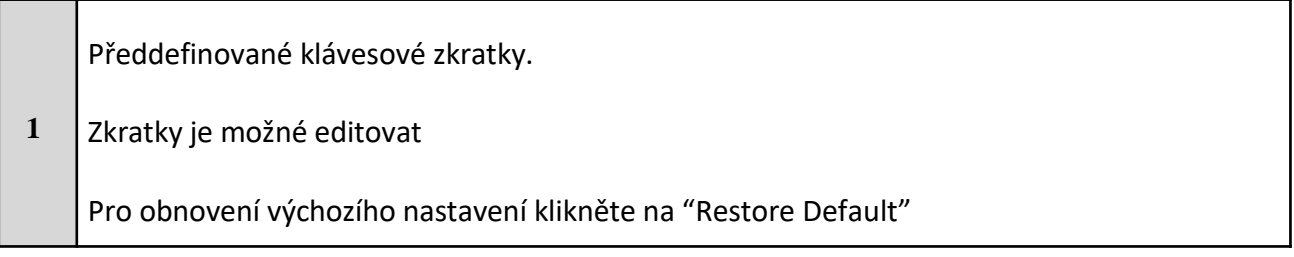

## **3. Účty v sociálních sítích**

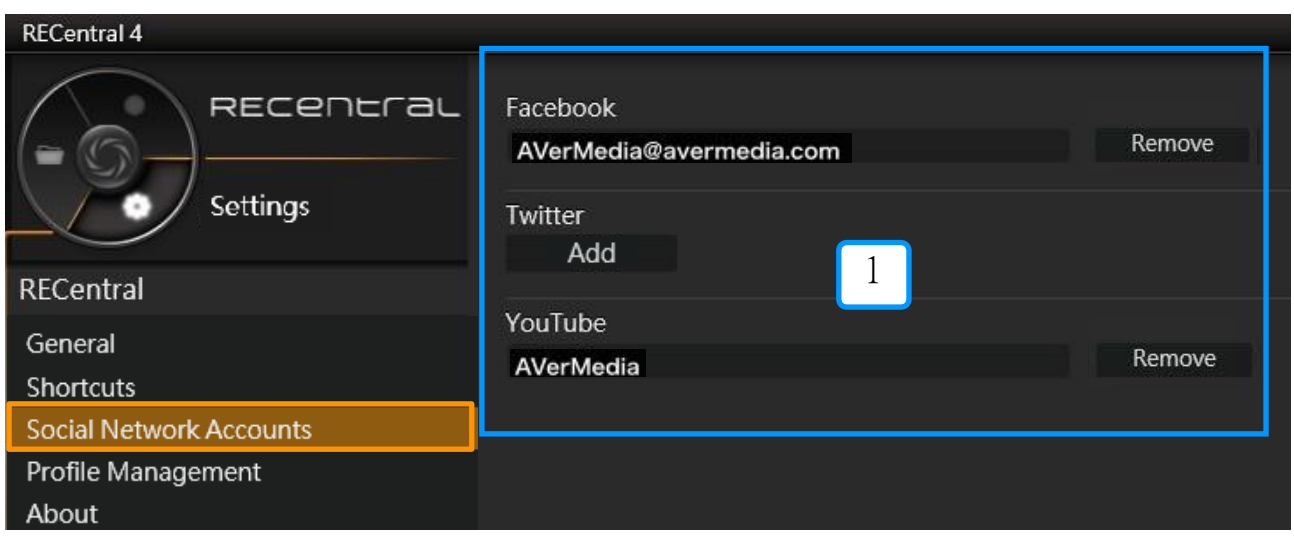

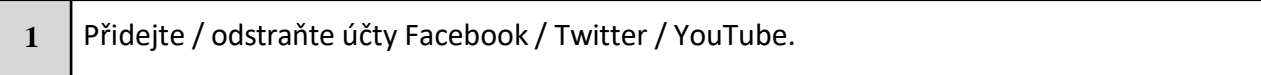

### **4. Profily**

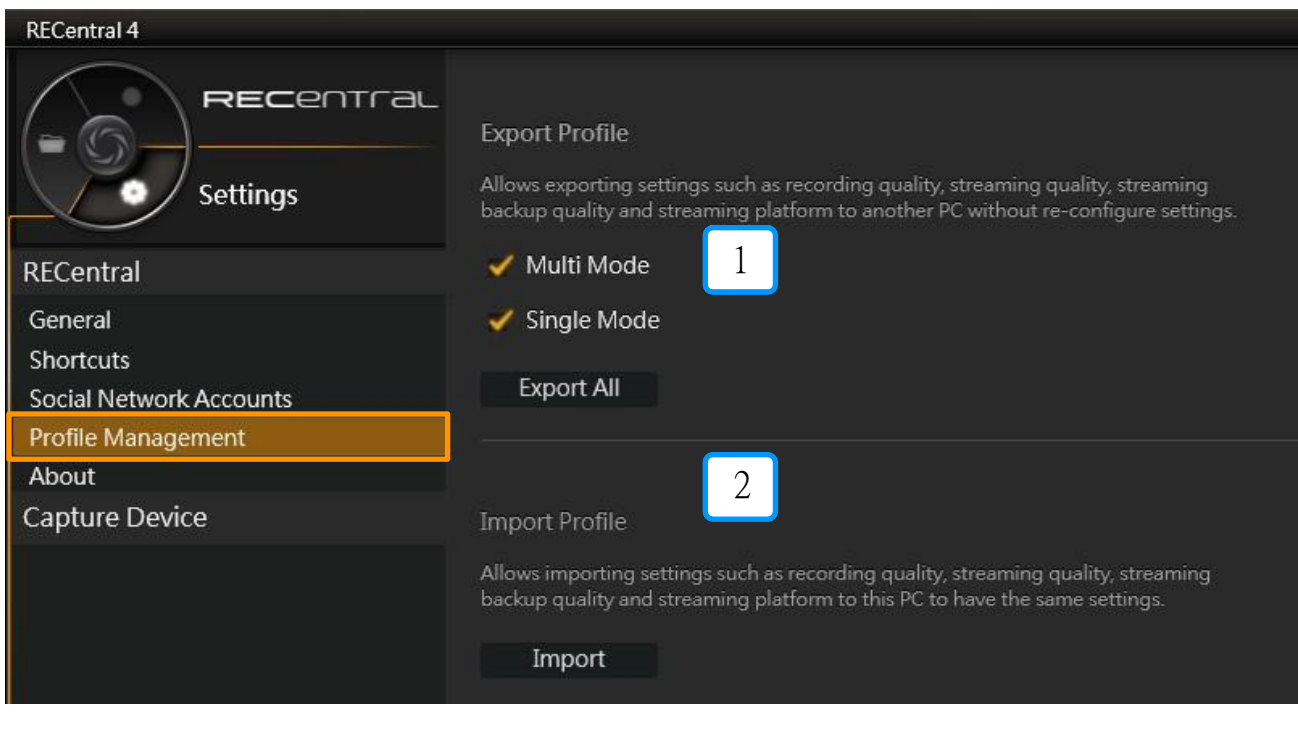

 Export uloženého profilu (Single Mode, Multi Mode). Import profilu do RECentral.

# 6-2. Nastavení hardwaru

<span id="page-56-0"></span>Zvolte patřičný hardware ze seznamu. (dle vašeho připojeného zařízení).

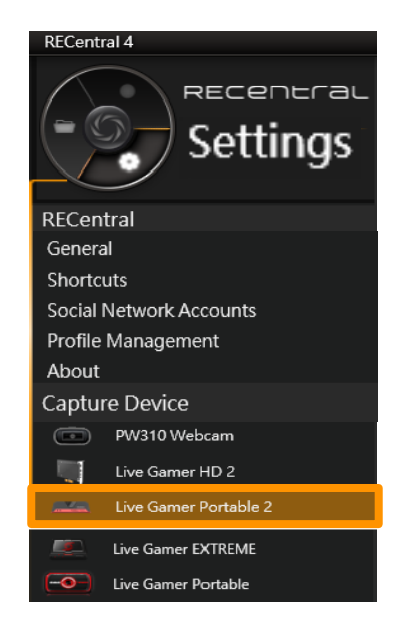

### ① **Nastavení HDCP**

•Funkce detekce HDCP:

Zapněte, nebo vypněte "HDCP Detection" funkci pro GC510.

※Pokud chcete nahrávat / streamovat z iOS zařízení (iPhone apod.), vypněte HDCP Detection. ※ Pokud chcete nahrávat / streamovat PlayStation 4 (PS4), nejprve vypněte HDCP přímo v nastavení PS4.

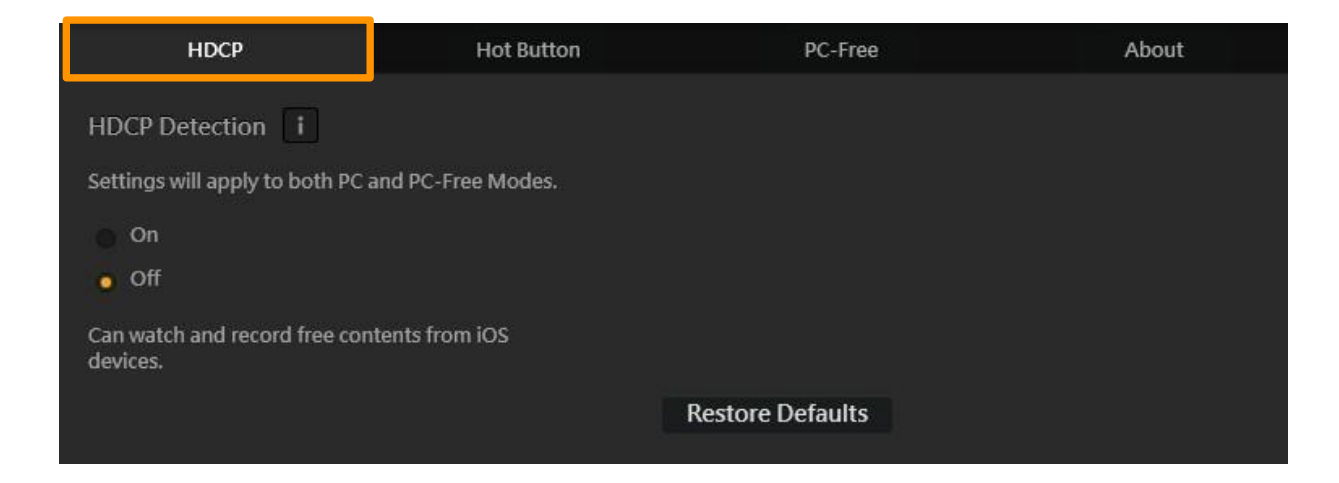

### **② Horká klávesa na GC510.**

### 1. **Pokud není spuštěn RECentral**

- Stiskněte jednou pro spuštění.

### 2. **Pokud RECentral běží**

- Stiskněte jednou pro spuštění / zastavení záznamu.
- Stiskněte a drže pro zavření RECentral.

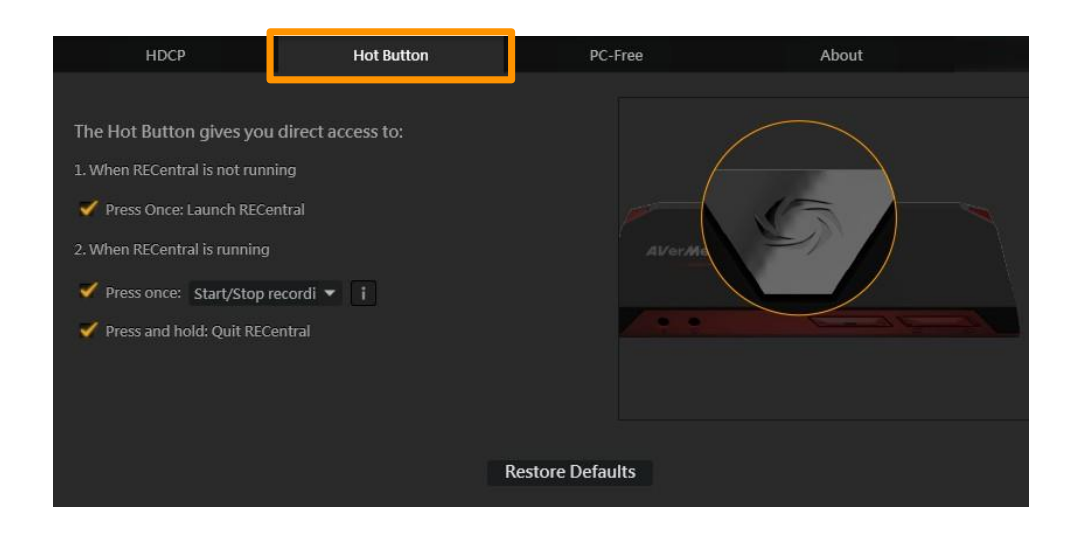